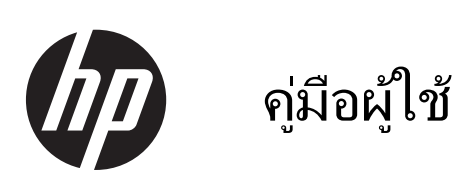

© Copyright 2013 Hewlett-Packard Development Company, L.P.

Bluetooth เป็นเครื่องหมายการค้าของเจ้าของ กรรมสทธิ และใช ิ์ งานโดย Hewlett-Packard Company ภายใต้ใบอนฌาตใช้งาน Microsoft, Windows และ Windows 7 เป็น เครื่องหมายการค้าจดทะเบียนของ Microsoft Corporation ในสหรัฐอเมริกา

ข้อมูลที่ระบุในที่นี้อาจมีการเปลี่ยนแปลงโดยไม่จำเป็น ี่ ต้องแจ้งให้ทราบล่วงหน้า การรับประกันสำหรับ ี ผลิตภัณฑ์และบริการของ HP ระบไว้อย่างชัดเจนใน ่ ใบรับประกันที่ให้มาพร้อมกับผลิตภัณฑ์และบริการดัง ึ กล่าวเท่านั้น ข้อความในที่นี้ไม่ถือเป็นการรับประกัน เพิ่มเติมเเต่อย่างใด HP จะไม่รับผิดชอบต่อข้อผิด พลาดทางเทคนิคหรือภาษาหรือการละเวนข อความใน ทีน่ ี้

ี่ พิมพ์ครั้งที่หนึ่ง: พฤศจิกายน 2556

หมายเลขเอกสาร: 751568-281

#### ประกาศเกี่ยวกับผลิตภัณฑ์

ี เอกสารนี้อธิบายเกี่ยวกับคณลักษณะทั่วไปที่มีอยู่ใน ี่ รุ่นส่วนใหญ่ของคอมพิวเตอร์ คณลักษณะบางอย่าง ื่อาจไม่พร้อมใช้งานบนคอมพิวเตอร์ของคณ

ิ คอมพิวเตอร์เครื่องนี้อาจต้องอัพเกรดและ/หรือจัดซื้อ ฮาร์ดแวร์และ/หรือไดร์ฟ DVD สำหรับติดตั้ง Windows 7® และเพื่อรองรับฟังก์ชั่นการทำงาน ้ทั้งหมดของ Windows 7 โปรดดที่ [http://windows.microsoft.com/en-us/](http://windows.microsoft.com/en-us/windows7/get-know-windows-7) [windows7/get-know-windows-7](http://windows.microsoft.com/en-us/windows7/get-know-windows-7) สำหรับราย ิ์ ละเอียดเพิ่มเติม

หากต้องการรับทราบข้อมลล่าสดในค่มือนี้ ให้ติดต่อ ี ฝ่ายให้บริการ สำหรับฝ่ายให้บริการในสหรัฐอเมริกา โปรดไปที่ <http://www.hp.com/go/contactHP> ี สำหรับฝ่ายให้บริการทั่วโลก โปรดไปที่ [http://welcome.hp.com/country/us/en/](http://welcome.hp.com/country/us/en/wwcontact_us.html) [wwcontact\\_us.html](http://welcome.hp.com/country/us/en/wwcontact_us.html)

#### เงื่อนไขสำหรับซอฟต์แวร์

หากคณติดตั้ง คัดลอก ดาวน์โหลด หรือใช้งาน ้ผลิตภัณฑ์ซอฟต์แวร์ใดๆ ที่ติดตั้งไว้ในคอมพิวเตอร์ ี่ เครื่องนี้ แสดงว่าคณตกลงที่จะปฏิบัติตามเงื่อนไขของ ข้อตกลงการอนญาตใช้งานสำหรับผู้ใช้ (EULA) ของ HP หากคณไม่ยอมรับเงื่อนไขของใบอนญาตใช้งาน ้ วิธีแก้ไขเพียงอย่างเดียวที่คณจะทำได้ก็คือ ้ส่งคืน ผลิตภัณฑ์ทั้งหมดที่ไม่ได้ใช้งาน (ฮาร์ดแวร์และ ี ซอฟต์แวร์) ภายใน 14 วันเพื่อขอรับเงินคืน โดยจะ ต้องเป็นไปตามนโยบายการคืนเงินของสถานที่ที่คุณ ซื้อผลิตภัณฑ์นั้นมา

ี่ สำหรับข้อมลเพิ่มเติมหรือการขอคืนเงินค่า ์ คอมพิวเตอร์แบบเต็มจำนวน โปรดติดต่อ ณ จดขาย ในพื้นที่ (ผ้จำหน่าย) ของคณ

### <u>ประกาศคำเตือนเรื่องความปลอดภัย</u>

 $\bigwedge$  กำเตือน! เพื่อป้องกันการบาดเจ็บที่เกี่ยวเนื่องกับความร้อนหรือปัญหาความร้อนสูงเกินของคอมพิวเตอร์ อย่าวาง ์ คอมพิวเตอร์ไว้บนตักของคุณโดยตรง หรืออย่ากีดขวางช่องระบายอากาศของคอมพิวเตอร์ ใช้คอมพิวเตอร์บนพื้นผิวที่แข็ง ้ และราบเรียบเท่านั้น อย่าให้พื้นผิวที่แข็ง เช่น เครื่องพิมพ์ที่วางไว้ข้างๆ หรือพื้นผิวที่นุ่ม เช่น หมอน หรือพรม หรือเสื้อผ้า ี ปิดกั้นทางระบายอากาศ นอกจากนี้ อย่าให้อะแดปเตอร์ AC สัมผัสกับผิวหนังหรือพื้นผิวที่นุ่ม เช่น หมอน หรือพรม หรือ ี เสื้อผ้า ในขณะที่ใช้งาน คอมพิวเตอร์และอะแดปเตอร์ AC เป็นไปตามขีดจำกัดอุณหภูมิของพื้นผิวที่ผู้ใช้เข้าถึงได้ ตามที่ ึ กำหนดไว้โดยมาตรฐานสากลเพื่อความปลอดภัยของอปกรณ์เทคโนโลยีสารสนเทศ (International Standard for Safety of Information Technology Equipment) (IEC 60950)

# สารบัญ

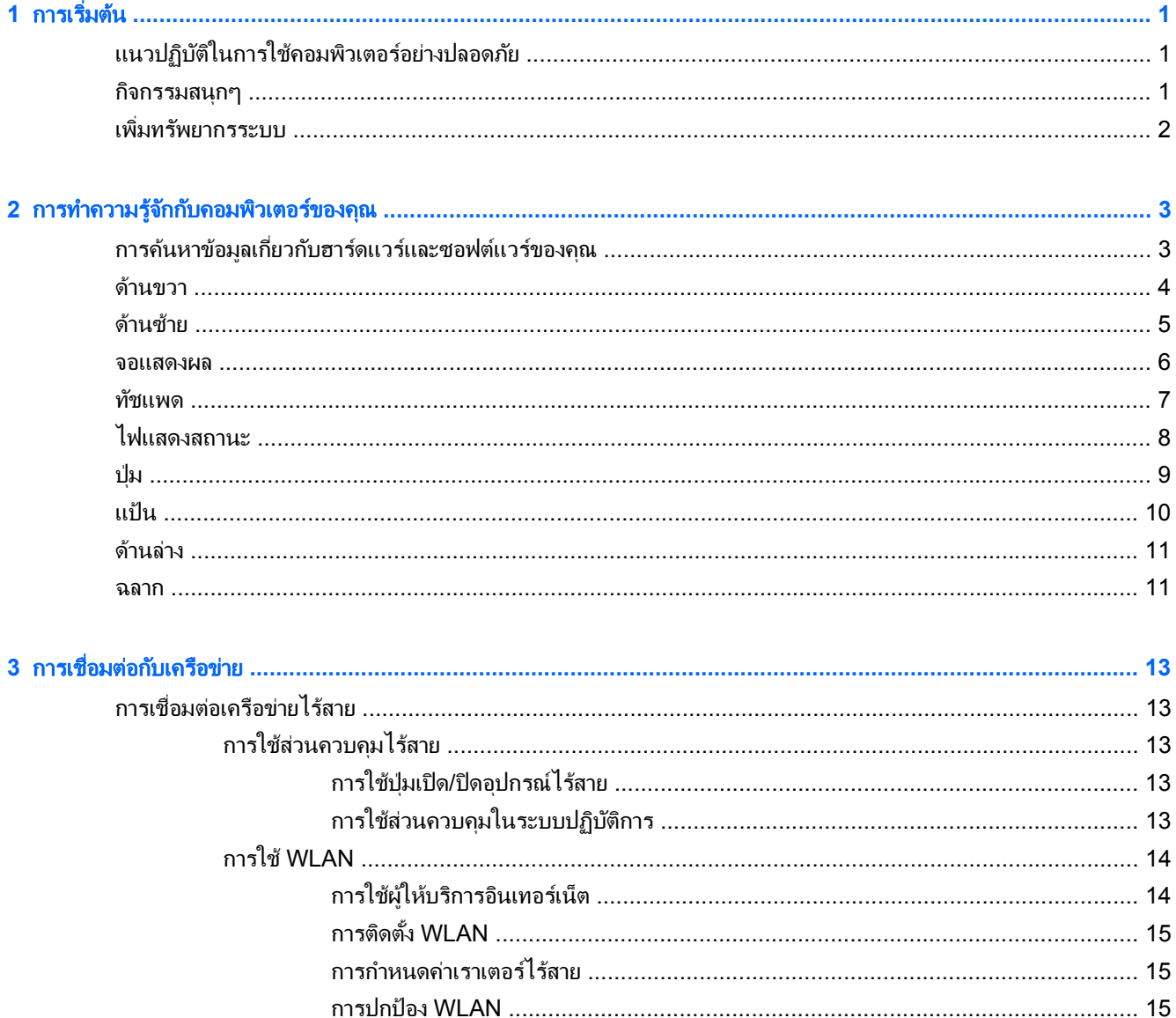

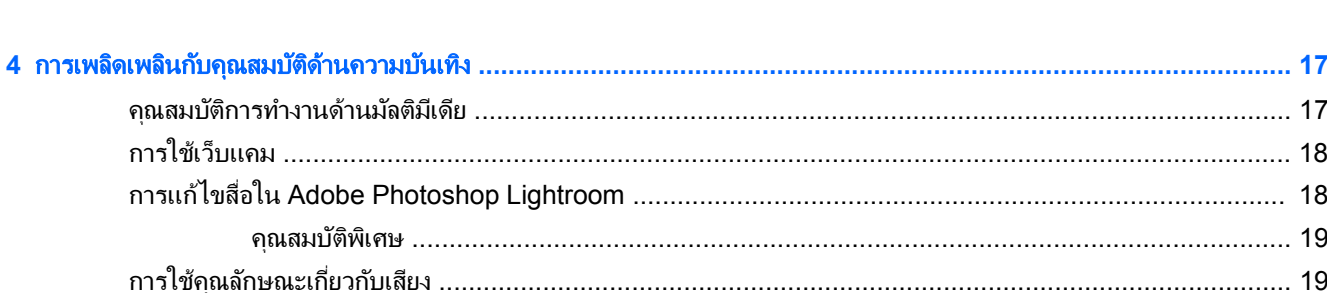

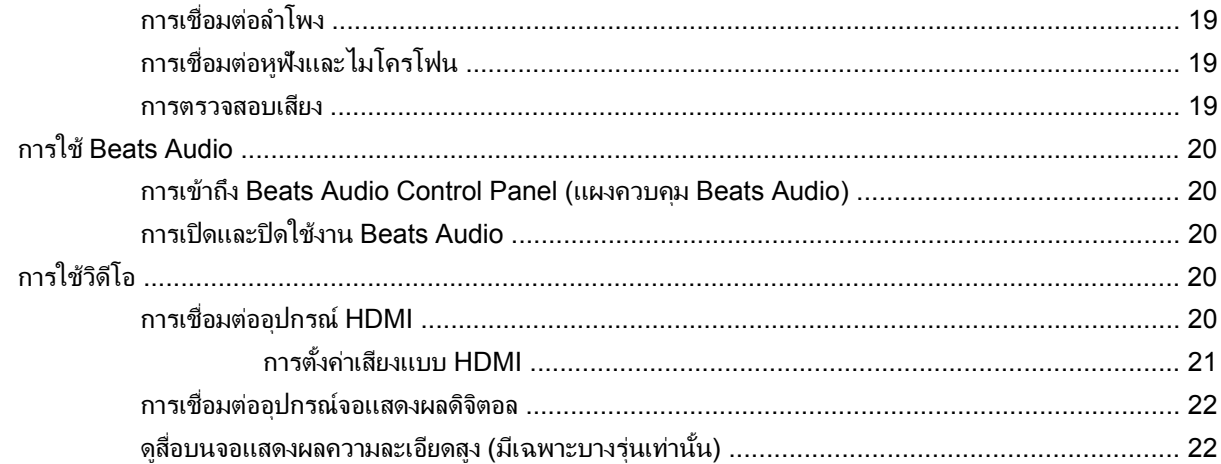

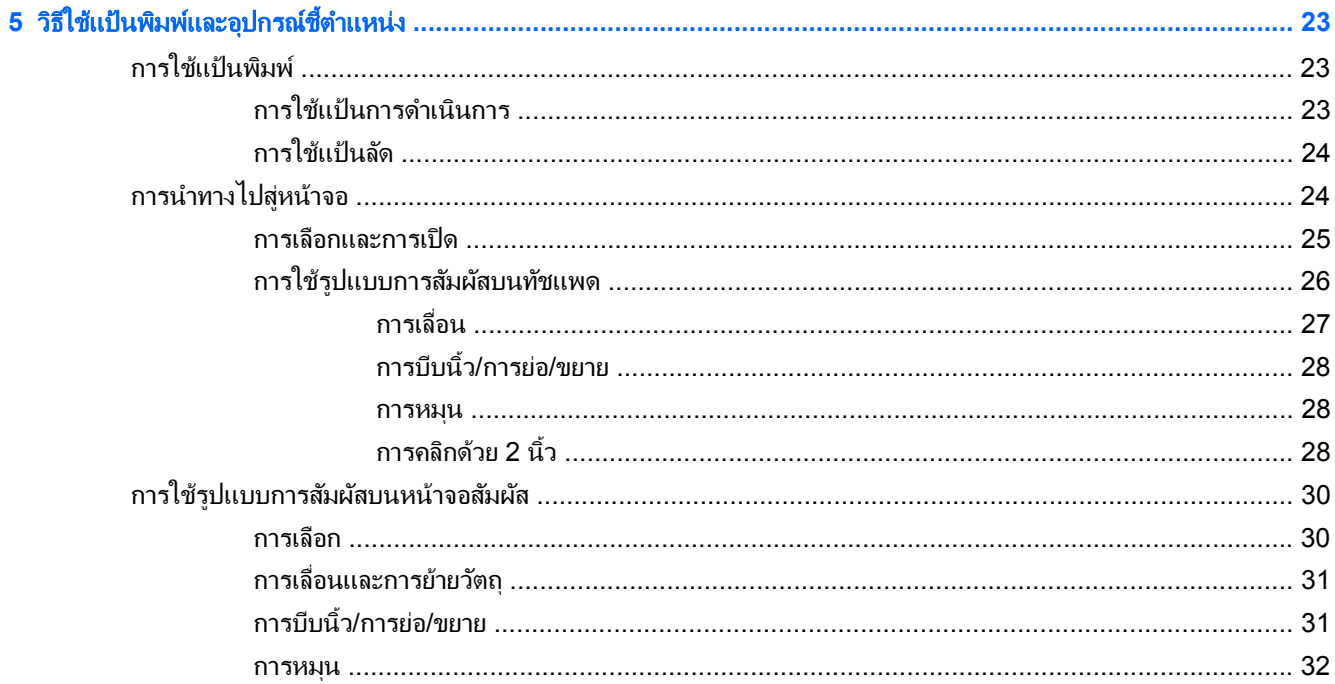

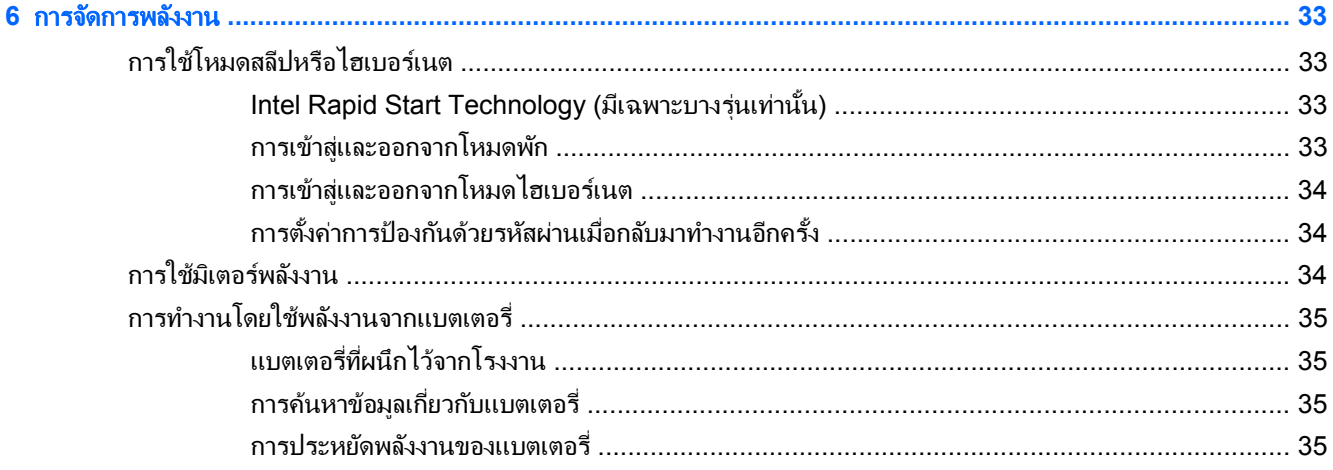

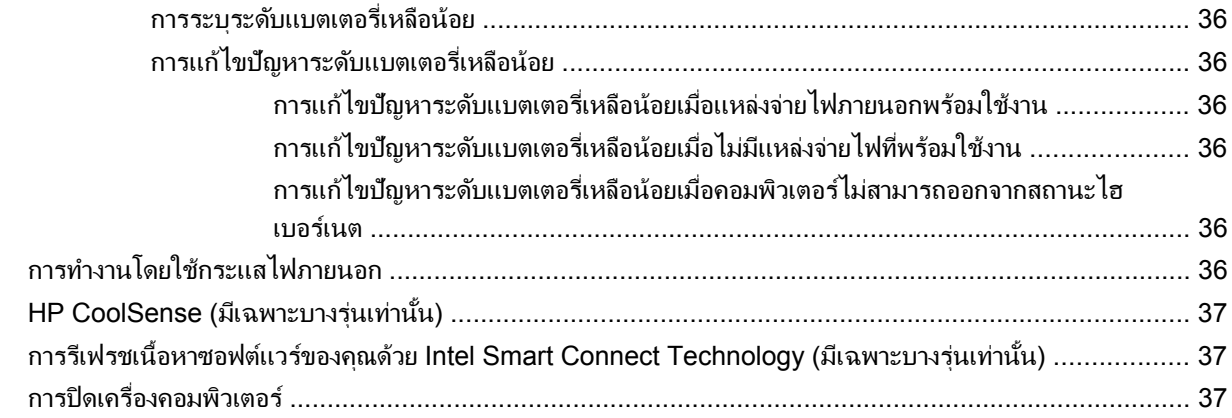

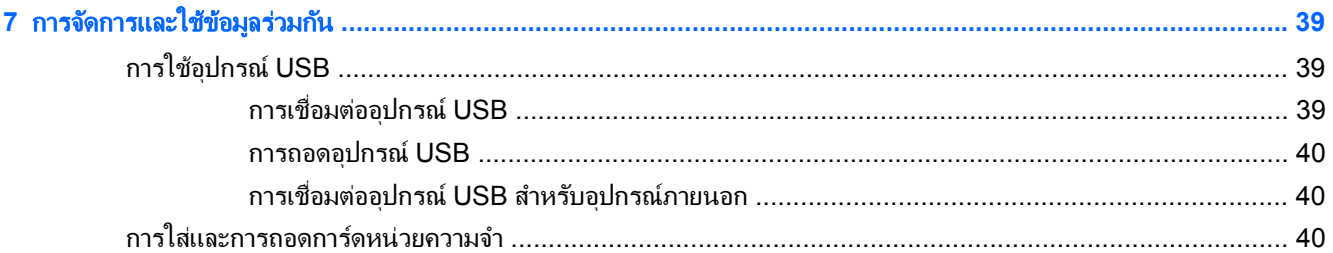

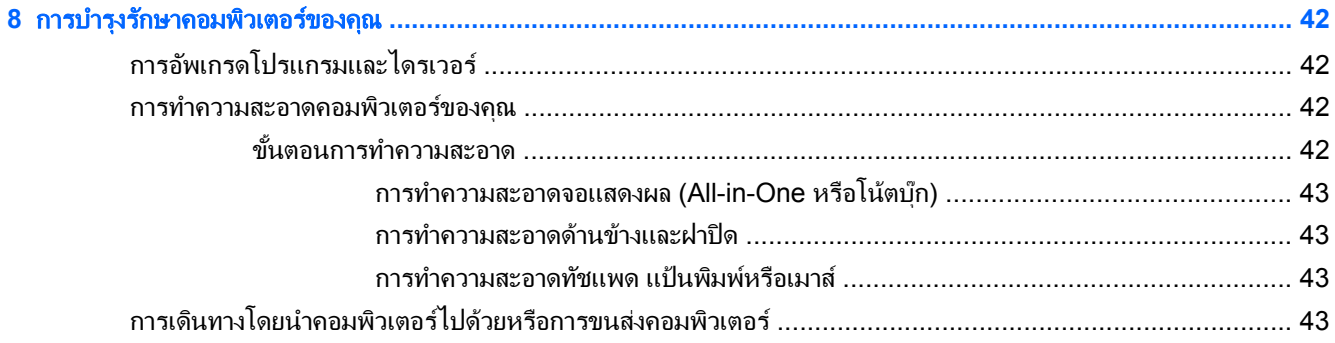

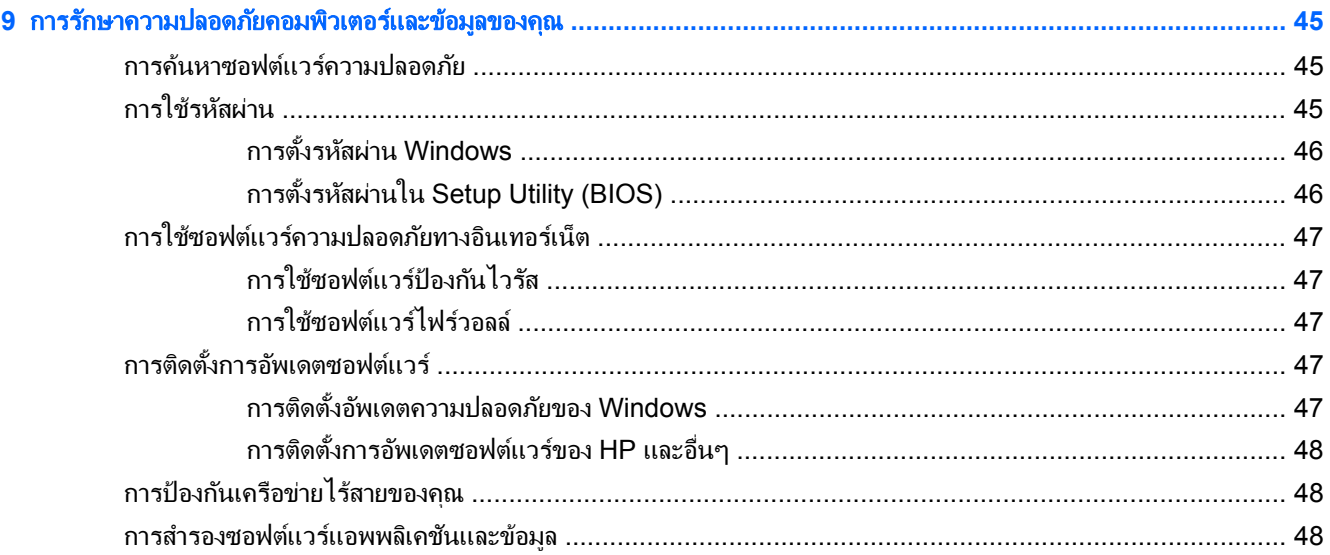

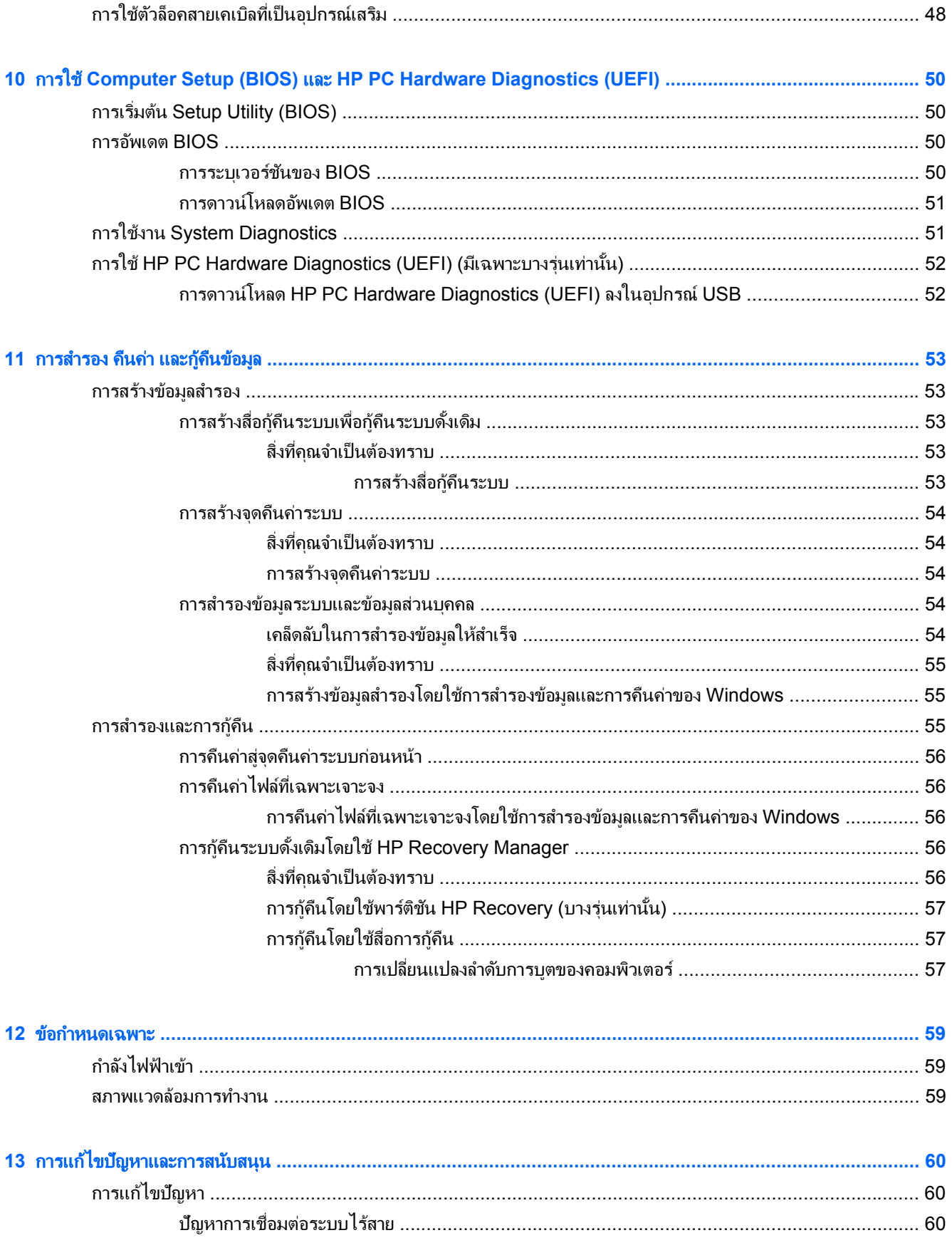

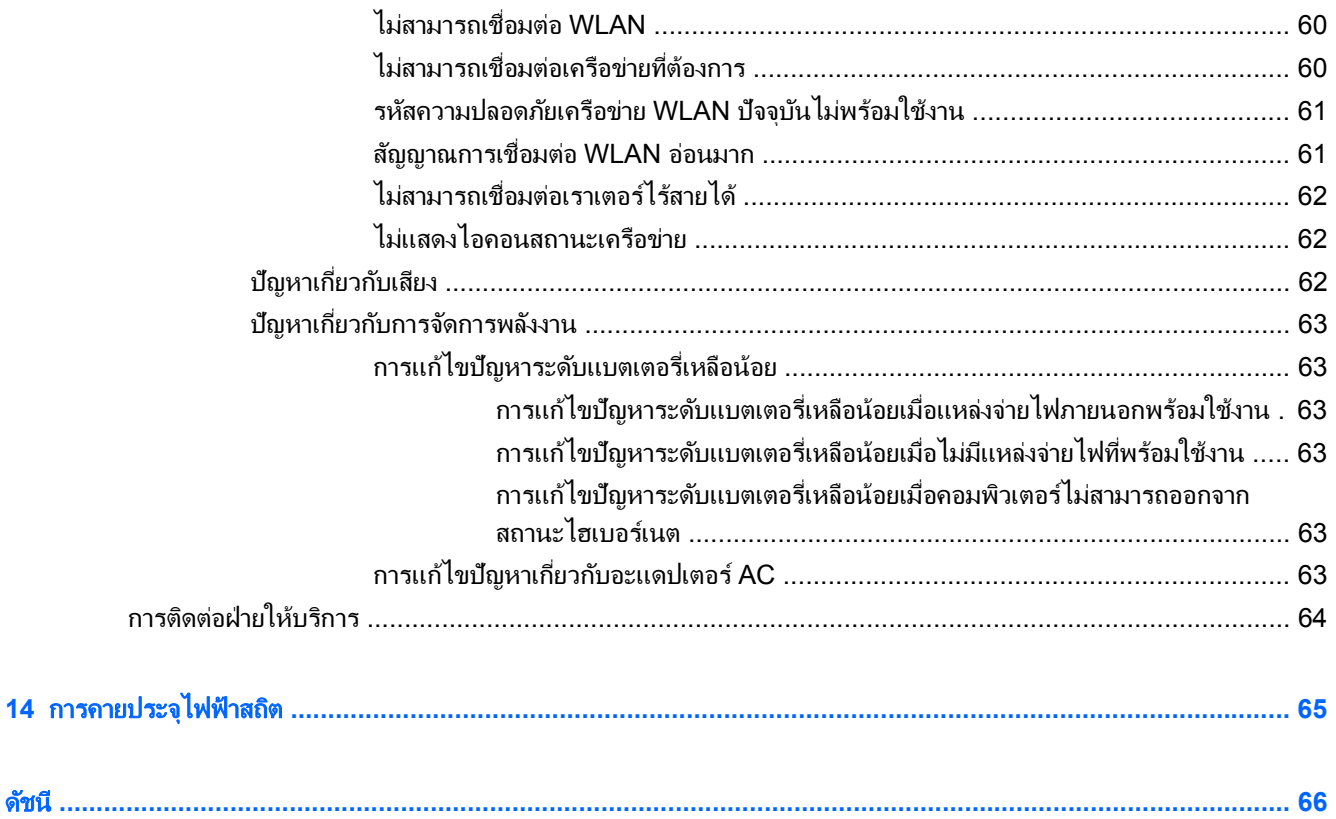

# <span id="page-10-0"></span>**1** การเริ่มต้น

ึ คอมพิวเตอร์เครื่องนี้เป็นเครื่องมือทรงประสิทธิภาพที่ออกแบบมาเพื่อเสริมความสามารถในการทำงานและความบันเทิงให้ ึ กับคณ โปรดอานบทนี้เพื่อศึกษาวิธีปฏิบัติที่ดีที่สดหลังการตั้งค่า รวมทั้งความเพลิดเพลิดที่จะได้รับจากการใช้คอมพิวเตอร์ ี และแหล่งที่ใช้ค้นหาทรัพยากรข้อมลเพิ่มเติมจาก HP

## <u>แนวปฏิบัติในการใช้คอมพิวเตอร์อย่างปลอดภัย</u>

ิ หลังจากที่ติดตั้งและลงทะเบียนคอมพิวเตอร์แล้ว ให้ปภิบัติตามขั้นตอนต่อไปนี้

- ่ หากคณยังไม่ได้ดำเนินการนั้น ให้เชื่อมต่อไปยังเครือข่ายแบบมีสายหรือไร้สาย โปรดดู <u>การเชื่อมต่อกับเครือข่าย</u> [ในหนา](#page-22-0) 13 หรือ
- ึ่ก่อนจะเพิ่มหรือปรับเปลี่ยนฮาร์ดแวร์หรือซอฟต์แวร์ โปรดดู การทำความรู้จักกับคอมพิวเตอร์ของคณุ ในหน้า 3 ี และ การเพลิดเพลินกับคณสมบัติด้านความบันเทิง ในหน้า 17 สำหรับข้อมลเพิ่มเติม
- อัพเดตซอฟต์แวร์ป้องกันไวรัสของคุณ สำหรับข้อมูลเพิ่มเติม โปรดดู <u>การใช้ซอฟต์แวร์ป้องกันไวรัส ในหน้า 47</u>
- ้ ดึงแท็บฮาร์ดไดรฟ์ไปทางซ้าย (1) เพื่อปลดการเชื่อมต่อฮาร์ดไดรฟ์ โปรดดู การสำรอง คืนค่า และก้คืนข้อมูล [ในหนา](#page-62-0) 53 หรือ

### กิจกรรมสนุกๆ

- ิ คณทราบว่าตัวเองสามารถรับชมวิดีโอ YouTube บนคอมพิวเตอร์ นอกเหนือจากทัชแพดแล้ว คณยังสามารถเชื่อมต่อ ิ เมาส์ TV ภายนอกกับพอร์ต USB พอร์ตใดพอร์ตหนึ่งบนคอมพิวเตอร์ สำหรับข้อมุลเพิ่มเติม โปรดดู การเชื่อมต่อ ือปกรณ์ HDMI ในหน้า 20
- ุ คณร้อยแล้วว่าสามารถฟังเพลงในคอมพิวเตอร์ได้ แต่คณรัหรือไม่ว่าคณยังสามารถสตรีมรายการวิทยสดไปยัง ี คอมพิวเตอร์ และฟังเพลงหรือรายการวิทยที่มีการสนทนาพดคยจากทั่วโลกได้อีกด้วย โปรดดู การใช้คณลั[กษณะเก](#page-28-0)ี่ยว ึกับเสียง ในหน้า 19
- ี ฟังเพลงได้ตามเจตนารมณ์ของศิลปิน ด้วยเสียงเบสทุ้มและใสบริสุทธิ์ โปรดดู <u>การใช้ Beats Audio ในหน้า 20</u>
- ์ ไม่ว่าจะเป็นช่างภาพสมัครเล่นหรือมืออาชีพหรือใกล้เคียง Adobe® Photoshop® Lightroom® 5 ถือเป็นโซลชั่น ี เริ่มต้นแบบ All-in-One ในการนำเสนอภาพที่ดีที่สดของคณออกมา ซึ่งมีการปรับปรงและคณลัษณะต่างๆ โดย อัตโนมัติที่เรียบง่ายแต่ทรงประสิทธิภาพ รวมทั้งเครื่องมือแห่งศาสตร์และศิลป์ขั้นสงที่ช่วยให้คณได้ภาพที่มี่คณภา พอย่างน่าทึ่ง โปรดดู การแก้ไขสื่อใน Adobe [Photoshop](#page-27-0) Lightroom ในหน้า 18

## <span id="page-11-0"></span>ี่ เพิ่มทรัพยากรระบบ

ี คณได้ใช้ *คำแนะนำการติดตั้ง* ในการเปิดใช้คอมพิวเตอร์และค้นหาค่มือนี้ไปแล้วก่อนหน้านี้ ใช้ตารางนี้เพื่อค้นหาทรัพยากร ีที่ให้รายละเอียดผลิตภัณฑ์ ข้อมูลวิธีการ รวมทั้งอื่นๆ

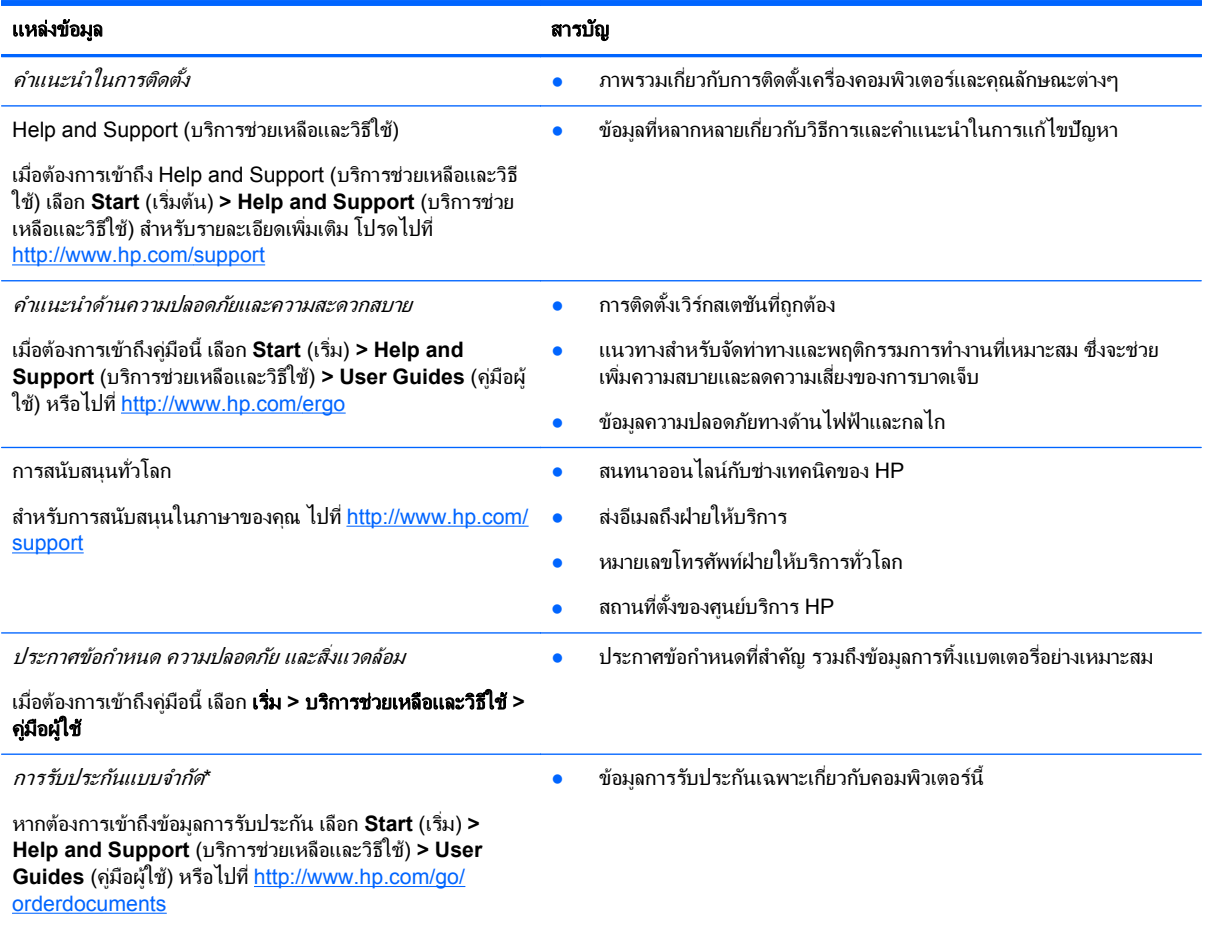

\*คณสามารถดการรับประกันแบบจำกัดของ HP ที่ระบไว้อย่างชัดเจนและสามารถใช้กับผลิตภัณฑ์ของคณได้ในคมีอผ้ใช้ในคอมพิวเตอร์ของคณและ/ หรือในซีดี/ดีวีดีที่ให้มาในกล่องบรรจุ บางประเทศ/พื้นที่อาจมีการรับประกันแบบจำกัดของ HP พิมพ์เป็นเอกสารให้มาในกล่อง สำหรับประเทศ/พื้นที่ที่ ไม่มีเอกสารฉบับพิมพ์สำหรับข้อมูลการรับประกัน คุณสามารถร้องขอสำเนาฉบับพิมพ์ได้จาก <u><http://www.hp.com/go/orderdocuments></u> หรือเขียน จดหมายไปที่:

- อเมริกาเหนือ: Hewlett-Packard, MS POD, 11311 Chinden Blvd, Boise, ID 83714, USA
- ยุโรป ตะวนออกกลาง ั แอฟรกา ิ **:** Hewlett-Packard, POD, Via G. Di Vittorio, 9, 20063, Cernusco s/Naviglio (MI), Italy
- เอเชียแปซิฟิก: Hewlett-Packard, POD, P.O. Box 200, Alexandra Post Office, Singapore 911507

้ เมื่อคุณทำการขอสำเนาการรับประกันฉบับพิมพ์ของคุณ โปรดใส่หมายเลขผลิตภัณฑ์ ระยะเวลาการรับประกัน (ระบอยู่ที่ฉลากบริการ) ชื่อ และที่อยู่ ี สำหรับส่งไปรษณีย์

ี<mark>สิ่งสำคัญ: ห้ามส่งคืนผลิตภัณฑ์ HP ของคุณไปยังที่อยู่ด้านบน สำหรับฝ่ายให้บริการในสหรัฐอเมริกา โปรดไปที่ <u>http://www.hp.com/go</u>/</mark> [contactHP](http://www.hp.com/go/contactHP) สำหรับฝ่ายให้บริการทั่วโลก โปรดไปที่ [http://welcome.hp.com/country/us/en/wwcontact\\_us.html](http://welcome.hp.com/country/us/en/wwcontact_us.html)

#### <span id="page-12-0"></span>2 การทำความรู้จักกับคอมพิวเตอร์ของคุณ ั ั

## การค้นหาข้อมูลเกี่ยวกับฮาร์ดแวร์และซอฟต์แวร์ของคุณ

#### ▲ เลือก **Start** (เรมติ่ น ) **> Computer** (คอมพวเตอร ิ )

รายการจะแสดงอุปกรณ์จัดเก็บข้อมูลทั้งหมดที่ติดตั้งไว้ในคอมพิวเตอร์ของคุณ รวมถึงไดรฟ์แบบออปติคอล, ไดรฟ์แบบ Solid-State (SSD) หรือฮารดไดรฟสารอง ํ

ี หากต้องการดูว่าคอมพิวเตอร์ของคุณมีซอฟต์แวร์ใดอยู่บ้าง ให้เลือก **Start** (เริ่ม) **> All Programs** (โปรแกรมทั้งหมด)

### <span id="page-13-0"></span>ดานขวา

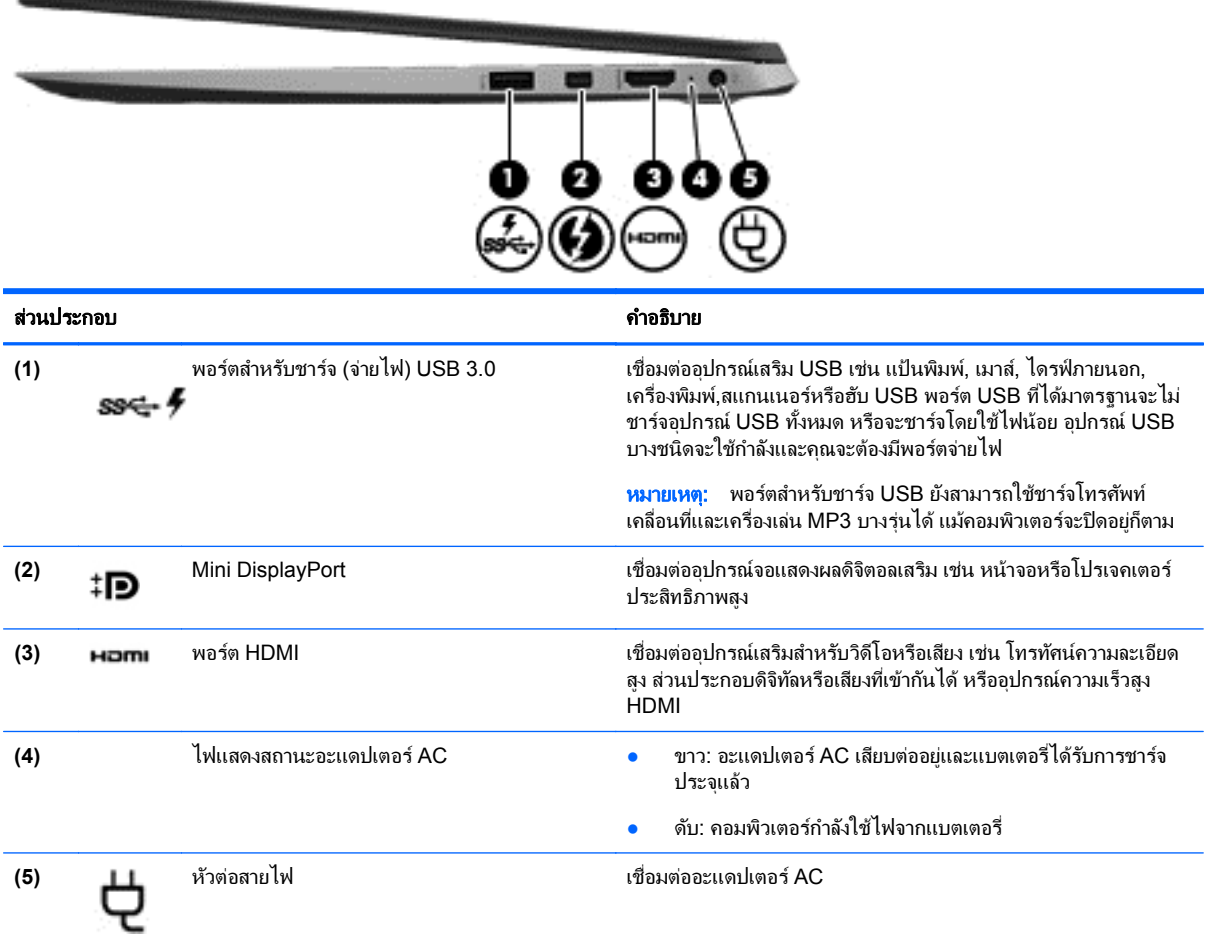

## <span id="page-14-0"></span>ด้านข้าย

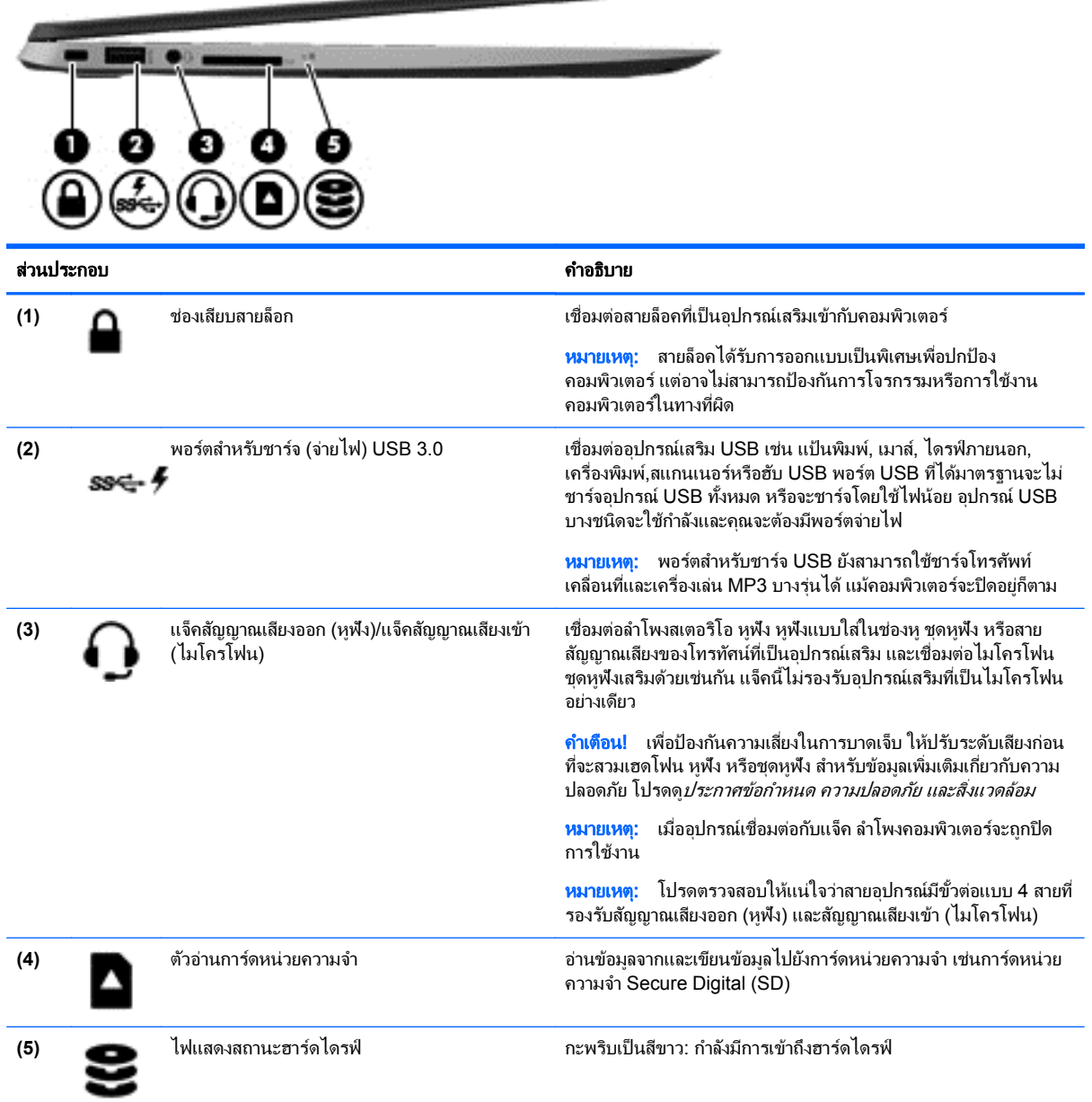

<u> Angelska magnusia</u>

#### <span id="page-15-0"></span>จอแสดงผล

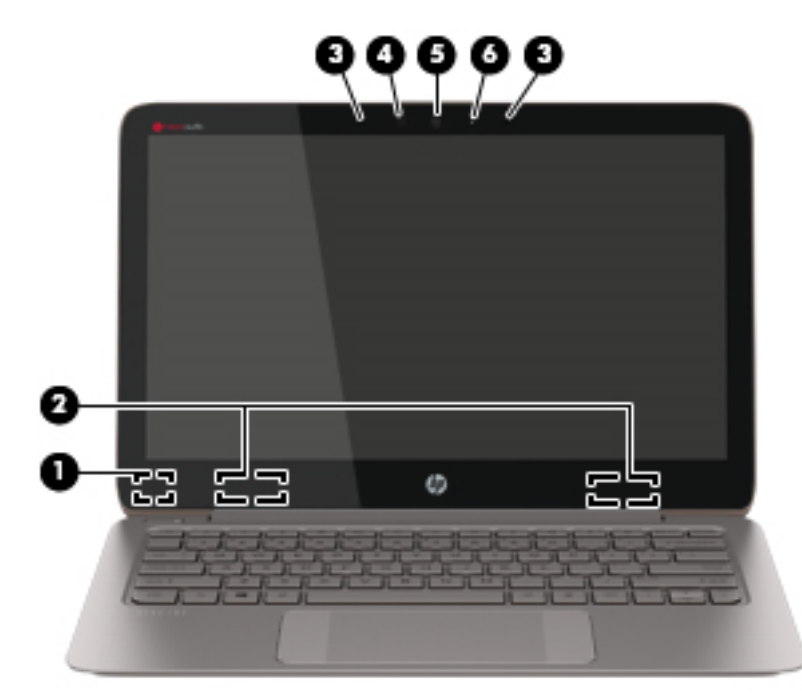

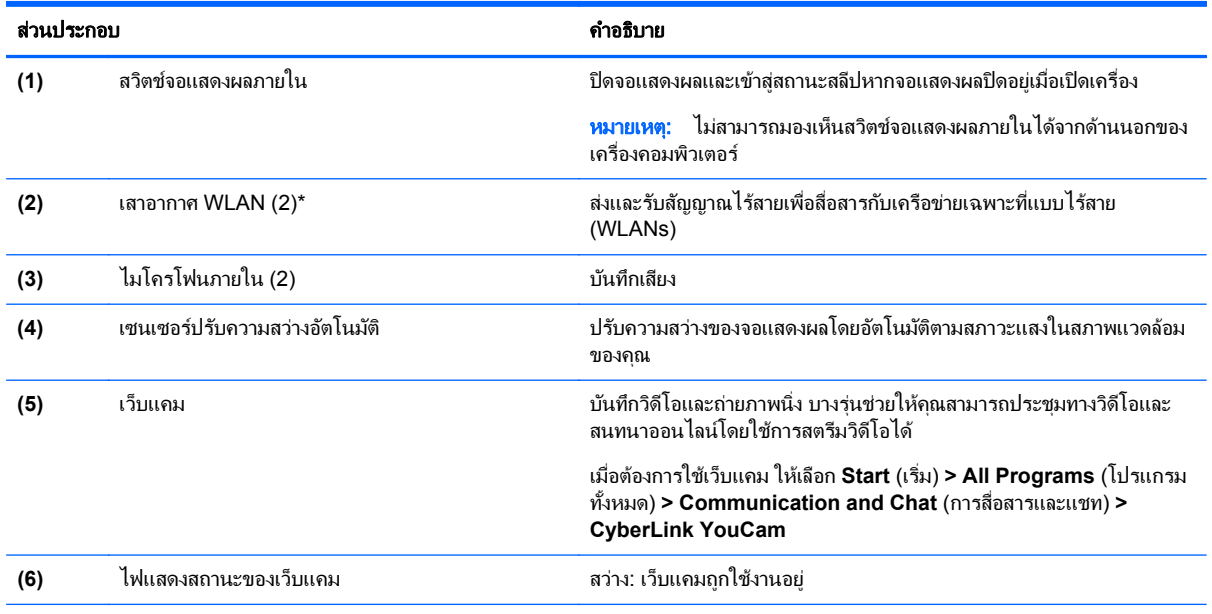

\*ไม่สามารถมองเห็นเสาอากาศได้จากภายนอกเครื่องคอมพิวเตอร์ เพื่อการรับส่งสัญญาณที่ดีที่สุด พื้นที่รอบๆ เสาอากาศควรจะปราศจากสิ่งกีดขวาง สำหรับประกาศข้อกำหนดระบบไร้สาย โปรดดูหัวข้อ*ประกาศข้อกำหนด ความปลอดภัย และสิ่งแวดล้อม* ที่มีผลบังคับใช้กับประเทศหรือภูมิภาคของคุณ ประกาศเหล่านี้อยู่ใน Help and Support (บริการช่วยเหลือและวิธีใช้)

## <span id="page-16-0"></span>ทัชแพด

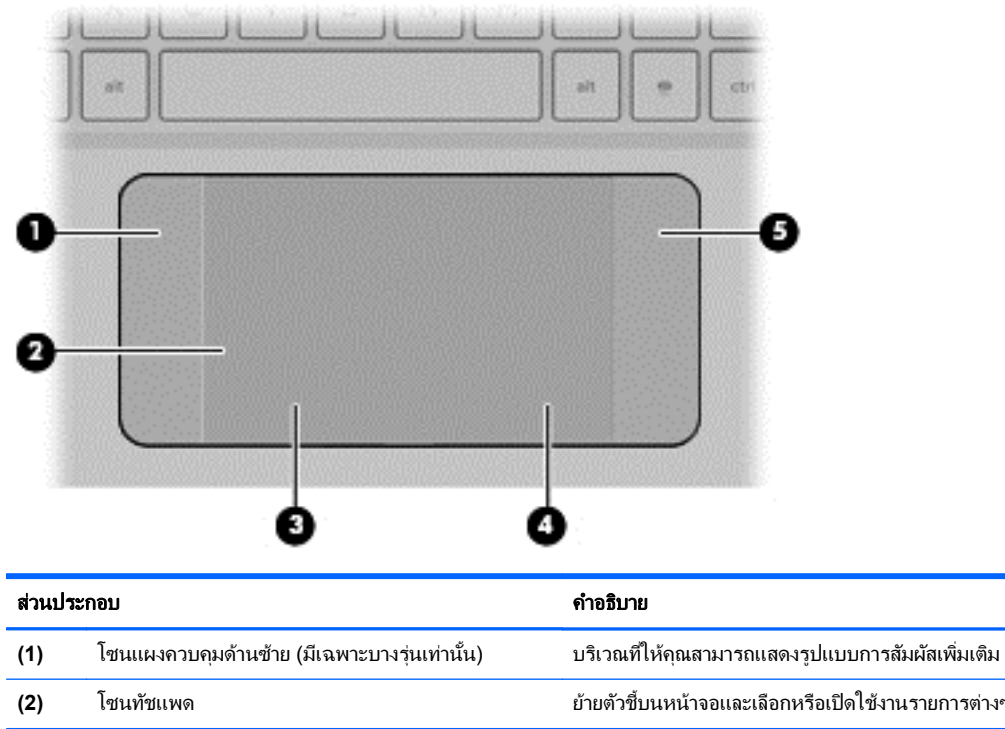

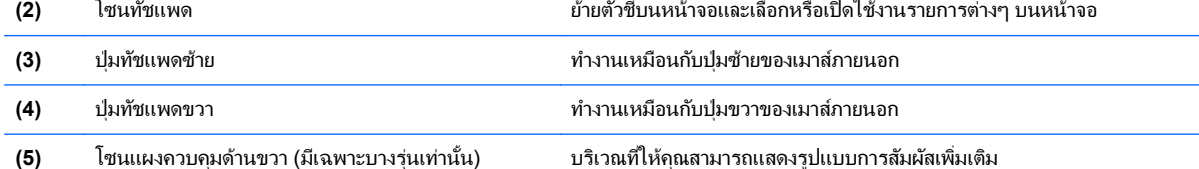

# <span id="page-17-0"></span>ไฟแสดงสถานะ

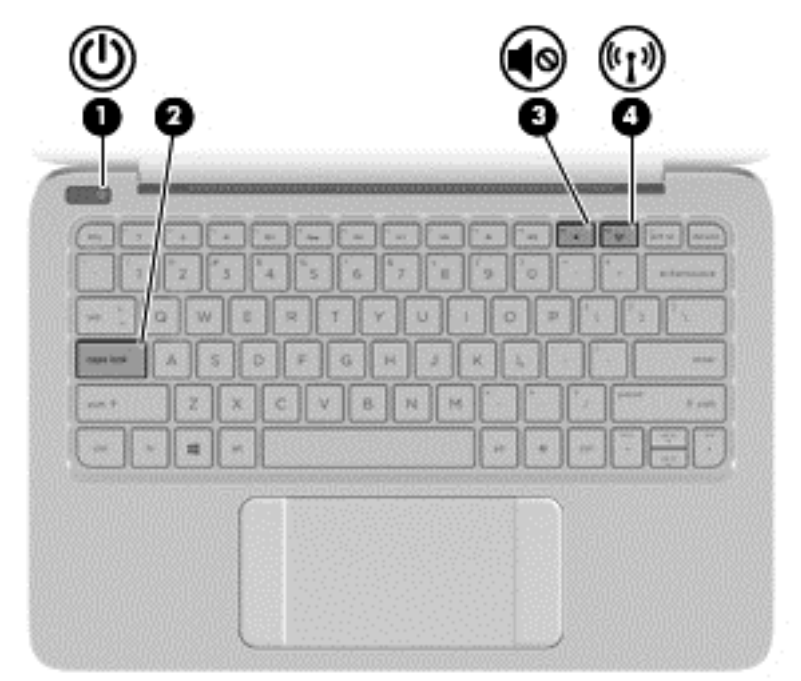

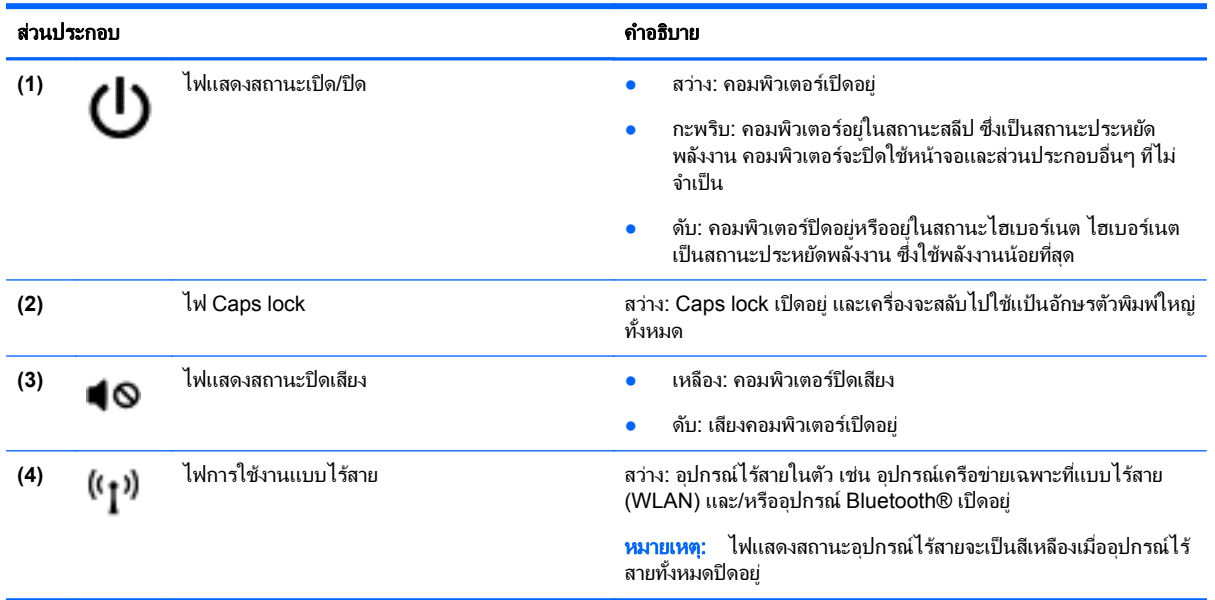

<span id="page-18-0"></span>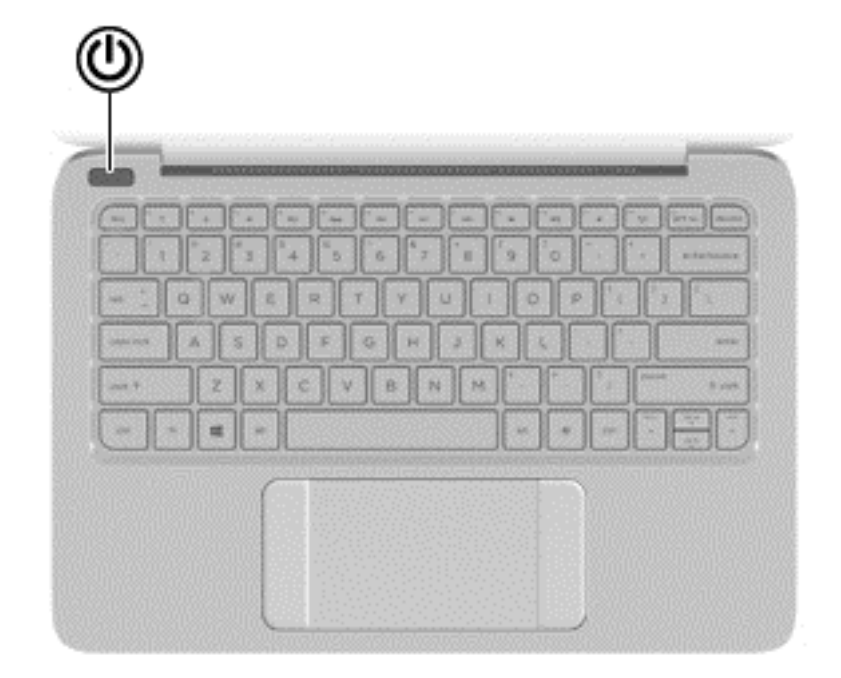

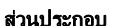

#### คำอธิบาย

- **(1)** ป ุมเปิด/ปิด ขณะคอมพวเตอร ิ ปิดอยู ใหกดป ุมนี้เพือเป ่ ิดคอมพวเตอร ิ
	- ิ ขณะคอมพิวเตอร์เปิดอยู่ กดปุ่มสั้น ๆ เพื่อเข้าสู่โหมดสลีป
	- ขณะคอมพิวเตอร์อยู่ในโหมดสลีป ให้กดปุ่มนี้สั้น ๆ เพื่อออกจาก โหมดสลีป
	- $\bullet$  ขณะคอมพิวเตอร์อยู่ในโหมดไฮเบอร์เนท ให้กดปมนี้เพื่อออกจาก โหมดไฮเบอรเนท

ี<mark>ข้อควรระวัง:</mark> การกดปุ่มเปิด/ปิดเครื่องค้างไว้จะทำให้ข้อมูลทีไม่ได้ บันทึกไว้สญหาย

หากคอมพิวเตอร์หยุดตอบสนองและกระบวนการปิดเครื่อง Windows® ้<br>ไม่ทำงาน ให้กดปฺ่มเปิด/ปิดเครื่องค้างไว้อย่างน้อย 5 วินาที เพื่อปิด คอมพิวเตอร์

หากต้องการเรียนรู้เพิ่มเติมเกี่ยวกับการตั้งค่าพลังงานของคุณ ให้เลือก **Start** (เรมิ่ ) **> Control Panel** (แผงควบคมุ ) **> System and Security** (ระบบและความปลอดภยั) **> Power Options** (ตวเล ั ือก การใช้พลังงาน) หรือดูที่ <u>การจัดการพลังงาน ในหน้า 33</u>

## <span id="page-19-0"></span>แปน

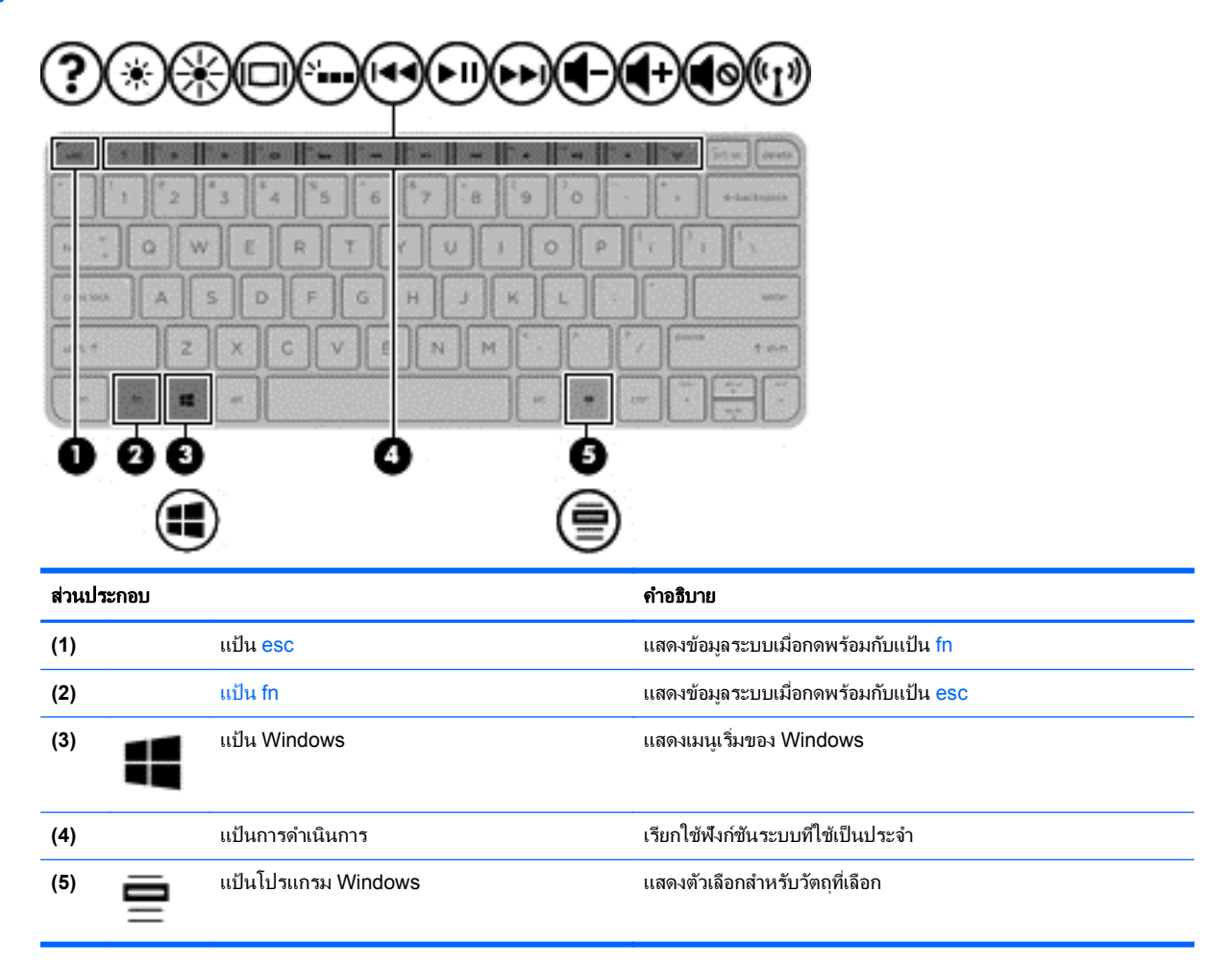

### <span id="page-20-0"></span>ด้านล่าง

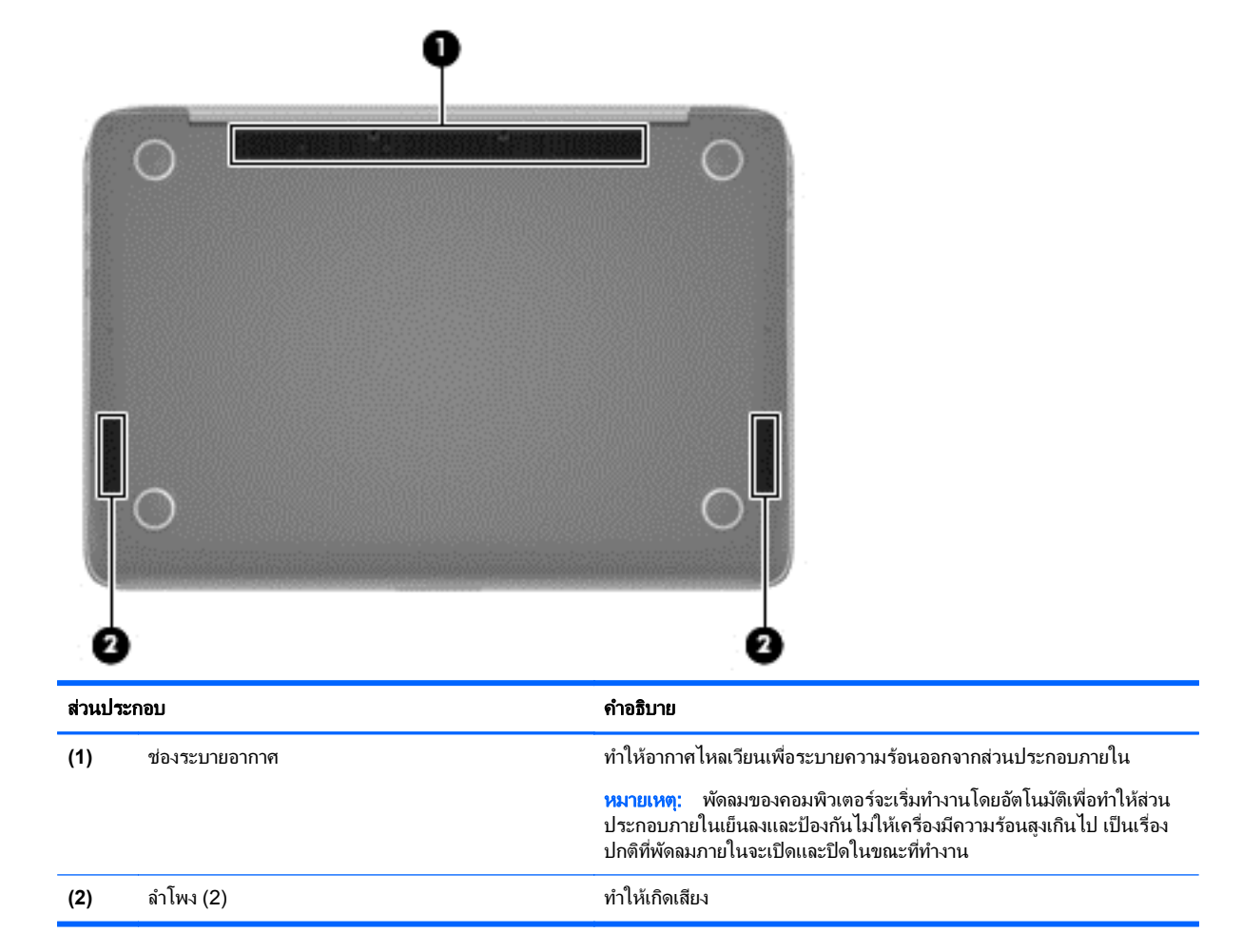

#### ฉลาก

ุฉลากที่ติดอยู่กับคอมพิวเตอร์จะแสดงข้อมูลที่คุณอาจต้องใช้ในการแก้ ไขปัญหาของระบบหรือเมื่อคุณเดินทางไปต่างประเทศ และนําคอมพวเตอร ิ ไปดวย

[i''<mark>) สิ่งสำคัญ: ฉลากข้อมูลทั้งหมดที่กล่าวถึงในหัวข้อนี้จะแสดงอยู่ 3 จุดตามรุ่นของคอมพิวเตอร์ที่คุณใช้ เช่น ติดอย่ด้านล่าง</mark> ี คอมพิวเตอร์ ที่ช่องใส่แบตเตอรี่หรือด้านล่างฝาปิด

ี ดูกำแนะนำในการหาฉลากข้อมูลเหล่านี้ได้จาก <u>การทำความรู้จักกับคอมพิวเตอร์ของคุณ ในหน้า 3</u>

ฉลากข้อมูลบริการ - ระบุข้อมูลที่สำคัญในการพิจารณารายละเอียดสำหรับคอมพิวเตอร์ของคุณ ขณะติดต่อฝ่ายให้ ิ บริการ คุณอาจได้รับแจ้งให้ระบุซีเรียลนัมเบอร์ หรือหมายเลขผลิตภัณฑ์หรือเลขรุ่น ค้นหาข้อมูลตัวเลขเหล่านี้ก่อน ติดต่อฝ่ายบริการ

1<mark>\*\*\* หมายเหตุ:</mark> ฉลากข้อมูลการให้บริการจะคล้ายกับตัวอย่างด้านล่าง โปรดดูที่ภาพประกอบที่ใกล้เคียงกับฉลากข้อมูล ี การให้บริการในคอมพิวเตอร์ของคณมากที่สด

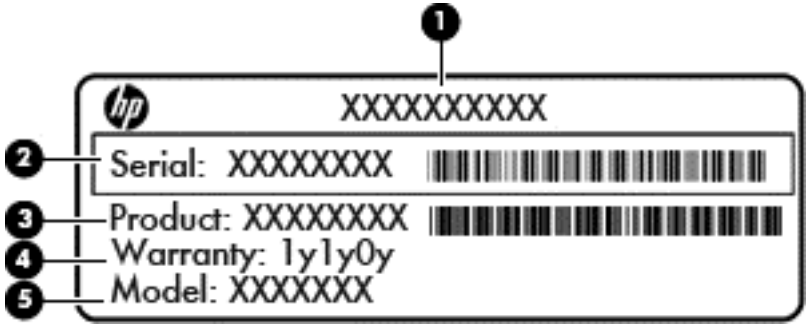

#### สวนประกอบ

- **(1)** ชือผล ่ ตภิ ณฑั
- **(2)** ซีเรียลนมเบอร ั
- **(3)** หมายเลขผลตภิ ณฑั
- **(4)** ระยะเวลาการรับประกัน
- **(5)** หมายเลขรุน (เฉพาะบางรุน )

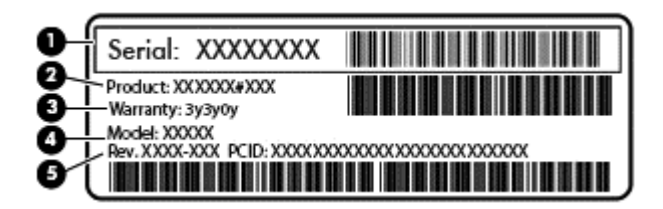

#### สวนประกอบ

- **(1)** ซีเรียลนมเบอร ั
- **(2)** หมายเลขผลตภิ ณฑั
- **(3)** ระยะเวลาการรับประกัน
- **(4)** หมายเลขรุน (เฉพาะบางรุน )
- **(5)** เลขรุ่นปรับปรุง
- $\bullet$  ใบรับรองผลิตภัณฑ์ของแท้จาก Microsoft–มีหมายเลขผลิตภัณฑ์ของ Windows คุณอาจต้องใช้รหัสผลิตภัณฑ์เพื่อ ้ อัพเดตหรือแก้ไขปัญหาระบบปฏิบัติการ
- ป้ายระบุข้อกำหนด–ระบุระเบียบข้อบังคับเกี่ยวกับคอมพิวเตอร์
- ป้ายระบุการรับรองอุปกรณ์ไร้สาย–ระบุข้อมูลเกี่ยวกับอุปกรณ์ไร้สายเสริมและเครื่องหมายการรับรองของประเทศหรือ ึ ภูมิภาคที่อุปกรณ์นั้นได้รับการรับรองให้ใช้ง<sup>ำ</sup>น

#### <span id="page-22-0"></span>**3 การเชื่อมต่อกับเครือข่าย**  $\ddot{\phantom{0}}$ ֧֚֚֝<br>֧֚֝

ุ คณสามารถพกพาคอมพิวเตอร์ติดตัวไปได้ทกที่ แม้อย่บ้าน คณก็ยังสามารถสำรวจโลกและเข้าถึงข้อมลจากหลายล้าน ้ เว็บไซต์ โดยใช้คอมพิวเตอร์ของคณและการเชื่อมต่อเครือข่ายแบบใช้สายหรือไร้สาย เนื้อหาในบทนี้จะช่วยให้คณเชื่อมต่อ ี กับโลกดังกล่าว

### การเชือมต ่ อเคร ือขายไร สาย

ู เทคโนโลยีไร้สายถ่ายโอนข้อมลผ่านคลื่นวิทย แทนที่จะใช้สายสัญญาณ คอมพิวเตอร์ของคณอาจมีอปกรณ์ไร้สายดังต่อไปนี้:

- ื่อปกรณ์เครือข่ายเฉพาะที่แบบไร้สาย (WLAN)–เชื่อมต่อคอมพิวเตอร์กับเครือข่ายเฉพาะที่แบบไร้สาย (โดยทั่วไปมัก ้ เรียกว่าเครือข่าย Wi-Fi, LAN ไร้สาย หรือ WLAN) ในสำนักงาน บ้านของคุณและสถานที่สาธารณะ เช่น สนามบิน ิ ภัตตาคาร ร้านกาแฟ โรงแรม และมหาวิทยาลัย ใน WLAN อปกรณ์ไร้สายเคลื่อนที่แต่ละตัวจะสื่อสารกับเราเตอร์ไร้ ี สายหรือจดเข้าใช้งานไร้สาย
- ื่ อปกรณ์ Bluetooth (มีเฉพาะบางร่นเท่านั้น)–สร้างเครือข่ายส่วนบดคล (PAN) เพื่อเชื่อมต่อกับอปกรณ์อื่นที่รองรับ Bluetooth เช่น คอมพิวเตอร์ โทรศัพท์ เครื่องพิมพ์ ชุดหฟ้ง ลำโพง และกล้อง ในเครือข่าย PAN อปกรณ์แต่ละตัวจะ สื่อสารกับอปกรณ์อื่นๆ โดยตรง และอปกรณ์จะต้องอยใกล้กัน ปกติแล้วอย่ภายในระยะห่าง 10 เมตร (ประมาณ 33 ฟุต)

ู้สำหรับข้อมลเพิ่มเติมเกี่ยวกับเทคโนโลยีไร้สาย โปรดดข้อมลและลิงค์เว็บไซต์ในบริการช่วยเหลือและวิธีใช้

### ึการใช้ส่วนควบคมไร้สา**ย**

ุ คณสามารถควบคมอปกรณ์ไร้สายในคอมพิวเตอร์โดยใช้คณสมบัติเหล่านี้

- ู ป่มเปิด/ปิดอปกรณ์ไร้สาย สวิตช์เปิด/ปิดอปกรณ์ไร้สาย หรือแป้นเปิด/ปิดอปกรณ์ไร้สาย (ในบทนี้เรียกว่าป่มเปิด/ปิด อปกรณ์ไร้สาย)
- ี ส่วนควบคมในระบบปฏิบัติการ

#### การใชป มเป ุ ิด**/**ปิดอปกรณ ุ ไรสาย

ุ คอมพิวเตอร์มีป่มเปิด/ปิดอปกรณ์ไร้สาย อปกรณ์ไร้สายอย่างน้อยหนึ่งตัว และไฟการใช้งานแบบไร้สายหนึ่งดวง ทั้งนี้ขึ้นอย่ ุ กับร่นของคอมพิวเตอร์ อปกรณ์ไร้สายทั้งหมดบนคอมพิวเตอร์ของคณเปิดใช้งานมาจากโรงงาน ดังนั้น ไฟการใช้งานแบบ ไร้สายจึงติดสว่าง (ขาว) เมื่อคณเปิดคอมพิวเตอร์

ไฟแสดงสถานะอปกรณ์ไร้สายระบสถานะเปิด/ปิดโดยรวมของอปกรณ์ไร้สาย ไม่ใช่สถานะของอปกรณ์ตัวใดตัวหนึ่ง หากไฟ ู แสดงสถานะอปกรณ์ไร้สายเป็น ขาวแสดงว่ามีอปกรณ์ไร้สายอย่างน้อยหนึ่งตัวเปิดอย่ หากไฟแสดงสถานะอปกรณ์ไร้สาย ุ เป็น ดับแสดงว่าอปกรณ์ไร้สายทั้งหมดปิดอย่

1<mark>\*\*\* หมายเหตุ: ใ</mark>นบางรุ่น ไฟแสดงสถานะอุปกรณ์ไร้สายจะเป็น เหลือง เมื่ออุปกรณ์ไร้สายทั้งหมดปิดอยู่

ุ เนื่องจากอุปกรณ์ไร้สายเปิดใช้งานมาจากโรงงาน คณจึงสามารถใช้ปุ่มเปิด/ปิดอุปกรณ์ไร้สายเพื่อเปิดหรือปิดอุปกรณ์ไร้สาย ได้ในเวลาเดียวกัน

#### ี การใช้ส่วนควบคุมในระบบปฏิบัติการ

Network and Sharing Center (ศูนย์เครือข่ายและการใช้ร่วมกัน) ทำให้คุณสามารถตั้งค่าการเชื่อมต่อหรือเครือข่าย ้ เชื่อมต่อกับเครือข่าย จัดการเครือข่ายไร้สาย และวินิจฉัยและแก้ไขปัญหาเกี่ยวกับเครือข่าย

หากตองการใช ต วควบค ั มในระบบปฏ ุ บิ ตัการ ิ ใหเล ือก **Start** (เรมิ่ ) **> Control Panel** (แผงควบคมุ ) **> Network and Internet** (เครือข่ายและอินเทอร์เน็ต) **> Network and Sharing Center** (ศนย์เครือข่ายและการใช้ร่วมกัน)

สาหร ํ บขั อม ูลเพมเต ิ่ มิ เลือก **Start** (เรมิ่ ) **> Help and Support** (บรการช ิ วยเหล ือและวธิีใช)

### <span id="page-23-0"></span>การใช **WLAN**

ี ด้วยอปกรณ์ WLAN คุณจะสามารถเข้าถึงเครือข่ายเฉพาะที่แบบไร้สาย (WLAN) ซึ่งประกอบด้วยคอมพิวเตอร์และอปกรณ์ เสริมอื่นๆ ที่เชื่อมต่อเข้าด้วยกันผ่านเราเตอร์ไร้สายหรือจุดเข้าใช้งานได้

<sub>|<mark>─"∕ุ หมายเหต</mark>: คำว่า *เราเตอร์ไร้สาย* และ *จุดเข้าใช้งานระบบไร้สาย* จะใช้เรียกแทนกันอยู่บ่อยๆ</sub>

- ์ โดยปกติแล้ว เครือข่าย WLAN ขนาดใหญ่ เช่น WLAN ในองค์กรหรือสาธารณะ ใช้จุดเข้าใช้งานระบบไร้สายที่ ี่ สามารถรองรับคอมพิวเตอร์และอปกรณ์เสริมจำนวนมาก และสามารถแยกฟังก์ชันเครือข่ายสำคัญๆ ได้
- โดยทั่วไปแล้ว WLAN ภายในบ้านหรือสำนักงานขนาดเล็กใช้เราเตอร์ไร้สาย ซึ่งทำให้คอมพิวเตอร์แบบไร้สายและ แบบใช้สายหลายเครื่องสามารถใช้การเชื่อมต่ออินเทอร์เน็ต เครื่องพิมพ์ และไฟล์ต่างๆ ร่วมกันได้ โดยไม่จำเป็นต้อง ใช้สาร์ดแวร์หรือซอฟต์แวร์เพิ่มเติม

เมื่อต้องการใช้อปกรณ์ WLAN ในคอมพิวเตอร์ของคณ คณจะต้องเชื่อมต่อกับโครงสร้างพื้นฐาน WLAN (จัดหาให้โดยผ่าน ทางผ้ให้บริการหรือเครือข่ายสาธารณะหรือเครือข่ายขององค์กร)

#### ี การใช้ผู้ให้บริการอินเทอร์เน็ต

ี่เมื่อคณตั้งค่าการเชื่อมต่ออินเทอร์เน็ตในบ้านคณ คณจะต้องสร้างบัญชีของผ้ให้บริการอินเทอร์เน็ต (ISP) ในการซื้อบริการ อินเทอร์เน็ตและโมเด็ม ให้ติดต่อ ISP ในพื้นที่ ISP จะช่วยติดตั้งโมเด็ม ติดตั้งสายเครือข่ายเพื่อเชื่อมต่อเราเตอร์ไร้สายของ ุ คณกับโมเด็ม และทดสอบบริการอินเทอร์เน็ต

หมายเหต:ุ ISP จะใหID ผใชู และรห สผั านส าหร ํ บการเช ั ือมต ่ ออ นเทอร ิ เน็ต จดบนทั กขึ อม ูลนี้และเก็บไวในท ที่ ปลอดภ ี่ ยั

#### <span id="page-24-0"></span>การตดติ ง้ั **WLAN**

เมื่อต้องการตั้งค่า WLAN และเชื่อมต่ออินเทอร์เน็ต คณจะต้องใช้อปกรณ์ต่อไปนี้:

- โมเด็มบรอดแบนด(DSL หรือเคเบลิ) **(1)** และบรการอ ิ นเทอร ิ เน็ตความเร็วสงทู ซี่ ื้อจากผใหู บร การอ ิ นเทอร ิ เน็ต (ISP)
- เราเตอรไรสาย **(2)** (ซื้อแยกตางหาก )
- คอมพวเตอร ิ ไรสาย **(3)**

[<del>"</del>\*\*\*<mark>ทมายเหตุ:</mark> โมเด็มบางรุ่นมีเราเตอร์ไร้สายแบบในตัว ตรวจสอบกับ ISP ของคุณเพื่อระบุว่าคุณมีโมเด็มชนิดใด

.ภาพประกอบด้านล่างนี้แสดงตัวอย่างการติดตั้งเครือข่ายไร้สายที่เชื่อมต่อกับอินเทอร์เน็ต

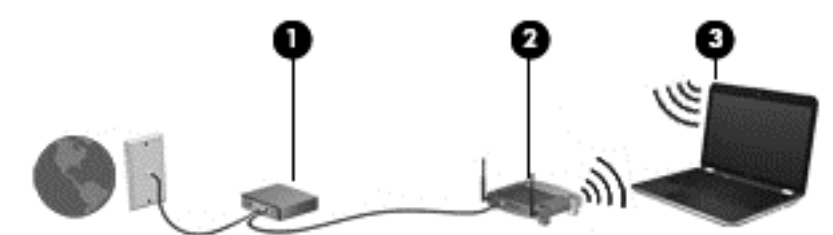

้ เมื่อเครือข่ายของคณขยายใหญ่ขึ้น ก็จะสามารถเชื่อมต่อคอมพิวเตอร์แบบไร้สายและแบบใช้สายเพิ่มเติมเข้ากับเครือข่ายเพื่อ <u>้</u>เข้าถึงอินเทอร์เน็ต

ี สำหรับความช่วยเหลือในการตั้งค่า WLAN โปรดดข้อมลจากผ้ผลิตเราเตอร์หรือ ISP ของคณ

#### ึ การกำหนดค่าเราเตอร์ไร้สาย

ี สำหรับความช่วยเหลือในการตั้งค่าเราเตอร์แบบไร้สาย โปรดดข้อมลจากผ้ผลิตเราเตอร์หรือ ISP ของคณ

[<del>"\*</del>2⁄ <mark>หมายเหตุ:</mark> ขอแนะนำให้คุณเชื่อมต่อคอมพิวเตอร์ไร้สายเครื่องใหม่เข้ากับเราเตอร์ โดยใช้สายเครือข่ายที่ให้มาพร้อมกับ ่ เราเตอร์ เมื่อคอมพิวเตอร์เชื่อมต่ออินเทอร์เน็ตได้สำเร็จ ให้ถอดสายเชื่อมต่อ และเข้าถึงอินเทอร์เน็ตผ่านทางเครือข่ายไร้สาย

#### การปกปอง **WLAN**

ู เมื่อคณตั้งค่า WLAN หรือเข้าถึง WLAN ที่มีอย่ ให้เปิดใช้งานคณลักษณะการรักษาความปลอดภัยอย่เสมอเพื่อปกป้องเครือ ์ ข่ายของคณจากการเข้าถึงโดยไม่ได้รับอนฌาต เครือข่าย WLAN ในพื้นที่สาธารณะ (ฮอตสปอต) เช่น ร้านกาแฟ และ สนามบิน อาจไม่มีการรักษาความปลอดภัย หากคณร้สึกกังวลเกี่ยวกับความปลอดภัยของคอมพิวเตอร์เมื่อเชื่อมต่อเข้ากับ ้ ฮอตสปอต ให้จำกัดกิจกรรมเครือข่ายของคณไว้ที่การรับส่งอีเมลที่ไม่เป็นความลับและการท่องอินเทอร์เน็ตพื้นฐานเท่านั้น

ี สัญญาณวิทยุไร้สายเดินทางออกไปนอกเครือข่าย ดังนั้นอุปกรณ์ WLAN อื่นๆ จึงอาจรับสัญญาณที่ไม่มีการป้องกันได้ ี ดำเนินมาตรการป้องกัน WLAN ของคุณล่วงหน้าได้ด้วยวิธีต่อไปนี้

ใช้ไฟร์วอลล์

ไฟร์วอลล์จะตรวจสอบทั้งข้อมลและคำร้องที่ส่งไปยังเครือข่ายของคณ และละทิ้งรายการที่น่าสงสัย ไฟร์วอลล์มีให้ บริการทั้งแบบซอฟต์แวร์และฮาร์ดแวร์ บางเครือข่ายใช้ ไฟร์วอลล์ทั้งสองแบบ

ใช้การเข้ารหัสลับแบบไร้สาย

การเข้ารหัสลับแบบไร้สายใช้การตั้งค่าความปลอดภัยเพื่อเข้ารหัสและถอดรหัสข้อมลที่รับส่งผ่านเครือข่าย สำหรับ ข้อมลเพิ่มเติม ด บริการช่วยเหลือและวิธีใช้

#### <span id="page-25-0"></span>การเชื่อมต่อ **WLAN**

ี เมื่อต้องการเชื่อมต่อ WLAN ให้ปฏิบัติตามขั้นตอนต่อไปนี้:

**1. ตรวจสอบว่าอปกรณ์ WLAN เปิดอยู่ หากอปกรณ์เปิดอยู่ ไฟแสดงสถานะอปกรณ์ไร้สายจะเป็นสีขาว หากไฟแสดง** ี การทำงานแบบไร้สายดับ ให้กดปมเปิด/ปิดอปกรณ์ไร้สาย

1<mark>\*\*\* หมายเหตุ:</mark> ไฟแสดงสถานะอุปกรณ์ไร้สายจะเป็นสีเหลืองเมื่ออุปกรณ์ไร้สายทั้งหมดปิดอยู่

- ี**2. คลิกไอคอนสถานะเครือข่ายในพื้นที่**แจ้งเตือนที่ด้านขวาสดของแถบงาน
- **3. เลือก WLAN ของคุณจากรายการ**
- **4. คลิก เชื่อมต่อ**

หาก WLAN เป็นเครือข่าย WLAN ที่รองรับการรักษาความปลอดภัย จะมีข้อความเตือนให้คณป้อนรหัสความ ปลอดภัย พิมพ์รหัส แล้วคลิก **ตกลง** เพื่อทำการเชื่อมต่อ

1<del>"</del> พมายเหตุ: หากไม่มี WLAN แสดงอยู่ในรายการ แสดงว่าคุณอาจอยู่นอกระยะการเชื่อมต่อของเราเตอร์ไร้สายหรือ จดเข้าใช้งาน

[<mark>\*\*\*}⁄ หมายเหตุ:</mark> หากคุณไม่พบ WLAN ที่คุณต้องการเชื่อมต่อ ให้คลิก **เปิดศูนย์เครือข่ายและการใช้ร่วมกัน** จากนั้นคลิก **ตั้งค่าการเชื่อมต่อหรือเครือข่ายใหม่** รายการตัวเลือกจะปรากฏขึ้น และคุณจะสามารถค้นหาด้วยตนเองและเชื่อมต่อกับ ้ เครือข่ายหรือสร้างการเชื่อมต่อเครือข่ายใหม่

หลังจากที่ทำการเชื่อมต่อ วางตัวขี้เมาส์ไว้เหนือไอคอนสถานะเครือข่ายในพื้นที่แจ้งเตือนที่ด้านขวาสุดของแถบงาน เพื่อ ตรวจสอบชื่อและสถานะของการเชื่อมต่อ

[<del>"")</del> <mark>หมายเหตุ: ระยะการทำงาน (ระยะทาง</mark>สำหรับการรับส่งสัญญาณไร้สาย) ขึ้นอยู่กับการปรับใช้ WLAN ผู้ผลิตเราเตอร์ คลื่น ้รบกวนจากอปกรณ์อิเล็กทรอนิกส์อื่นๆ หรือสิ่งกีดขวาง เช่น ผนังและพื้น

#### การใชอ ุปกรณไรสาย **Bluetooth (**มเฉพาะบางร ี ุนเท าน น้ั**)**

ื่อปกรณ์ Bluetooth รองรับการสื่อสารไร้สายระยะสั้นที่ทดแทนการเชื่อมต่อด้วยสายเคเบิลซึ่งโดยปกติแล้วเชื่อมต่ออปกรณ์ ้อิเล็กทรอนิกส์ดังต่อไปนี้<sup>:</sup>

- คอมพวเตอร ิ (เดสกท็อป, โนตบกุ , PDA)
- ์ โทรศัพท์ (โทรศัพท์เคลื่อนที่, โทรศัพท์ไร้สาย, สมาร์ทโฟน)
- ่ อุปกรณ์ด้านภาพ (เครื่องพิมพ์, กล้องถ่ายรูป)
- ือปกรณ์เสียง (ชุดหฟัง, ลำโพง)
- เมาส์

ื่อปกรณ์ Bluetooth จัดหาความสามารถแบบเพียร์ทเพียร์ที่ทำให้คณสามารถติดตั้งเครือข่ายส่วนบุคคล (PAN) สำหรับ ื่อปกรณ์ Bluetooth สำหรับข้อมลเกี่ยวกับการกำหนดค่าและการใช้อปกรณ์ Bluetooth โปรดดที่วิธีใช้ของซอฟต์แวร์ **Bluetooth** 

#### <span id="page-26-0"></span>**4 การเพลิดเพลินกับคุณสมบัติด้านความบันเทิง** ั ั ֧֚֚֚֚֚֚֚֚֚֚֚֚֚֝֝<br>֧֚֚֚֝<br>֧֚֚֚֝ ั

ใช้คอมพิวเตอร์ HP ของคณเป็นแหล่งความบันเทิงเพื่อเชื่อมต่อแวดวงสังคมผ่านเว็บแคม เล่นและจัดการเพลงของคณ รวม ้ทั้งดาวน์โหลดและชมภาพยนตร์ต่างๆ หรือเพื่อให้คอมพิวเตอร์ของคณเป็นศนย์ความบันเทิงที่มีประสิทธิภาพมากยิ่งขึ้น ให้ ู เชื่อมต่ออุปกรณ์ภายนอก เช่น ลำโพง ชุดหูฟัง จอภาพ โปรเจคเตอร์ โทรทัศน์ และในบางรุ่นอาจรวมถึงอุปกรณ์ความ ละเอียดสง

### คุณสมบัติการทำงานด้านมัลติมีเดีย

ตัวอย่างของคุณลักษณะด้านความบันเทิงในคอมพิวเตอร์ของคุณมีดังต่อไปนี้

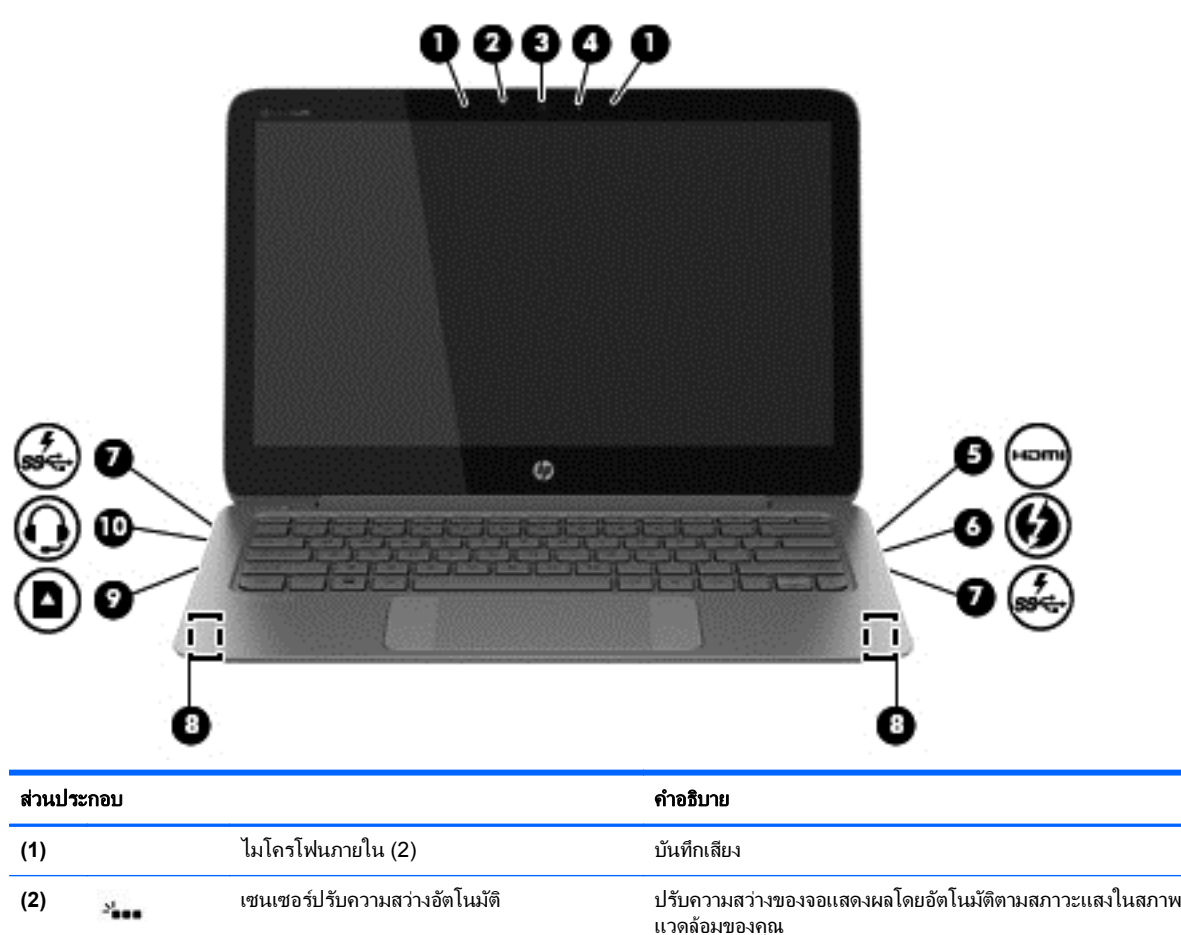

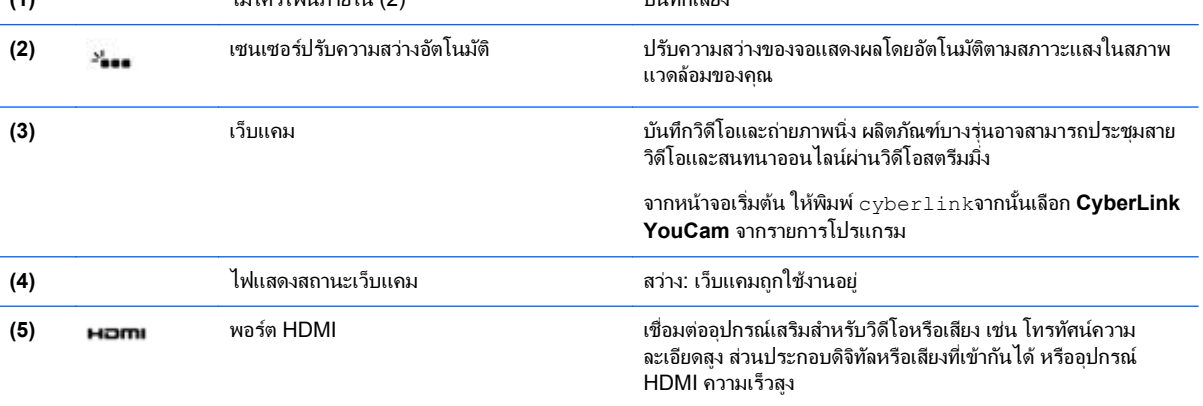

<span id="page-27-0"></span>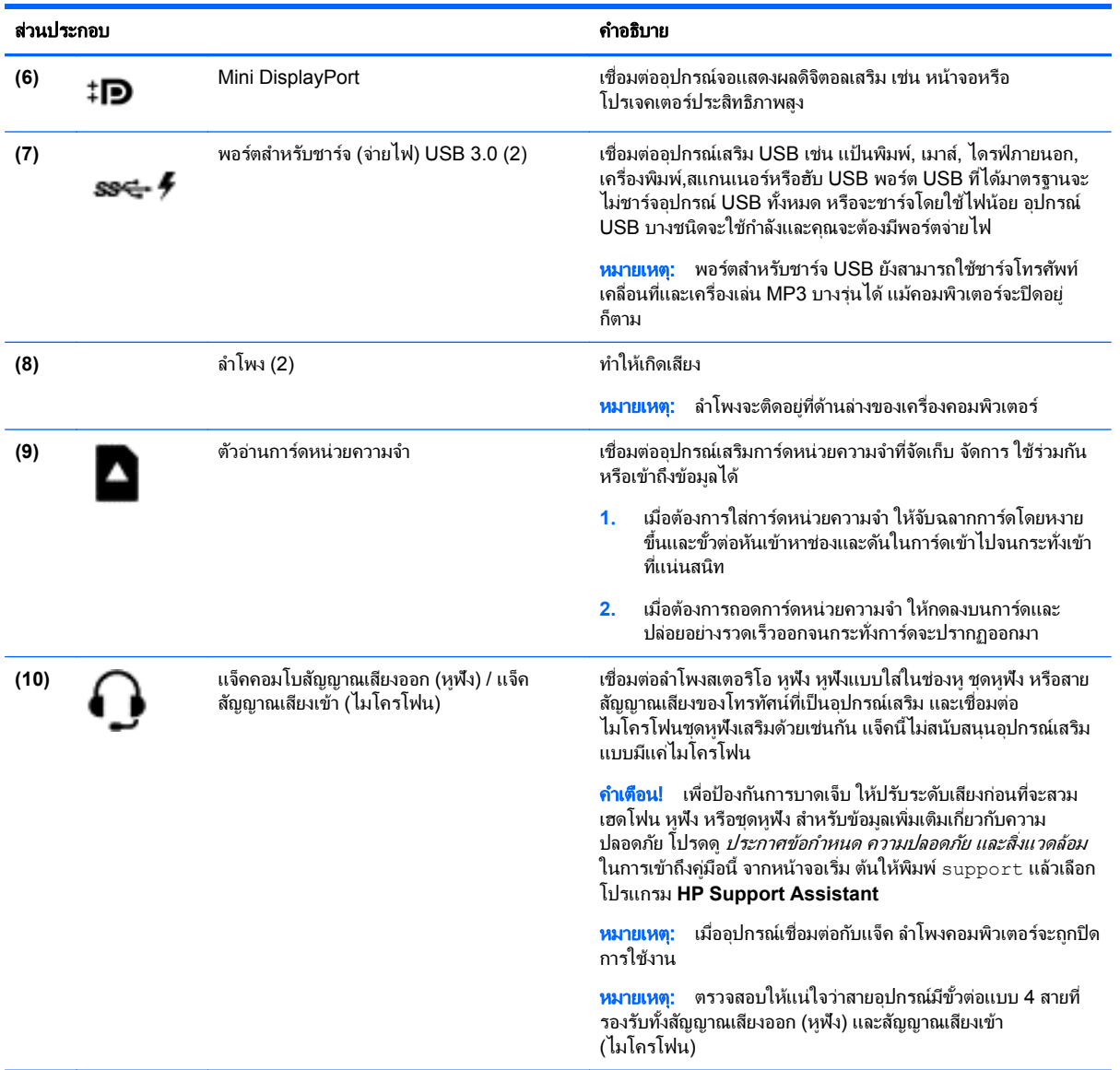

## การใชเว ็บแคม

ึ คอมพิวเตอร์ของคุณมีเว็บแคมภายใน ซึ่งเป็นเครื่องมือเครือข่ายทางสังคมที่มีประสิทธิภาพ ซึ่งจะช่วยให้คุณสื่อสารอย่างใกล้ ู่ ชิดกับเพื่อนฝงและเพื่อนร่วมงานที่อยในละแวกใกล้เคียงหรืออีกซีกหนึ่งของโลก เว็บแคมจะช่วยให้คณสามารถสตรีมวิดีโอ ึ กับซอฟต์แวร์รับส่งข้อความโต้ตอบแบบทันทีของคณ รวมทั้งบันทึกและแบ่งปันวิดีโอ และถ่ายภาพนิ่ง

หากตองการเร มใช ิ่ เว ็บแคม ใหเล ือก **Start** (เรมิ่ ) **> All Programs** (โปรแกรมทงหมด ้ั ) **> Communication and Chat** (การสอสารและแชท ื่ ) **> CyberLink YouCam**

ี่ สำหรับรายละเอียดเกี่ยวกับการใช้เว็บแคม ให้เลือก **Start** (เริ่ม) **> Help and Support** (บริการช่วยเหลือและวิธีใช้)

## การแกไขส อใน ื่ **Adobe Photoshop Lightroom**

ไม่ว่าจะเป็นนักมวยสมัครเล่นหรือช่างภาพมืออาชีพ หรืออะไระหว่างนั้น Adobe® Photoshop® Lightroom® 5 ก็เป็น โซลูชั่นแนวคิดใหม่ แบบมีครบทุกอย่างในหนึ่งเดียว สำหรับการนำสิ่งที่ดีที่สุดในภาพถ่ายออกมา

#### <span id="page-28-0"></span><u>่ ;</u> ้า<mark>: คำแนะนำ:</mark> หากต้องการรายละเอียดเพิ่มเติมเกี่ยวกับแป้นลัด โปรดไปที่ <u>http://helpx.adobe.com/lightro</u>om.html

Lightroom ช่วยให้คุณลบจุดบกพร่องและสิ่งของที่ไม่ต้องการจากรูปภาพของคุณ และจัดรูปที่ถ่ายเอียงให้ตรงและแบ่งปัน ้รปภาพของคณอย่างง่ายดาย

- ิ ดและจัดการ สร้างความสมบรณ์แบบและดำเนินการ พิมพ์และแบ่งปัน Lightroom มีทกอย่างที่คณต้องการ
- ี ได้รับประโยชน์สูงสุดจากทุกพิกเซลในภาพถ่ายของคุณ ไม่ว่าคุณจะถ่ายด้วยช่างภาพมืออาชีพหรือโทรศัพท์มือถือ ก็ตาม Lightroom ประกอบด้วยชดเครื่องมือขั้นสงสำหรับโทนสี ความคมชัด สีสัน การลด Noise และอื่น ๆ
- ึ คณสามารถแบ่งปันได้ทกเวลา และด้วยวิธีใด ๆ ก็ตามที่คณต้องการแสดงภาพ Lightroom เป็นเครื่องมือประหยัดเวลา ที่ใช้งานง่าย หากต้องการแบ่งปันงานของคุณกับเพื่อน ๆ ครอบครัว และลูกค้า

#### คณสมบัติพิเศษ

- **ตั้งตรง**: ปรับรูปภาพของคุณให้ตั้งตรง
- ี **แปรงรักษารูปขั้นสูง**: ลบจุดติดผุ่น รอยเปื้อน และจุดบกพร่องอื่น ๆ เปลี่ยนขนาดแปรงและย้ายไปมาในเส้นทางที่ตรง ี การเพื่อทำให้ส่วนที่ไม่ต้องการหายไป
- **วิดีโอแสดงสไลด์**: แบ่งปันผลงานของคณในวิดีโอสไลด์ที่สวยงามที่ผสมรปนิ่ง วิดีโอคลิป และเสียงดนตรีในวิดีโอ HD ที่ดได้บนคอมพิวเตอร์หรืออปกรณ์เกือบทกชนิด

### <u>การใช้คุณลักษณะเกี่ยวกับเสียง</u>

ี คอมพิวเตอร์ HP สามารถเปิดเล่น CD เพลง (ไดรฟ์แบบออปติคอลภายนอกที่ซื้อแยกต่างหาก) ดาวน์โหลดและรับฟังเพลง ู สตรีมข้อมลเพลงจากเว็บ (รวมทั้งสถานีวิทย) บันทึกเสียง หรือมิกซ์เพลงและวิดีโอเพื่อจัดทำผลงานมัลติมีเดีย เพื่อเพิ่มความ ้ เพลิดเพลินในการรับฟัง ให้เชื่อมต่ออุปกรณ์เสียงภายนอก เช่น ลำโพง หรือชุดหูฟัง

### การเชื่อมต่อลำโพง

ุ คณสามารถเชื่อมต่อลำโพงแบบใช้สายเข้ากับคอมพิวเตอร์ของคณ โดยเชื่อมต่อเข้ากับพอร์ต USB หรือแจ็คสัญญาณเสียง ื ออก (หฟ้ง)/แจ็คสัญญาณเสียงเข้า (ไมโครโฟน) บนคอมพิวเตอร์ของคณ หรือบนชดเชื่อมต่ออปกรณ์

้เมื่อต้องการเชื่อมต่อลำโพง *ไร้สาย*เข้ากับคอมพิวเตอร์ของคณ ให้ทำตามคำแนะนำจากผัผลิตอปกรณ์ของคณ เมื่อต้องการ ี เชื่อมต่อลำโพงแบบความละเอียดสงเข้ากับคอมพิวเตอร์ โปรดดู การตั้งค่าเสียงแบบ HDMI ในหน้า 21 ก่อนที่จะเชื่อมต่อ ี ลำโพง ให้ลดการตั้งค่าระดับเสียงล<sup>ุ่</sup>ง

### การเชื่อมต่อหฟ้งและไมโครโฟน

ุ คณสามารถเชื่อมต่อหพืงแบบใช้สายเข้ากับแจ็คสัญญาณเสียงออก (หพึง)/สัญญาณเสียงเข้า (ไมโครโฟน) บนคอมพิวเตอร์ ิของคณ หพึ่งที่มีไมโครโฟนในตัวจำนวนมากมีจำหน่ายโดยทั่วไป เพื่อให้ได้ผลลัพธ์ที่ดีที่สดในการบันทึกเสียง ให้พดใส่ ไมโครโฟนโดยตรงและบันทึกเสียงในบริเวณที่ปราศจากเสียงรบกวน

\_⁄\ <mark>คำเตือน!</mark> เพื่อป้องกันความเสี่ยงในการบาดเจ็บ ให้ลดระดับเสียงก่อนที่จะสวมเฮดโฟน หูฟัง หรือชุดหูฟัง สำหรับข้อมูลเพิ่ม เติมเกี่ยวกับความปลอดภัย โปรดด *ประกาศข้อกำหนด ความปลอดภัย และสิ่งแวดล้อม* 

#### การตรวจสอบเสยงี

ี เมื่อต้องการตรวจสอบฟังก์ชันเสียงบนคอมพิวเตอร์ ให้ปฏิบัติตามขั้นตอนต่อไปนี้

- **1**. เลือก **Start** (เรมติ่ น ) **> Control Panel** (แผงควบคมุ ) **> Hardware and Sound** (ฮารดแวรและเสยงี ) **> Sound** (เสียง)
- ี**2.** เมื่อหน้าต่างเสียงเปิดขึ้น ให้คลิกแท็บ **เสียง** ในส่วน**เหตุการณ์ของโปรแกรม** เลือกเหตุการณ์เสียงใดๆ เช่น เสียงบี๊ป หรือเสียงเตือน แล้วคลิกป่ม **ทดสอบ**

ึ คณควรจะได้ยินเสียงออกทางลำโพงหรือผ่านทางหฟังที่เชื่อมต่อ

<span id="page-29-0"></span>เมื่อต้องการตรวจสอบฟังก์ชันการบันทึกเสียงบนคอมพิวเตอร์ของคณ ให้ปฏิบัติตามขั้นตอนต่อไปนี้

- $1$ . เลือก Start (เริ่มต้น) > All Programs (โปรแกรมทั้งหมด) > Accessories (เบ็ดเตล็ด) > Sound Recorder (ตัวบันทึกเสียง)
- ี**2. คลิก Start Recording** (เริ่มการบันทึก) และพูดใส่ไมโครโฟน บันทึกไฟล์ไว้บนเดสก์ท็อป
- ี**3**. เปิดโปรแกรมมัลติมิเดีย และเล่นเสียงที่บันทึกไว้

ี่เมื่อต้องการยืนยันหรือเปลี่ยนการตั้งค่าเสียงบนคอมพิวเตอร์ของคณ<sup>ุ</sup> ให้เลือก **เริ่ม > แผงควบคม > ฮาร์ดแวร์และเสียง >** เสียง

### การใช **Beats Audio**

Beats Audio คือคณสมบัติการตั้งค่าเสียงขั้นสงที่ให้เสียงเบสลึกที่สามารถปรับได้พร้อมกับยังคงรักษาความชัดใสของเสียง ไว้ คณสามารถสัมผัสประสบการณ์จาก Beats Audio ได้ผ่านทางลำโพงภายในคอมพิวเตอร์ ผ่านทางลำโพงภายนอกที่ ู้เชื่อมต่อกับพอร์ต USB หรือผ่านทางหฟังของ Beats Audio ที่เชื่อมต่อกับแจ็คหฟัง

### การเขาถ งึ **Beats Audio Control Panel (**แผงควบคมุ **Beats Audio)**

ใช้ Beats Audio Control Panel (แผงควบคม Beats Audio) เพื่อด<sub>ี</sub>และควบคมการตั้งค่าเสียงและการตั้งค่าเสียงเบส ดวยตนเอง

 $\blacktriangle$  หากต้องการเปิดแผงควบคม Beats Audio ให้เลือก **Start** (เริ่ม) **> Hardware and Sound** (ฮาร์ดแวร์และเสียง) **> Beats Audio Control Panel** (แผงควบคมุ Beats Audio)

#### การเปิดและปิดใชงาน **Beats Audio**

▲ เมื่อต้องการเปิดหรือปิดใช้งาน Beats Audio ให้กดแป้น fn และแป้น แป้น b

## การใชว ดิ โอี

คอมพิวเตอร์ของคุณเป็นอุปกรณ์วิดีโอที่มีคุณภาพ ซึ่งคุณสามารถใช้เพื่อดวิดีโอแบบสตรีมจากเว็บไซต์ที่ชื่นชอบ และ ดาวน์โหลดวิดีโอและภาพยนตร์เพื่อดในคอมพิวเตอร์ของคณเมื่อไม่ได้เชื่อมต่อกับเครือข่าย

เพื่อเพิ่มความเพลิดเพลินในการรับชม ให้ใช้พอร์ตวิดีโอพอร์ตใดพอร์ตหนึ่งบนคอมพิวเตอร์เพื่อเชื่อมต่อจอภาพภายนอก โปรเจคเตอร์ หรือโทรทัศน์ คอมพิวเตอร์ส่วนใหญ่จะมีพอร์ตวีจีเอ (VGA) ซึ่งต่ออยู่กับอุปกรณ์วิดีโอแบบอะนาล็อก นอกจาก นี้ คอมพิวเตอร์บางรุ่นยังมีพอร์ต high-definition multimedia interface (HDMI) ซึ่งช่วยให้คุณสามารถเชื่อมต่อจอภาพ ความละเอยดส ี งหร ู ือโทรทศนั

ี่ <mark>(\*\*\*) สิ่งสำคัญ: โปรดแน่ใจว่าอุปกรณ์ภายนอกได้รับการเชื่อมต่อกับพอร์ตที่ถูกต้องบนคอมพิวเตอร์โดยใช้สายเชื่อมต่อที่เหมาะ</mark> ี่ สม ดคำแนะนำจากผ้ผลิตเกี่ยวกับอปกรณ์

### การเชือมต ่ ออ ุปกรณ **HDMI**

เมื่อต้องการดภาพหน้าจอคอมพิวเตอร์บนจอภาพหรือโทรทัศน์ความละเอียดสง ให้เชื่อมต่ออปกรณ์ความละเอียดสงตามคำ แนะนำต่อไปนี้

เมื่อต้องการเชื่อมต่ออปกรณ์ HDMI เข้ากับคอมพิวเตอร์ คณจะต้องใช้สาย HDMI ซึ่งจำหน่ายแยกต่างหาก

<span id="page-30-0"></span>ี่ เมื่อต้องการเชื่อมต่อจอภาพหรือโทรทัศน์ความละเอียดสงเข้ากับคอมพิวเตอร์ของคณ:

ี**1. เ**ชื่อมต่อปลายด้านหนึ่งของสาย HDMI เข้ากับพอร์ต HDMI บนคอมพิวเตอร์

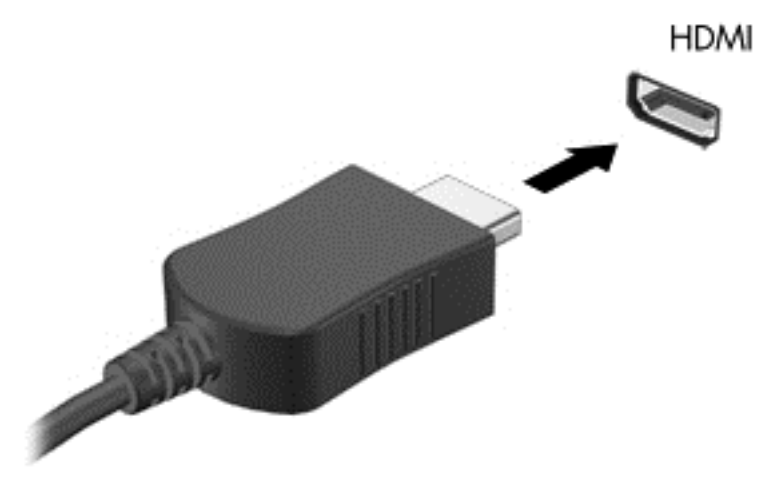

- **2. เชื่อมต่อปลายอีกด้านของสายเข้ากับจอภาพหรือโทรทัศน์ความละเอียดสง**
- ี**3**. กด f4 เพื่อสลับภาพหน้าจอคอมพิวเตอร์ระหว่าง 4 สถานะการแสดงผล:
	- ี **เฉพาะหน้าจอพีซี:** ดภาพหน้าจอบนคอมพิวเตอร์เท่านั้น
	- **ทำสำเนา:** ดภาพหน้าจอพร้อมๆ กัน *ทั้ง* บนคอมพิวเตอร์และอปกรณ์ภายนอก
	- **ขยายภาพ:** ดูภาพหน้าจอที่ขยายภาพ *ทั้ง* บนคอมพิวเตอร์และอุปกรณ์ภายนอก
	- **เฉพาะหน้าจอที่สอง:** ดภาพหน้าจอบนอปกรณ์ภายนอกเท่านั้น

ี แต่ละครั้งที่คณกด f4 สถานะการแสดงผลจะเปลี่ยนไป

#### การตงค้ั าเส ยงแบบ ี **HDMI**

HDMI เป็นอินเทอร์เฟซวิดีโอเพียงรปแบบเดียวที่รองรับวิดีโอ *และเสียง* ที่มีความละเอียดสง หลังจากคณเชื่อมต่อโทรทัศน์ ี แบบ HDMI เข้ากับคอมพิวเตอร์แล้ว คณสามารถเปิดเสียง HDMI ได้โดยทำตามขั้นตอนต่อไปนี้

- ี**่ 1. คลิกขวาที่ไอคอน <b>ลำโพง** ในพื้นที่แจ้งเตือนที่ด้านขวาสุดของแถบงาน แล้วคลิก **อุปกรณ์การเล่น**
- **2. บนแท็บการเล่น ให้คลิก อุปกรณ์สัญญาณออกแบบดิจิทัล (HDMI)**
- **3**. คลกิ **Set Default** (ตงค้ั าเร มติ่ น ) จากนนคล ้ั กิ **OK** (ตกลง)

ี เมื่อต้องการให้เสียงออกทางลำโพงคอมพิวเตอร์อีกครั้ง ให้ปฏิบัติตามขั้นตอนต่อไปนี้:

- ี**่ 1. คลิกขวาที่ไอคอน <b>ลำโพง** ในพื้นที่แจ้งเตือนที่ด้านขวาสดของแถบงาน แล้วคลิก **อปกรณ์การเล่น**
- **2. บนแท็บการเล่น ให้คลิก <b>ลำโพง**
- **3**. คลกิ **Set Default** (ตงค้ั าเร มติ่ น ) จากนนคล ้ั กิ **OK** (ตกลง)

### <span id="page-31-0"></span>การเชือมต ่ ออ ุปกรณจอแสดงผลดจิตอล ิ

Mini DisplayPort เชื่อมต่ออุปกรณ์จอแสดงผลดิจิทัล เช่น จอภาพหรือโปรเจคเตอร์ประสิทธิภาพสูง (สายเคเบิลซื้อแยกต่าง หาก) DisplayPort ให้ประสิทธิภาพที่เหนือกว่าพอร์ตจอภาพภายนอก VGA และปรับปรงการเชื่อมต่อแบบดิจิตอล

**1.** เชื่อมขั้วต่อของ Mini DisplayPort บนสายแคเบิลเข้ากับพอร์ตจับค่ที่บนคอมพิวเตอร์ของคณ

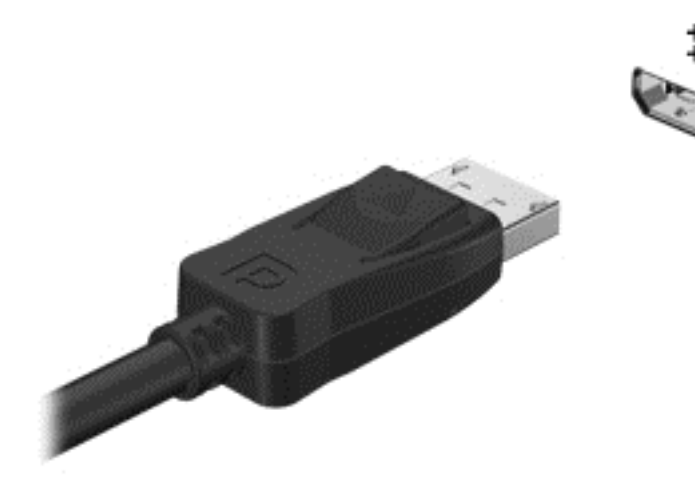

- **2. ต่อปลายสายอีกด้านเข้ากับอปกรณ์แสดงผลระบบดิจิตอล**
- ี**3**. กด f4 เพื่อสลับภาพหน้าจอคอมพิวเตอร์ระหว่าง 4 สถานะการแสดงผล:
	- **เฉพาะหน้าจอพีซี:** ดภาพหน้าจอบนคอมพิวเตอร์เท่านั้น
	- **ทำสำเนา:** ดภาพหน้าจอพร้อมๆ กันบน*ทั้ง*กอมพิวเตอร์และอปกรณ์ภายนอก
	- **ขยายภาพ:** ดภาพหน้าจอที่ขยายภาพข้าม*ทั้ง*คอมพิวเตอร์และอปกรณ์ภายนอก
	- **ู เฉพาะหน้าจอที่สอง:** ดูภาพหน้าจอบนอุปกรณ์ภายนอกเท่านั้น

ี่ สถานะการแสดงผลจะเปลี่ยนแปลงไปในแต่ละครั้งที่คณกด f4

<mark>[\*\*\*}? พมายเหตุ: ปรับความละเอียดหน้าจอของอุปกรณ์ภายนอก โดยเฉพาะอย่างยิ่งหากคุณเลือกตัวเลือก "ขยายภาพ" จาก ิ</mark> ี หน้าจอ Start (เริ่ม) ให้พิมพ์ แผงควบคุม จากนั้นเลือก **Control Panel** (แผงควบคุม) จากรายการแอพพลิเคชัน เลือก **ลักษณะที่ปรากฏและการตั้งค่าส่วนบุคคล** จาก Display (การแสดงผล) เลือก Adjust screen resolution (ปรับความละเอียดหน้าจอ)

#### ิ ดูสื่อบนจอแสดงผลความละเอียดสูง (มีเฉพาะบางรุ่นเท่านั้น)

คอมพิวเตอร์ของคณมีหน้าจอแสดงผลแบบ Full High Definition (FHD) หรือ Quad High Definition (QHD) ที่ช่วย ให้คุณสามารถดูหนัง เล่นเกม และแม้กระทั่งทำกิจวัตรประจำวันในทุกแสงไฟแบบใหม่

หากคอมพิวเตอร์ของคณมีจอแสดงผลความละเอียดสง คณอาจต้องการปรับค่าการแสดงผลขณะทำงานกับโปรแกรมเก่าๆ ที่ ไม่สามารถรองรับความละเอียดสง

- หากข้อความในแอพพลิเคชันมีขนาดเล็กเกินไป ให้ลองซมเข้าไป
- ี่ สำหรับหน้าเว็บให้กด ctrl + / เพื่อขยายเข้าและออก

<sub>.</sub><br>;<mark>; จำแนะนำ: หากขั้นตอนเหล่านี้ใช้งานไม่ได้ ให้ไปที่แผงควบคุมเกี่ยวกับการตั้งค่าหน้าจอ แล้วเปลี่ยนให้มีความละเอียดต่ำ</mark> ลงเมื่อทำงานกับซอฟต์แวร์ร่นเก่าๆ หรือคลิกขวาบนเดสก์ท็อปและเลือก **ความละเอียดของหน้าจอ** 

# <span id="page-32-0"></span>**5 วิธีใช้แป้นพิมพ์และอุปกรณ์ชี้ตำแหน่ง**

ุ คอมพิวเตอร์ของคณช่วยให้การนำทางบนหน้าจอสามารถทำได้ง่าย นอกจากแป้นพิมพ์แล้ว ทัชแพด ยังช่วยให้คณสามารถ ่ ใช้งานฟังก์ชันบนหน้าจอได้อีกด้วย คอมพิวเตอร์บางร่นยังมีฟังก์ชันแป้นการดำเนินการแบบพิเศษหรือแป้นลัดเพื่อช่วยให้ ี ดำเนินการงานที่ใช้เป็นประจำได้ง่ายอีกด้วย

้ นอกเหนือจากอุปกรณ์ชี้ตำแหน่ง เช่น ทัชแพด ที่รวมอยู่ในคอมพิวเตอร์ คุณสามารถใช้เมาส์ USB ภายนอก (ซื้อแยกต่าง หาก) โดยเชื่อมต่อกับพอร์ต USB พอร์ตใดพอร์ตหนึ่งบนคอมพิวเตอร์

่ เมื่อต้องการปรับแต่งการตั้งค่าอปกรณ์ชี้ตำแหน่ง การกำหนดค่าป่ม ความเร็วในการคลิก และตัวเลือกของตัวชี้ ให้เลือก **Start** (เรมิ่ ) **> Control Panel** (แผงควบคมุ ) แลวพ มพิ mouse ในชองค นหาท มี่ มบนขวาของหน ุ าจอ คลกิ **Mouse** (เมาส)

### การใช้แป้นพิมพ์

้ แป้นพิมพ์ให้คณสามารถพิมพ์ ส่วนแป้นการดำเนินการและแป้นลัดให้คณเรียกใช้ฟังก์ชันที่เฉพาะเจาะจง สำหรับรายละเอียด <u>้</u> เพิ่มเติมเกี่ยวกับแป้นต่างๆ บนแป้นพิมพ์ โปรดดที่ <mark>แป</mark>้น ในหน้า 10

[<del>"</del>\*\*\*<mark>พมายเหตุ:</mark> แป้นพิมพ์ของคุณอาจมีแป้นและฟังก์ชันแป้นพิมพ์แตกต่างจากที่ระบุไว้ในเนื้อหาส่วนนี้ ทั้งนี้ขึ้นอยู่กับประเทศ หรือพื้นที่

#### การใช้แป้นการดำเนินการ

ี แป้นการดำเนินการจะทำงานฟังก์ชันที่กำหนดไว้ ไอคอนบนแต่ละแป้น f1-f12 บ่งชี้ถึงฟังก์ชันที่กำหนดไว้สำหรับแป้นนั้นๆ

่ เมื่อต้องการใช้ฟังกั์ชันของแป้นการดำเนินการ ให้กดแป้นค้างไว้

ุ คณลักษณะของแป้นการดำเนินการจะเปิดใช้งานมาจากโรงงาน คณสามารถปิดใช้งานคณลักษณะนี้ได้ที่ Setup Utility (BIOS) ดู การใช้ Computer Setup (BIOS) และ HP PC Hardware [Diagnostics](#page-59-0) (UEFI) ในหน้า 50 สำหรับคำ ู้แนะนำเกี่ยวกับการเปิด Setup Utility (BIOS) แล้วปฏิบัติตามคำแนะนำที่ด้านลางหน้าจอ

ี่ เมื่อต้องการเปิดใช้งานฟังก์ชันที่กำหนดหลังจากที่ปิดใช้งานแป้นการดำเนินการ คณจะต้องกดป่ม <mark>fn</mark> ร่วมกับแป้นการดำเนิน การที่เหมาะสม

 $\wedge$  ข้อควรระวัง: โปรดเปลี่ยนการตั้งค่าต่างๆ ใน Setup Utility (ยูทิลิตี้การติดตั้ง) อย่างรอบคอบ ข้อผิดพลาดต่างๆ จะทำให้ ึ คอมพิวเตอร์ทำงานไม่ถูกต้อง

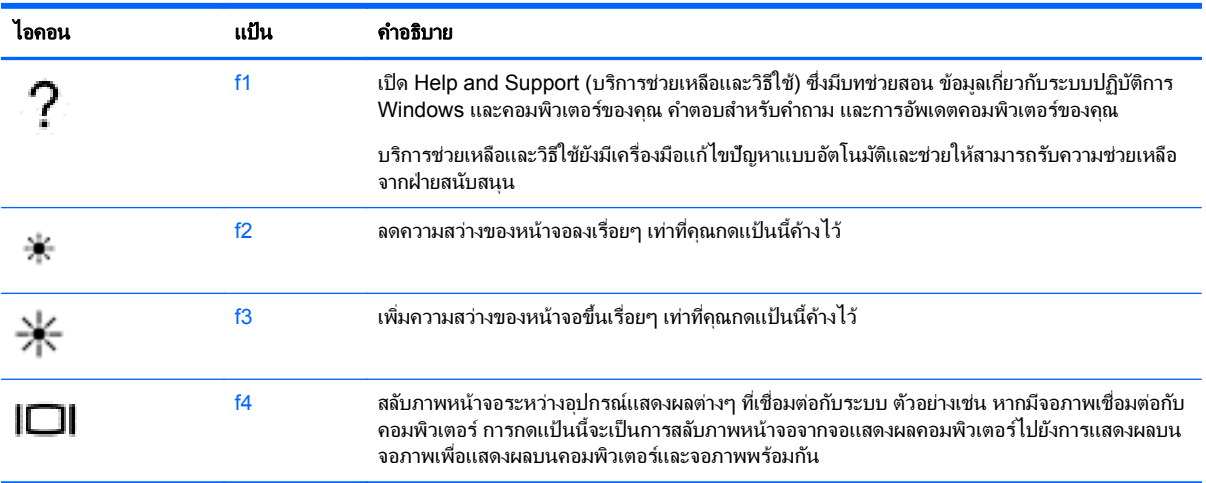

<span id="page-33-0"></span>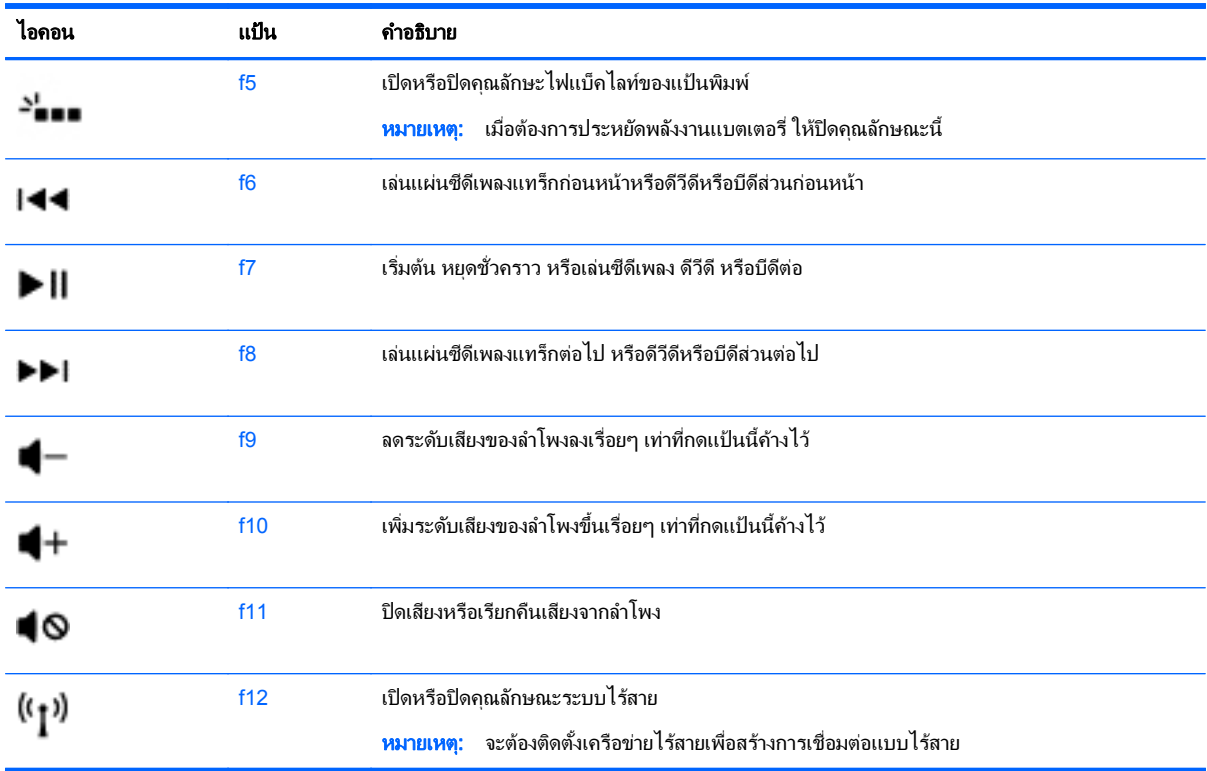

### การใช้แป้นลัด

ี แป้นลัดเป็นการใช้แป้น <mark>fn</mark> และแป้น esc ร่วมกัน

วิธีใช้แป้นลัด

▲ กดแป้น fn หนึ่งครั้ง แล้วกด esc

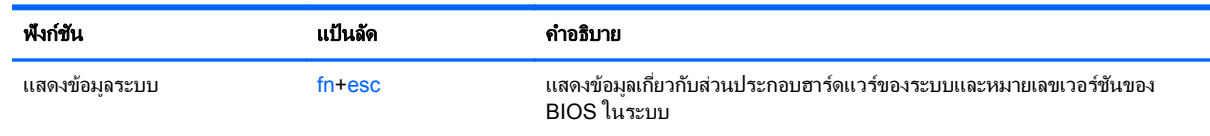

## การนำทางไปสู่หน้าจอ

ึ คุณสามารถนำทางหน้าจอคอมพิวเตอร์ได้หลากหลายวิธี:

- รูปแบบการสัมผัส
- **ู แป้นพิมพ์และเมาส์**

ซึ่งรูปแบบการสัมผัสสามารถใช้งานผ่านทัชแพดของคอมพิวเตอร์หรือหน้าจอสัมผัส

<mark>หมายเหตุ:</mark> เมาส์ USB ภายนอก (ซื้อแยกต่างหาก) สามารถเชื่อมต่อกับพอร์ต USB พอร์ตใดพอร์ตหนึ่งบนคอมพิวเตอร์ ได

ึ คอมพิวเตอร์ของคุณจะมีแป้นทำงานพิเศษและแป้นลัดอยู่บนแป้นพิมพ์ เพื่อช่วยในการดำเนินการที่ทำเป็นประจำ

### <span id="page-34-0"></span>การเลือกและการเปิด

หากต้องการเลือกรายการบนหน้าจอ ให้ใช้ฟังก์ชันแตะบนทัชแพด

● ชี้ไปที่รายการบนหน้าจอ แล้วเคาะหนึ่งนิ้วบนโซนทัชแพด แตะที่รายการสองครั้งเพื่อเปิด

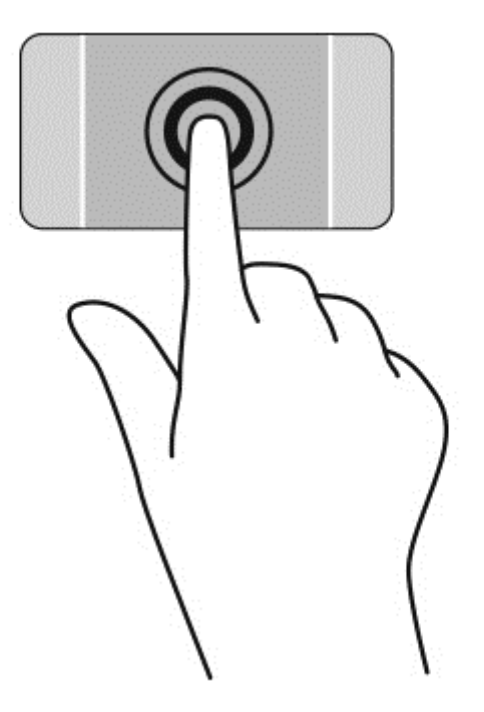

### <span id="page-35-0"></span>การใช้รูปแบบการสัมผัสบนทัชแพด

ทัชแพด สนับสนุนรูปแบบการสัมผัสหลากหลายรูปแบบ โดยคุณสามารถตวัดนิ้ว บีบนิ้ว และหมุน เพื่อควบคุมสิ่งต่างๆ บนเด ิสก์ท็อป เมื่อต้องการใช้รูปแบบการสัมผัสบน ทัชแพด ให้วางนิ้วมือสองนิ้วบน ทัชแพด พร้อมกัน

[<del>"")</del> พมายเหตุ: ทัชแพด รูปแบบการสัมผัสบางอย่างอาจไม่รองรับโดยโปรแกรมทั้งหมด

หากต้องการดูการสาธิตรูปแบบการสัมผัส:

- **1**. เลือก **Start** (เรมิ่ ) **> Control Panel** (แผงควบคมุ ) **> Hardware and Sound** (ฮารดแวรและเสยงี ) **> Synaptics TouchPad**
- **2. ค**ลิกรูปแบบการสัมผัสเพื่อเรียกใช้งานการสาธิต

เมื่อต้องการปิดหรือเปิดรูปแบบการสัมผัส:

- **1. เลือก Start** (เริ่ม) > Control Panel (แผงควบคุม) > Hardware and Sound (ฮาร์ดแวร์และเสียง) > **Synaptics TouchPad**
- 2. เลือกกล่องกาเครื่องหมายที่อยู่ถัดจากรูปแบบการสัมผัสที่คุณต้องการปิดหรือเปิด
- **3. คลิก Apply** (นำไปใช้) จากนั้นคลิก **ตกลง**
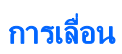

การเลื่อนมีประโยชน์สำหรับการขยับขึ้น ลง หรือไปด้านข้างในหน้าเพจหรือรูปภาพ

● วางนิ้วสองนิ้วแยกห่างจากกันเล็กน้อยบนโซนทัชแพด แล้วลากขึ้น ลง ไปทางซ้าย หรือไปทางขวา

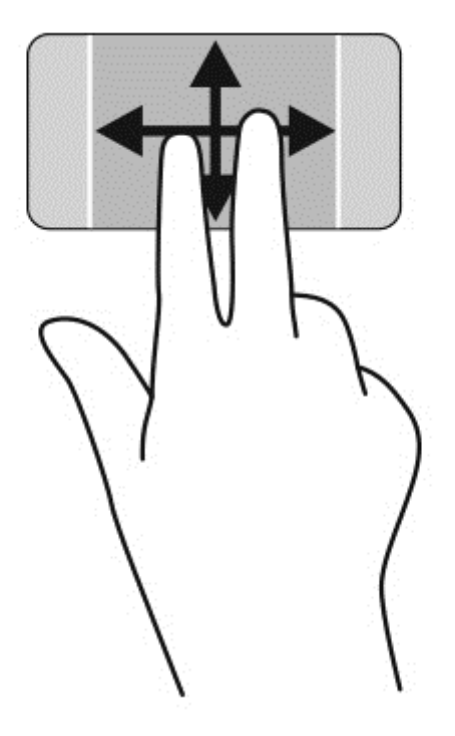

### การบีบนิ้ว**/**การยอ **/**ขยาย

ึการบีบนิ้วและการย่อ/ขยาย จะช่วยให้คุณขยายหรือย่อขนาดรูปภาพหรือข้อความได้

- ย่อโดยการวางสองนิ้วแยกห่างจากกันบนโซนทัชแพด แล้วเลื่อนนิ้วเข้าหากัน
- ึ ขยายโดยการวางสองนิ้วเข้าด้วยกันบนโซนทัชแพด แล้วเลื่อนนิ้วออกจากกัน

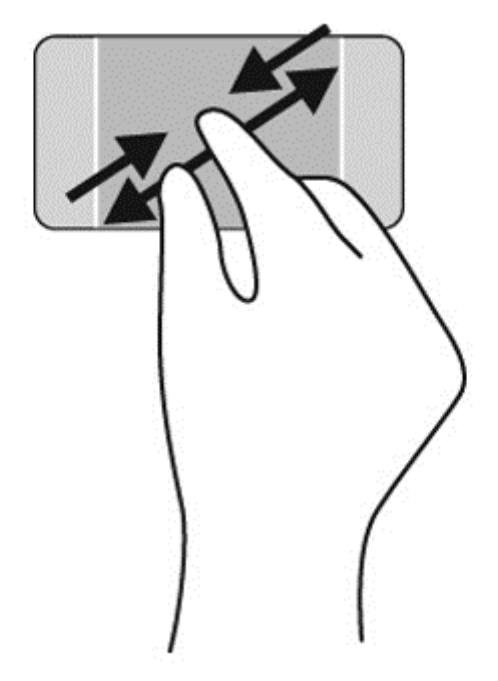

#### การหมนุ

การหมุนช่วยให้ คุณสามารถหมุนรายการต่างๆ เช่น ภาพถ่าย เมื่อต้องการหมุน ให้สร้างนิ้วชี้ด้านซ้ายเป็นจุดยึดในโซนทัช แพด เลือนน ่ ิ้วชี้ดานขวาไปรอบน ิ้วทเปี่ ็นจดยุ ดโดยเคล ึ ือนไหวแบบกวาดจาก ่ 12 นาฬกาไปย ิ งั 3 นาฬกา ิ เมือต่ องการหม นุ ี่ ย้อนกลับ ให้เลื่อนนิ้วชี้ด้านขวาจาก 3 นาฬิกาไปยัง 12 นาฬิกา

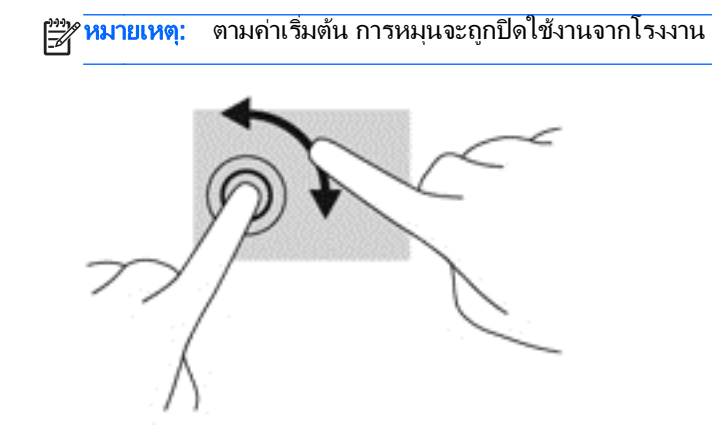

### การคลกดิ วย **2** นิ้ว

ึ การคลิกด้วย 2 นิ้วจะช่วยให้คุณสามารถเลือกเมนูของรายการที่อยู่บนหน้าจอได้

#### [<del>"")</del>∕ <mark>หมายเหตุ: การคลิกด้วย 2 นิ้วจะมีลักษณะการทำงานเหมือนกับการคลิกขวาบนเมาส์</mark>

▲ วางนิ้วสองนิ้วบนโซนทัชแพด และกดนิ้วลงเพื่อเปิดเมนูตัวเลือกสำหรับวัตถุที่เลือก

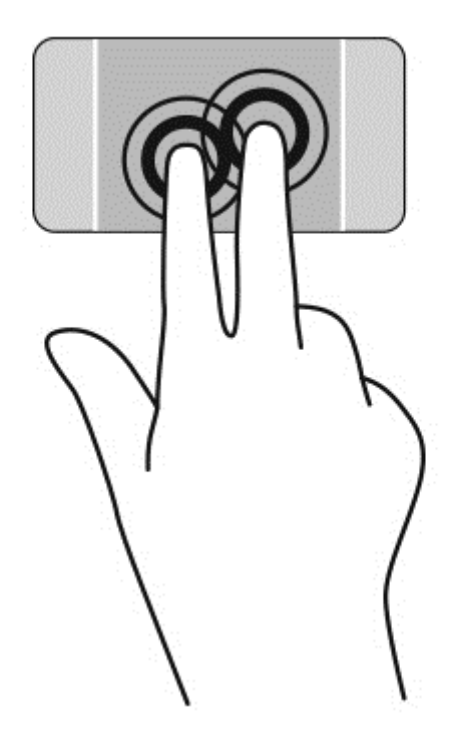

# การใช้รูปแบบการสัมผัสบนหน้าจอสัมผัส

ิ คอมพิวเตอร์หน้าจอสัมผัสช่วยให้คุณสามารถใช้นิ้วในการควบคุมรายการต่างๆ บนหน้าจอได้โดยตรง

**คำแนะนำ:** บนคอมพิวเตอร์หน้าจอสัมผัส คุณสามารถไข้รูปแบบการสัมผัสได้บนหน้าจอหรือบนทัชแพด นอกจากนี้ คุณยัง สามารถดำเนินการต่างๆ บนหน้าจอได้โดยใช้แป้นพิมพ์และเมาส์

### การเลือก

เลือกราการบนหน้าจอโดยใช้ฟังก์ชั่นกดเลือก

● ใช้นิ้วหนึ่งนิ้วแตะบนวัตถบนหน้าจอ แตะที่รายการสองครั้งเพื่อเปิด

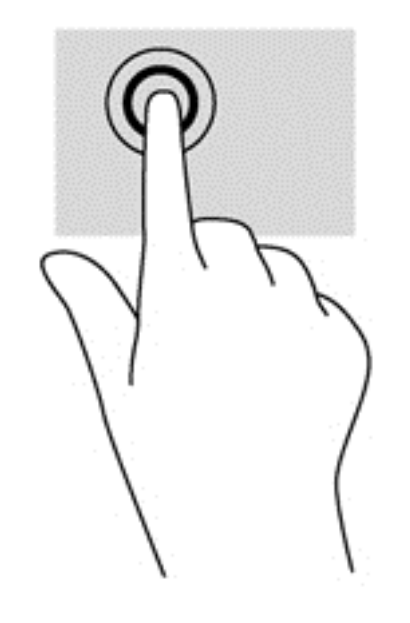

# การเลื่อนและการย้ายวัตถุ

ึการเลื่อนนิ้วมือหนึ่งนิ้วส่วนใหญ่นำมาใช้เพื่อแพนหรือเลื่อนผ่านรายการและหน้าต่างๆ และคุณยังสามารถใช้การเลื่อนนิ้วมือ ้ ดังกล่าวเพื่อดำเนินการอื่นๆ ได้อีกด้วย เช่น การย้ายวัตถุ

่ เมื่อต้องการเลื่อนทั่วหน้าจอ ให้ค่อยๆ เลื่อนนิ้วมือหนึ่งนิ้วลากผ่านหน้าจอไปตามทิศทางที่คุณต้องการเลื่อน

่ <mark>\*\*\* หมายเหตุ:</mark> เมื่อมีโปรแกรมหลายโปรแกรมแสดงขึ้นบนหน้าจอเริ่ม คุณสามารถเลื่อนนิ้วเพื่อเลื่อนหน้าจอไปทางซ้าย หรือขวาก็ได

่ หากต้องการลาก ให้กดค้างไว้ที่วัตถุ จากนั้นลากวัตถุเพื่อทำการเลื่อน

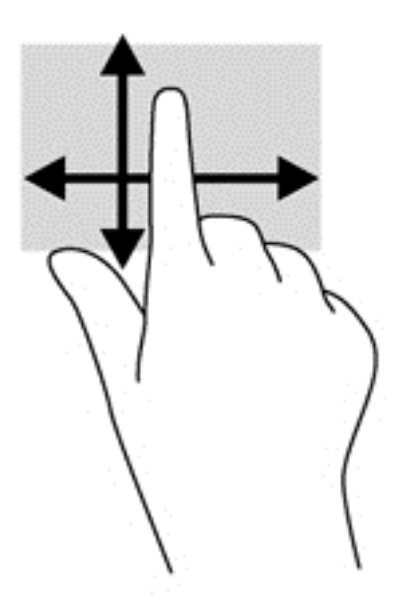

## การบบนี ิ้ว**/**การยอ **/**ขยาย

ึการบีบนิ้วและการย่อ/ขยายช่วยให้คุณขยายหรือย่อขนาดรูปภาพหรือข้อความได้

- ี่ ย่อขนาดโดยวางนิ้วสองนิ้วแยกห่างจากกันบนหน้าจอ แล้วเลื่อนนิ้วเข้าหากัน
- ่ ขยายขนาดโดยวางนิ้วสองนิ้วด้วยกันบนหน้าจอ แล้วเลื่อนนิ้วแยกห่างจากกัน

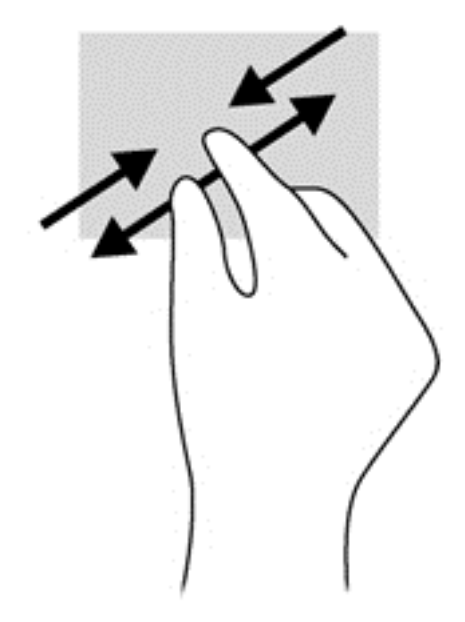

### การหมนุ

ึการหมุนช่วยให้คุณสามารถหมุนรายการต่างๆ เช่น ภาพถ่าย

● ใช้นิ้วขี้มือซ้ายยึดไว้บนวัตถุที่คุณต้องการหมุน เลื่อนนิ้วขี้มือขวาแบบกวาดจาก 12 นาฬิกาไปยัง 3 นาฬิกา เมื่อ ึ งะพระพระ เธอการแจกกลุ่มกลุ่มกรรมหามาน และพระพระพระ จากระ<br>ต้องการหมุนย้อนกลับ ให้เลื่อนนิ้วชี้จาก 3 นาฬิกาไปยัง 12 นาฬิกา

<mark>หมายเหตุ:</mark> การหมุนจะใช้กับโปรแกรมเฉพาะที่คุณสามารถควบคุมวัตถุหรือภาพ โดยอาจไม่สามารถใช้กับบางโปรแกรม ได

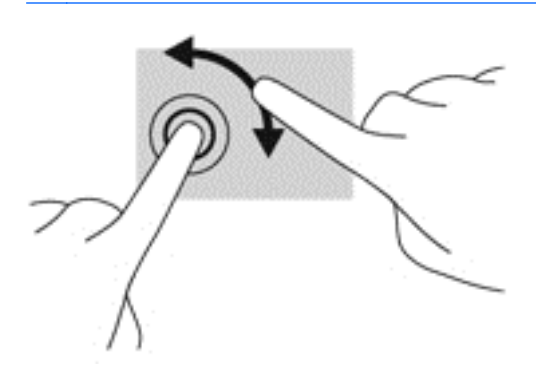

#### **6 การจัดการพลังงาน** ั ั

ึ คอมพิวเตอร์สามารถทำงานโดยใช้พลังงานจากแบตเตอรี่หรือใช้กระแสไฟภายนอก เมื่อคอมพิวเตอร์ทำงานโดยใช้พลังงาน จากแบตเตอรี่เท่านั้น และไม่สามารถใช้แหล่งไฟฟ้า AC ในการชาร์จแบตเตอรีได้ คุณจำเป็นต้องตรวจสอบและประหยัด ุ ประจุไฟฟ้าในแบตเตอรี่ คอมพิวเตอร์ของคณสนับสนนแผนการใช้พลังงานอย่างเหมาะสม เพื่อจัดวิธีการใช้คอมพิวเตอร์ ิ ของคณ และประหยัดพลังงานเพื่อให้ประสิทธิภาพของคอมพิวเตอร์กับการประหยัดพลังงาน

# การใช้โหมดสลีปหรือไฮเบอร์เนต

Microsoft Windows มีสถานะการประหยัดพลังงานสองสถานะ คือ สลีปและไฮเบอร์เนต

่ ในสถานะสลีป หน้าจอจะว่างเปล่าและงานของคณจะถกบันทึกลงในหน่วยความจำ ทำให้คณออกจากโหมดสลีปได้เร็วกว่า โหมดไฮเบอร์เนต หากคอมพิวเตอร์อยู่ในโหมดสลีปเป็นเวลานาน หรือหากระดับแบตเตอรี่ถึงขั้นวิกฤตขณะที่อยู่ในโหมด ิ สลีป คอมพิวเตอร์ก็จะเข้าสโหมดไฮเบอร์เนต

่ ในสถานะไฮเบอร์เนต งานของคุณจะถูกบันทึกไว้ในไฟล์ไฮเบอร์เนตบนฮาร์ดไดรฟ์และคอมพิวเตอร์จะปิดลง

 $\bigwedge$  <mark>ข้อควรระวัง:</mark> เพื่อป้องกันความเสียหายที่อาจเกิดกับระบบเสียงและวีดีโอ การสูญเสียฟังก์ชันการเล่นเสียงและวีดีโอ หรือ ้ การสูญเสียข้อมูล ห้ามเข้าสู่โหมดสลีปหรือไฮเบอร์เนต ในขณะที่กำลังอ่านหรือเขียนดิสก์หรือการ์ดหน่วยความจำ

[<mark>\*\*}⁄ หมายเหตุ:</mark> คุณไม่สามารถทำการเชื่อมต่อเครือข่ายใดๆ หรือเรียกใช้ฟ้งก์ชันใดๆ ของคอมพิวเตอร์ในขณะที่คอมพิวเตอร์ ้อยในโหมดพักหรือไฮเบอร์เนตได้

### **Intel Rapid Start Technology (มีเฉพาะบางรุ่นเท่านั้น)**

ู เฉพาะบางรุ่น คุณลักษณะ Intel Rapid Start Technology (RST) จะถูกเปิดใช้งานโดยค่าเริ่มต้น Rapid Start Technology จะช่วยให้คอมพิวเตอร์ของคณสามารถทำงานต่อได้อย่างรวดเร็วหลังจากไม่มีการใช้งาน

Rapid Start Technology จัดการตัวเลือกประหยัดพลังงานของคุณดังต่อไปนี้:

- ิ สลีป—Rapid Start Technology อนุญาตให้คุณเลือกสถานะสลีป ออกจากโหมดสลีปโดยกดปมใดก็ได้ เปิดใช้ทัช ้ แพดหรือกดป่มเปิดปิดสั้น ๆ
- ิ การไฮเบอร์เนต–Rapid Start Technology จะเข้าสโหมดไฮเบอร์เนตหลังจากคอมพิวเตอร์ไม่มีการทำงานระยะ ี เวลาหนึ่งในโหมดสลีป หรือเมื่อแบตเตอรี่อยู่ในระดับวิกฤต หลังจากเริ่มสถานะไฮเบอร์เนตแล้ว โปรดกดปุ่มเปิด/ปิด ้ เพื่อกลับมาทำงานของคณต่อ

<mark>∣ு พมายเหตุ: Rapid Start Technology สามารถปิดใช้งานได้ใน Setup Utility (BIOS) หากคุณต้องการเข้าสู่สถานะไฮ ู</mark> ี เบอร์เนตด้วยตนเอง คณต้องเปิดใช้งานสถานะไฮเบอร์เนตโดยผ้ใช้โดยใช้ ตัวเลือกการใช้พลังงาน โปรดดู การเข้าส่และออก [จากโหมดไฮเบอรเนต](#page-43-0) ในหนา 34

### การเข้าสู่และออกจากโหมดพัก

้ระบบถกตั้งค่าจากโรงงานให้เริ่มโหมดสลีปหลังจากที่คอมพิวเตอร์ไม่ได้ถกใช้งานในช่วงเวลาหนึ่ง ทั้งนี้ขึ้นอย่กับว่า ึ คอมพิวเตอร์กำลังทำงานโดยใช้พลังงานจากแบตเตอรี่หรือใช้กระแสไฟจากภายนอก

ี สามารถเปลี่ยนการตั้งค่าพลังงานและหมดเวลาได้โดยใช้ตัวเลือกการใช้พลังงานในแผงควบคม Windows

ิขณะที่เปิดคอมพิวเตอร์ คณสามารถเริ่มสถานะพักด้วยวิธีการดังต่อไปนี้:

- ึ กดป่มเปิด/ปิดเร็วๆ
- ่ ปิดจอแสดงผล
- ี่ เลือก **Start** (เริ่ม) จากนั้นคลิกที่ลกศรข้างป่ม Shut down (ปิดเครื่อง) แล้วคลิก **Sleep** (สลีป)

<span id="page-43-0"></span>วิธีกกกจากโหมดพัก

- ึ กดป่มเปิด/ปิดเร็วๆ
- ่ หากจอแสดงผลปิดอยู่ ให้เปิดจอแสดงผล
- ึ กดป่มใดก็ได้บนแป้นพิมพ์
- ี แตะหรือกวาดที่แผงสัมผัส

เมื่อคอมพิวเตอร์ออกจากโหมดสลีป ไฟสถานะเปิด/ปิดจะสว่างขึ้น และคอมพิวเตอร์แสดงหน้าจอตรงจุดที่คุณหยุดการทำงาน เอาไว

[<del>\*\*\* พมายเหตุ:</del> หากคุณตั้งค่าคอมพิวเตอร์ให้ใส่รหัสผ่านเมื่อคอมพิวเตอร์กลับมาทำงานอีกครั้ง คุณจะต้องป้อนรหัสผ่าน Windows เสียก่อน คอมพิวเตอร์จึงจะแสดงงานของคณอีกครั้ง

## การเข้าสู่และออกจากโหมดไฮเบอร์เนต

ระบบถูกตั้งค่าจากโรงงานให้เริ่มโหมดสลีปหลังจากที่คอมพิวเตอร์ไม่ได้ถกใช้งานในช่วงเวลาหนึ่ง ทั้งนี้ขึ้นอย่กับว่า ุ คอมพิวเตอร์กำลังทำงานโดยใช้พลังงานจากแบตเตอรี่หรือใช้กระแสไฟจากภายนอก หรือเมื่อระดับแบตเตอรี่ถึงขั้นวิกฤต

ี่ สามารถเปลี่ยนการตั้งค่าพลังงานและการหมดเวลาได้ในแผงควบคม Windows

เมื่อต้องการเข้าสโหมดไฮเบอร์เนต ให้คลิก **เริ่ม** จากนั้นคลิกลกศรข้างปมปิดเครื่อง แล้วคลิก **ไฮเบอร์เนต** 

เมื่อต้องการออกจากสถานะไฮเบอร์เนต กดปมเปิด/ปิดหนึ่งครั้ง

ไฟสถานะเปิด/ปิดจะสว่างขึ้น และคอมพิวเตอร์จะกลับมาที่หน้าจอตรงจุดที่คุณหยุดการทำงานเอาไว้

<mark>¦่\*่≫ุ หมายเหตุ:</mark> หากคุณตั้งค่าให้ใส่รหัสผ่านเมื่อคอมพิวเตอร์กลับมาทำงานอีกครั้ง คุณจะต้องป้อนรหัสผ่าน Windows เสีย ึก่อน คอมพิวเตอร์จึงจะกลับมาที่หน้าจอ

# ึ การตั้งค่าการป้องกันด้วยรหัสผ่านเมื่อกลับมาทำงานอีกครั้ง

เมื่อต้องการตั้งค่าคอมพิวเตอร์ให้เรียกหารหัสผ่านเมื่อออกจากสถานะพักหรือไฮเบอร์เนต ให้ปฏิบัติตามขั้นตอนต่อไปนี้:

- **1**. เลือก **Start** (เรมติ่ น ) **> Control Panel** (แผงควบคมุ ) **> System and Security** (ระบบและความปลอดภยั) **> Power Options** (ตัวเลือกการใช้พลังงาน)
- $2$ . ในบานหน้าต่างซ้าย ให้คลิก **Require a password on wakeup** (ต้องใส่รหัสผ่านเมื่อกลับมาทำงานอีกครั้ง)
- **3. คลิก Change Settings that are currently unavailable (เปลี่ยนแปลงการตั้งค่าที่ไม่พร้อมใช้งานในขณะนี้)**
- **4**. คลกิ **Require a password** (ตองใช รห สผั าน ) (แนะนํา)

[<mark>\*\*\*]? หมายเหตุ:</mark> หากคุณต้องการสร้างรหัสผ่านบัญชีผู้ใช้หรือเปลี่ยนรหัสผ่านบัญชีผู้ใช้ป**้**จจบัน ให้คลิก **สร้างหรือเปลี่ยน รหัสผ่านบัญชีผู้ใช้ของคุณ** แล้วปฏิบัติตามคำแนะนำบนหน้าจอ

**5. คลิก Save changes** (บันทึกการเปลี่ยนแปลง)

# การใช้มิเตอร์พลังงาน

มิเตอร์พลังงานให้คณเข้าถึงการตั้งค่าพลังงานและดประจ ไฟฟ้าที่เหลืออยในแบตเตอรี่ ได้อย่างรวดเร็ว

- ้ เมื่อต้องการแสดงเปอร์เซ็นต์ของประจุไฟฟ้าที่เหลืออยู่ในแบตเตอรี่และแผนการใช้พลังงานปัจจุบัน ให้วางตัวขี้เมาส์ไว้ ี เหนือไอคอนมิเตอร์พลังงานที่ด้านขวาสดของแถบงาน
- ้ เมื่อต้องการเข้าถึงตัวเลือกการใช้พลังงาน หรือเปลี่ยนแผนการใช้พลังงาน ให้คลิกไอคอนมิเตอร์พลังงานและเลือกตัว เลือกจากรายการ

ไอคอนมิเตอร์พลังงานที่แตกต่างกันบ่งชี้ว่าคอมพิวเตอร์กำลังทำงานโดยใช้แบตเตอรี่หรือกระแสไฟภายนอก ไอคอน ่ แบตเตอรี่จะแสดงข้อความว่าแบตเตอรี่อย่ในระดับต่ำหรือถึงขั้นวิกฤตหรือไม่

# การทางานโดยใช ํ พล งงานจากแบตเตอร ั ี่

้ เมื่อติดตั้งแบตเตอรี่ที่ชาร์จไฟไว้ในคอมพิวเตอร์และคอมพิวเตอร์ไม่ได้เสียบปลั๊กเข้ากับแหล่งจ่ายไฟภายนอก คอมพิวเตอร์ก็ ึ่ จะทำงานโดยใช้พลังงานจากแบตเตอรี่ หากคอมพิวเตอร์มีแบตเตอรี่ชาร์จไฟใส่ไว้ในเครื่องอย่แล้วและสายเชื่อมต่ออะแดป ี่ เตอร์ AC ถกถอดออกจากคอมพิวเตอร์ คอมพิวเตอร์จะเปลี่ยนไปใช้พลังงานจากแบตเตอรี่โดยอัตโนมัติและความสว่างของ จอแสดงผลจะลดลงเพื่อช่วยประหยัดแบตเตอรี่ แบตเตอรี่ในคอมพิวเตอร์จะคายประจอย่างช้าๆ เมื่อปิดเครื่องคอมพิวเตอร์ ้ และถอดปลั๊กไฟ

ื อายการใช้งานแบตเตอรี่ของคอมพิวเตอร์จะแตกต่างกันไป ขึ้นอย่กับการตั้งค่าการจัดการพลังงาน การเรียกใช้โปรแกรมบน ุ คอมพิวเตอร์ ความสว่างของจอแสดงผล อปกรณ์ภายนอกที่เชื่อมต่อกับคอมพิวเตอร์ และปัจจัยอื่น ๆ

# ี่ แบตเตอรี่ที่ผนึกไว้จากโรงงาน

 $\Gamma\gg$ สิ่งสำคัญ: อย่าพยายามถอดหรือเปลี่ยนแบตเตอรี่ที่มีซีลแน่นหนามาจากโรงงานด้วยตัวเอง การถอดหรือเปลี่ยนแบตเตอรี่ ื่อาจส่งผลต่อสิทธิ์ในประกันสินค้าของคณ หากแบตเตอรี่ไม่สามารถเก็บประจุได้อีกต่อไป กรณาติดต่อขอรับบริการ

คอมพิวเตอร์ของคณมีแบตเตอรี่แบบชาร์จซ้ำได้อย่ภายในซึ่งจะต้องได้รับการเปลี่ยนจากผ้ให้บริการที่ได้รับอนญาตเท่านั้น <sub>ี</sub> สำหรับข้อมลเกี่ยวกับการดเเลรักษาเเบตเตอรี่ของคณให้อยในสภาพที่ดี ดที่ การประหยัดพลังงานของแบตเตอรี่ ่ ในหน้า 35 เมื่อต้องการตรวจสอบสถานะของแบตเตอรี่หรือหากแบตเตอรี่ไม่สามารถเก็บประจุไฟได้ ให้เรียกใช้ Battery Check (การตรวจสอบแบตเตอรี่) ใน Help and Support (บริการช่วยเหลือและวิธีใช้) เมื่อต้องการดข้อมลเกี่ยวกับ แบตเตอรี่ จากหนาจอเรมติ่ น ใหเล ือก **Start** (เรมิ่ ) > **Help and Support** (บรการช ิ วยเหล ือและวธิใชี ) > **Learn** (เรียน ้ร้) > **Power Plans: (แผนการใช้พลังงาน) Frequently Asked Questions (แผนการใช้พลังงาน: คำถามที่พบบ่อย)** ี่ หาก Battery Check (การตรวจสอบแบตเตอรี่) แจ้งว่าจะต้องเปลี่ยนแบตเตอรี่ ให้ติดต่อฝ่ายให้บริการ

์ ผ้ใช้จะไม่สามารถเปลี่ยนแบตเตอรี่ในผลิตภัณฑ์นี้ด้วยนเองได้อย่างง่ายดาย HP ขอแนะนำให้คณติดต่อฝ่ายสนับสนนเพื่อ ้ทำการเปลี่ยนแบตเตอรี่

### การคนหาข อม ลเก ู ียวก ่ บแบตเตอร ั ี่

Help and Support (บริการช่วยเหลือและวิธีใช้) มีเครื่องมือและข้อมลเกี่ยวกับแบตเตอรี่ต่อไปนี้

- ู เครื่องมือการตรวจสอบแบตเตอรี่ใน Help and Support (บริการช่วยเหลือและวิธีใช้) สำหรับทดสอบประสิทธิภาพ ของแบตเตอรี่
- ู ข้อมูลเกี่ยวกับการปรับเทียบ การจัดการพลังงาน และการดูแลรักษาและจัดเก็บอย่างเหมาะสมเพื่อยืดอายุการใช้งาน ของแบตเตอรี่
- ข้อมลเกี่ยวกับชนิดของแบตเตอรี่ คณลักษณะเฉพาะ วงจรการใช้งาน และความจ

เมอตื่ องการด ขู อม ูลเกยวก ี่ บแบตเตอร ั ี่ ใหเล ือก **Start** (เรมิ่ ) **> Help and Support** (บรการช ิ วยเหล ือและวธิีใช) **> Learn** (เรียนรู้) > Power Plans (แผนการใช้พลังงาน): Frequently Asked Questions (แผนการใช้พลังงาน: ี่ คำถามที่พบบ่อย)

### ึการประหยัดพลังงานของแบตเตอรี่

ใช้เคล็ดลับต่อไปนี้เพื่อประหยัดพลังงานจากแบตเตอรี่และยืดอายการใช้งานของแบตเตอรี่ให้นานที่สด:

- $\bullet$  ปรับลดความสว่างของจอแสดงผล
- ี เลือกการตั้งค่า **Power saver** (ประหยัดพลังงาน) ใน Power Options (ตัวเลือกการใช้พลังงาน)
- ปิดอปกรณ์ไร้สายเมื่อคณไม่ได้ใช้
- ิ ยกเลิกการเชื่อมต่ออปกรณ์ภายนอกที่ไม่ได้ใช้งาน ซึ่งไม่ได้เสียบปลั๊กเข้ากับแหล่งจ่ายไฟภายนอก เช่น ฮาร์ดไดรฟ์ ภายนอกที่เชื่อมต่อกับพอร์ต USB
- ่ หยด ปิดการใช้งาน หรือถอดการ์ดหน่วยความจำที่ไม่ได้ใช้งาน
- ึ ก่อนคณจะหยดทำงาน ให้เข้าสโหมดสลีปหรือไฮเบอร์เนต หรือปิดเครื่องคอมพิวเตอร์

# ึ การระบระดับแบตเตอรี่เหลือน้อย

่ เมื่อแบตเตอรี่ที่เป็นแหล่งพลังงานเดียวสำหรับคอมพิวเตอร์เหลืออยู่น้อยหรือถึงขั้นวิกฤต ลักษณะการทำงานต่อไปนี้จะเกิด ขึ้น:

ไฟแบตเตอรี่ (มีเฉพาะในบางร่นเท่านั้น) จะแสดงระดับแบตเตอรี่ต่ำหรือถึงขั้นวิกฤต

- หรือ -

ไอคอนตัววัดพลังงานในพื้นที่แจ้งเตือนจะแสดงการแจ้งเตือนระดับแบตเตอรี่ต่ำหรือถึงขั้นวิกฤต

<u>∣₩</u>2 <mark>หมายเหตุ:</mark> สำหรับข้อมูลเพิ่มเติมเกี่ยวกับการใช้ตัววัดพลังงาน โปรดดู <u>การใช้มิเตอร์พลังงาน ในหน้า 34</u>

เมื่อระดับแบตเตอรี่ถึงขั้นวิกถต คอมพิวเตอร์จะดำเนินการต่อไปนี้

- หากสถานะไฮเบอร์เนตถกปิดการใช้งานและคอมพิวเตอร์เปิดอย่หรืออยในสถานะสลีป คอมพิวเตอร์ก็ยังอยในสถานะ ี สลีปในช่วงสั้นๆ จากนั้นก็จะปิดการทำงานและสญเสียข้อมลใดๆ ที่ไม่ได้บันทึกไว้
- ิ หากสถานะไฮเบอร์เนตถูกเปิดใช้งาน และคอมพิวเตอร์เปิดอยู่หรืออยู่ในสถานะสลีป คอมพิวเตอร์จะเข้าสุสถานะไฮ เบอรเนต

### การแกไขป ญหาระด ั บแบตเตอร ั เหล ี่ ือนอย

### ึ การแก้ไขปัญหาระดับแบตเตอรี่เหลือน้อยเมื่อแหล่งจ่ายไฟภายนอกพร้อมใช้งาน

- เชื่อมต่ออะแดปเตอร์ AC
- เชือมต ่ อแท นเช ือมต ่ อหร ืออปกรณ ุ ตอขยาย
- ่ เชื่อมต่ออะแดปเตอร์ไฟฟ้าสำรองที่ซื้อเป็นอปกรณ์เสริมจาก HP

#### ี่ การแก้ไขปัญหาระดับแบตเตอรี่เหลือน้อยเมื่อไม่มีแหล่งจ่ายไฟที่พร้อมใช้งาน

บันทึกงานของคณและปิดระบบคอมพิวเตอร์

### ึ การแก้ไขปัญหาระดับแบตเตอรี่เหลือน้อยเมื่อคอมพิวเตอร์ไม่สามารถออกจากสถานะไฮเบอร์เนต

เมื่อคอมพิวเตอร์ ไม่มีพลังงานเพียงพอสำหรับการออกจากสถานะ ไฮเบอร์เนต ให้ปฏิบัติตามขั้นตอนต่อไปนี้:

- ี**1. เชื่อมต่ออะแดปเตอร์ AC เข้ากับคอมพิวเตอร์และแหล่งจ่ายไฟ**
- **2. ออกจากสถานะไฮเบอร์เนต โดยกดป่มเปิด/ปิด**

# การทำงานโดยใช้กระแสไฟภายนอก

ี่ สำหรับข้อมลการเชื่อมต่อกับแหล่งจ่ายไฟ AC โปรดด*ู คำแนะนำในการติดตั้ง* ในกล่องบรรจคอมพิวเตอร์

คอมพิวเตอร์จะไม่ใช้พลังงานแบตเตอรี่เมื่อเชื่อมต่อคอมพิวเตอร์เข้ากับแหล่งจ่ายไฟภายนอกโดยใช้อะแดปเตอร์ AC ที่ผ่าน ิการรับรองหรือแท่นเชื่อมต่อ/อปกรณ์ต่อขยายที่เป็นอปกรณ์เสริม

ี่ <mark>^ คำเตือน!</mark> แพื่อลดปัญหาด้านความปลอดภัยที่อาจเกิดขึ้น ให้ใช้อะแดปเตอร์ AC ที่ได้รับมาพร้อมกับคอมพิวเตอร์ อะแดปเตอร์ AC ที่เปลี่ยนทดแทนจาก HP หรืออะแดปเตอร์ AC ที่ใช้งานร่วมกันได้ซึ่งซื้อจาก HP เท่านั้น

เชื่อมต่อคอมพิวเตอร์เข้ากับกระแสไฟภายนอกภายใต้สภาวะต่อไปนี้:

คาเตํ อนื ! อยาชาร จแบตเตอรคอมพ ี่ วเตอร ิ ขณะทคี่ ณก ุ าลํ งโดยสารเคร ั องบ ื่ นิ

- เมื่อคณกำลังชาร์จหรือปรับเทียบแบตเตอรี่
- ่ เมื่อคณกำลังติดตั้งหรือปรับเปลี่ยนซอฟต์แวร์ระบบ
- ้ เมื่อเขียนข้อมลไปยังแผ่นดิสก์ (มีเฉพาะบางร่นเท่านั้น)
- ่ เมื่อเรียกใช้ตัวจัดเรียงข้อมลบนดิสก์บนคอมพิวเตอร์ที่มีฮาร์ดไดรฟ์ภายใน
- ้ เมื่อดำเนินการสำรองข้อมูลและกู้คืนข้อมูล

้เมื่อคุณเชื่อมต่อคอมพิวเตอร์กับแหล่งจ่ายไฟภายนอก:

- ี แบตเตอรี่เริ่มชาร์จไฟ
- ์ ความสว่างของจอภาพจะเพิ่มขึ้น
- ลักษณะของไอคอนมิเตอร์พลังงานในพื้นที่แจ้งให้ทราบจะเปลี่ยนไป

้เมื่อคณยกเลิกการเชื่อมต่อกับกระแสไฟภายนอก เหตการณ์ต่อไปนี้จะเกิดขึ้น:

- คอมพวเตอร ิ จะเปลียนไปใช ่ พล งงานจากแบตเตอร ั ี่
- ้ ความสว่างของจอแสดงผลจะลดลงโดยอัตโนมัติเพื่อยืดอายการใช้งานของแบตเตอรี่
- ลักษณะของไอคอนมิเตอร์พลังงานในพื้นที่แจ้งให้ทราบจะเปลี่ยนไป

# **HP CoolSense (มีเฉพาะบางรุ่นเท่านั้น)**

HP CoolSense  $\blacktriangleright$  จะตรวจจับโดยอัตโนมัติหากคอมพิวเตอร์ของคุณไม่อยู่ในตำแหน่งที่คงที่ และทำการปรับแต่งการ ทำงานและการตั้งค่าของพัดลมเพิ่มเติมเพื่อรักษาอณหภมิพื้นผิวของคอมพิวเตอร์ของคณให้อยในระดับที่เหมาะสมที่สด

หากปิด HP CoolSense จะไม่มีการตรวจจับตำแหน่งของคอมพิวเตอร์และการทำงานและตัวเลือกพัดลมจะทำงานตามการ ตั้งค่าจากโรงงาน ดังนั้น อณหภมิพื้นผิวของคอมพิวเตอร์อาจสงกว่าขณะที่เปิด HP CoolSense

เมื่อต้องการเปิดหรือปิด CoolSense ให้ปฏิบัติตามขั้นตอนต่อไปนี้:

- **1**. เลือก **Start** (เรมิ่ ) **> Control Panel** (แผงควบคมุ ) **> Hardware and Sound** (ฮารดแวรและเสยงี ) **> HP CoolSense**
- **2**. เลือก **On** (เปิด) หรือ **Off** (ปิด)

# การรีเฟรชเนื้อหาซอฟตแวรของคณด ุ วย **Intel Smart Connect Technology (มีเฉพาะบางรุ่นเท่านั้น)**

ู้เมื่อคอมพิวเตอร์อยู่ในสถานะสลีป Intel® Smart Connect Technology จะปลุกให้คอมพิวเตอร์ออกจากสถานะสลีปเป็น ้ ระยะๆ หากมีการเชื่อมต่อเครือข่าย Smart Connect จะอัพเดตโปรแกรมที่เปิดอยู่ เช่น กล่องจดหมาย เว็บไซต์สังคม ื่ออนไลน์ หรือหน้าเอกสารใหม่ ๆ จากนั้นจึงให้คอมพิวเตอร์เข้าสู่โหมดสลีปอีกครั้ง Smart Connect ยังทำหน้าที่ซิงค์ข้อมูล ู่ที่คุณจัดทำไว้ขณะออฟไลน์ เช่น อีเมล เมื่อคอมพิวเตอร์ออกจากโหมดสลีป คณจะสามารถเข้าถึงข้อมูลอัพเดตล่าสดของคณุ ี ได้ทันที

▲ เมือต่ องการเป ิดใชงานค ณล ุ กษณะน ั ี้หรือปรบการต ั งค้ั าด วยตนเอง ใหเล ือก **Start** (เรมิ่ ) > **All Programs** (โปรแกรมทงหมด ้ั ) > **Intel** > **Intel Smart Connect Technology**

# ้การปิดเครื่องคอมพิวเตอร์

 $\bigwedge$  <mark>ข้อควรระวัง: ข้อมูลที่ไม่ได้บันทึกไว้จะสญหายเมื่อปิดเครื่องคอมพิวเตอร์</mark>

้ คำสั่งปิดเครื่องจะปิดโปรแกรมทั้งหมดที่เปิดอย่ รวมถึงระบบปฏิบัติการ แล้วปิดจอแสดงผลและคอมพิวเตอร์

ปิดเครื่องคอมพิวเตอร์ภายใต้สภาวะต่อไปนี้:

- $\bullet$  เมื่อคณเชื่อมต่ออปกรณ์ฮาร์ดแวร์ภายนอกที่ไม่ได้เชื่อมต่อกับพอร์ต USB หรือวิดีโอ
- เมื่อคอมพิวเตอร์จะไม่ได้ใช้งานและไม่ได้เชื่อมต่อกับแหล่งจ่ายไฟภายนอกเป็นเวลานาน

ู แม้ว่าคณจะสามารถปิดเครื่องคอมพิวเตอร์โดยใช้ปมเปิด/ปิดได้ แต่ขั้นตอนที่แนะนำคือ ให้ใช้คำสั่งปิดเครื่องใน Windows

[<del>22} หมายเหตุ:</del> หากคอมพิวเตอร์อยู่ในสถานะพักหรือไฮเบอร์เนต คุณจะต้องออกจากสถานะดังกล่าวเสียก่อน จึงจะสามารถ ทำการปิดเครื่องได้

ี**่ 1.** บันทึกงานของคณและปิดโปรแกรมทั้งหมดที่เปิดไว้

#### **2**. เลือก เรมิ่ **>** ปิดเครองื่

หากคอมพิวเตอร์ไม่ตอบสนองและคณไม่สามารถปิดคอมพิวเตอร์ด้วยขั้นตอนดังกล่าว ให้ลองทำตามขั้นตอนการปิดเครื่อง ้ฉกเฉิน ตามลำดับที่ให้ไว้:

- กด ctrl+alt+delete แล้วคลิกไอคอน **ปิดเครื่อง** ในหน้าจอแสดงผล
- ึ กดป่มเปิด/ปิดค้างไว้อย่างน้อย 5 วินาที
- ึ ถอดปลั๊กคอมพิวเตอร์ออกจากแหล่งจ่ายไฟภายนอก

#### **7 การจัดการและไช้ข้อมูลร่วมกัน** ֚֚֡<br>֚ ั

ไดรฟ์คืออปกรณ์จัดเก็บข้อมลแบบดิจิทัลที่ช่วยคณในการจัดเก็บ จัดการ เข้าถึง และใช้ข้อมลร่วมกัน คอมพิวเตอร์ของคณมี ้ ฮาร์ดไดรฟ์ภายในเครื่องที่ใช้จัดเก็บซอฟต์แวร์คอมพิวเตอร์ ระบบปฏิบัติการ รวมทั้งเป็นที่จัดเก็บไฟล์ส่วนบคคลทั้งหมดของ คณุ

ี่ สำหรับความจหรือฟังก์ชันเพิ่มเติม ให้เชื่อมต่อไดรฟ์ภายนอก (ชื้อแยกต่างหาก) เช่น ไดรฟ์แบบออปติคอล หรือฮาร์ดไดรฟ์ ํ หรือใส่การ์ดหน่วยความจำ เพื่อนำเข้าข้อมุลจากโทรศัพท์หรือกล้องของคณโดยตรง นอกจากนี้ แฟลชไดรฟ์ USB ที่เชื่อม ี่ ต่อกับพอร์ต Universal Serial Bus (USB) บนคอมพิวเตอร์จะช่วยให้คุณสามารถถ่ายโอนข้อมูลได้รวดเร็ว บางอปกรณ์ ิ จะทำงานโดยใช้ไฟจากคอมพิวเตอร์เป็นแหล่งพลังงาน ส่วนบางอุปกรณ์จะประกอบด้วยแหล่งพลังงานภายในตัว Some devices come with software that must be installed.

<del>|"</del>2<mark>γ หมายเหตุ:</mark> สำหรับข้อมูลเพิ่มเติมเกี่ยวกับการเชื่อมต่ออุปกรณ์ไร้สายภายนอก โปรดดู <u>การเชื่อมต่อกับเครือข่าย ในหน้า 13</u>

่<del>|"</del>2<mark>γ หมายเหตุ:</mark> ∴สำหรับข้อมูลเพิ่มเติมเกี่ยวกับซอฟต์แวร์และไดรเวอร์ที่ต้องการ หรือเมื่อต้องการเรียนรู้เกี่ยวกับพอร์ตของ ้อปกรณ์ที่จะใช้ โปรดดที่คำแนะนำของผ้ผลิต

# การใชอ ปกรณ ุ **USB**

ี คอมพิวเตอร์โดยส่วนใหญ่จะมีพอร์ต USB มากกว่าหนึ่งพอร์ต เนื่องจากอินเทอร์เฟซสารพัดประโยชน์นี้ช่วยให้คณสามารถ ี เชื่อมต่ออุปกรณ์ภายนอกเข้ากับคอมพิวเตอร์ของคุณได้หลากหลายชนิดเช่น แป้นพิมพ์แบบ USB, เมาส์, ไดรฟ์ภายนอก, ี เครื่องพิมพ์, สแกนเนอร์ หรือฮับ USB

ี คอมพิวเตอร์ของคุณอาจมีพอร์ต USB อยู่มากกว่าหนึ่งประเภท โปรดดู <u>การทำความรู้จักกับคอมพิวเตอร์ของคุณ ในหน้า 3</u> ี หากต้องการทราบประเภทของพอร์ต USB ที่คุณมีอยู่ในคอมพิวเตอร์เครื่องนี้ ตรวจสอบให้แน่ใจว่าคุณซื้ออุปกรณ์ที่สามารถ ่ ใช้งานร่วมกับคอมพิวเตอร์ของคุณได้

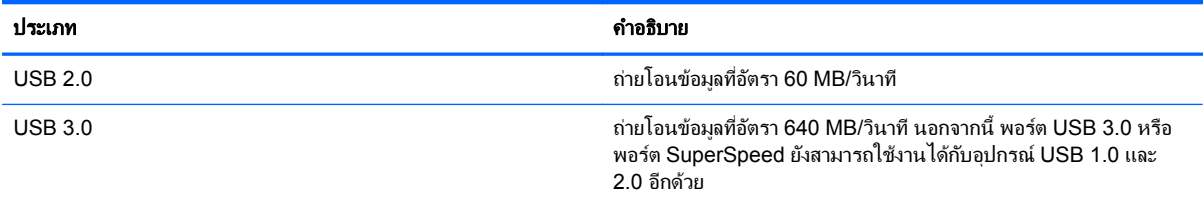

# การเชือมต ่ ออ ุปกรณ **USB**

ขอควรระว งั: เพือป่ องกนไม ั ให ต วเชั ือมต ่ อ USB ไดร บความเส ั ยหาย ี ใหเช ือมต ่ ออ ุปกรณอยางเบาม อื

เชื่อมต่อสาย USB สำหรับอปกรณ์เข้ากับพอร์ต USB

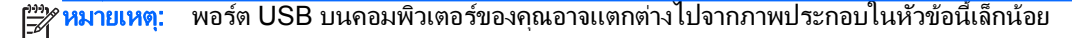

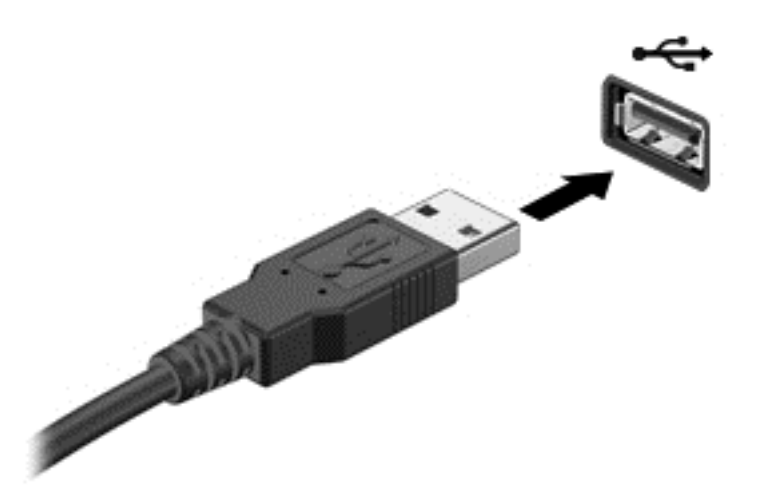

ึ คณจะได้ยินเสียงที่ระบว่ามีการตรวจพบอปกรณ์

<mark>หมายเหตุ: ครั้งแรกที่คุณต่ออุปกรณ์ USB ข้อความในพื้นที่แจ้งเตือนช่วยให้คุณทราบว่าคอมพิวเตอร์รู้จักอุปกรณ์</mark>

### การถอดอปกรณ ุ **USB**

 $\wedge$  ข้อควรระวัง: เพื่อป้องกันไม่ให้ตัวเชื่อมต่อ USB ได้รับความเสียหาย อย่าดึงที่สายเชื่อมต่อเพื่อถอดอุปกรณ์ USB

<u>ี **ข้อควรระวัง**: เ</u>พื่อป้องกันข้อมูลสูญหายหรือระบบไม่ตอบสนอง ให้ใช้ขั้นตอนต่อไปนี้เพื่อถอดอปกรณ์ USB อย่าง ปลอดภัย

- 1. เมื่อต้องการถอดอุปกรณ์ USB ให้บันทึกข้อมูลของคุณและปิดโปรแกรมทั้งหมดที่เกี่ยวข้องกับอุปกรณ์
- ่ 2. คลิกไอคอนเอาฮาร์ดแวร์ออกในพื้นที่แจ้งเตือนที่ด้านขวาสดของแถบงาน จากนั้นปฏิบัติตามคำแนะนำบนหน้าจอ
- 3. ถอดอปกรณ์

### การเชือมต ่ ออ ุปกรณ **USB** สาหร ํ บอั ุปกรณภายนอก

 $\wedge$  ข้อควรระวัง: เพื่อป้องกันไม่ให้อุปกรณ์ได้รับความเสียหายเมื่อเชื่อมต่ออุปกรณ์ภายนอก ให้ตรวจสอบว่าอุปกรณ์ปิดอยู่และ ้ถอดปลั๊กไฟ AC แล้ว

- **1. เชื่อมต่ออปกรณ์เข้ากับคอมพิวเตอร์**
- **2. เชื่อมต่อปลายอีกด้านหนึ่งของสายไฟเข้ากับเต้าเสียบ AC ที่ต่อสายดิน**
- **3.** เปิดอปกรณ์

ี่ เมื่อต้องการยกเลิกการเชื่อมต่ออปกรณ์ภายนอกที่ไม่มีปลั๊กไฟ ให้หยดอปกรณ์ แล้วถอดสายเชื่อมต่ออปกรณ์ออกจาก คอมพวเตอร ิ เมอตื่ องการยกเล กการเช ิ ือมต ่ ออ ปกรณ ุ ภายนอกทมี่ ปลี กไฟ ๊ั ใหถอดสายเช ือมต ่ ออ ุปกรณออกจากคอมพวเตอร ิ ี แล้วถอดปลั๊กไฟ AC

# การใสและการถอดการ ดหนวยความจาํ

เมื่อต้องการใส่การ์ดหน่วยความจำ:

#### $\wedge$  ข้อควรระวัง: เพื่อป้องกันไม่ให้ขั้วต่อของการ์ดหน่วยความจำได้รับความเสียหาย ให้เสียบการ์ดหน่วยความจำอย่างเบามือ

- ี**1.** ถือการ์ดโดยหงายด้านฉลากขึ้น และหันขั้วต่อเข้าหาคอมพิวเตอร์
- **2. เสียบการ์ดเข้าในตัวอ่านการ์ดหน่วยความจำ จากนั้นดันการ์ดเข้าไปจนกระทั่งสุด**

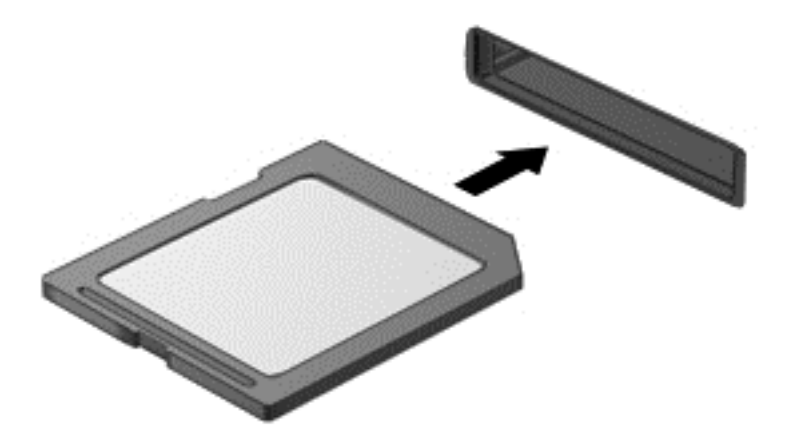

ี คุณจะได้ยินเสียงเมื่อมีการตรวจพบอุปกรณ์ และอาจมีเมนูตัวเลือกปรากฏขึ้น

เมื่อต้องการถอดการ์ดดิจิทัล:

 $\wedge$  ข้อควรระวัง: เพื่อป้องกันข้อมูลสูญหายหรือระบบไม่ตอบสนอง ให้ใช้ขั้นตอนต่อไปนี้เพื่อถอดการ์ดดิจิทัลอย่างปลอดภัย

- ี**่ 1.** บันทึกข้อมุลของคุณและปิดโปรแกรมทั้งหมดที่เกี่ยวข้องกับการ์ดอ่านหน่วยความจำ
- ี **2.** คลิกไอคอนเอาฮาร์ดแวร์ออกในพื้นที่แจ้งเตือนที่ด้านขวาสุดของแถบงาน จากนั้นให้ปฏิบัติตามคำแนะนำบนหน้าจอ
- **3**. กดลงไปบนการด **(1)** แลวถอดการ ดออกจากชองเส ยบี **(2)**

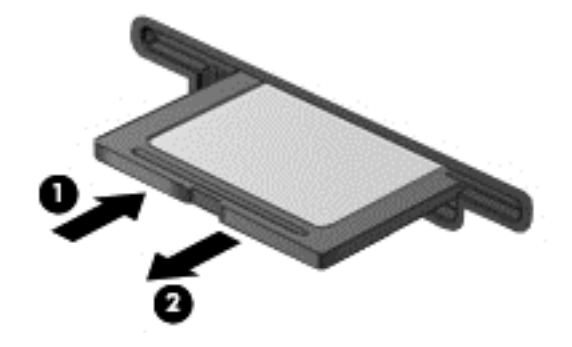

<mark>ิหมายเหตุ:</mark> หากการ์ดไม่ออกมา ให้ดึงการ์ดออกจากช่องเสียบ ⊯

#### <span id="page-51-0"></span>ี**8 การบำรุงรักษาคอมพิวเตอร์ของคุณ** ั

ุ คณควรทำการบำรงรักษาคอมพิวเตอร์อย่เป็นประจำเพื่อดแลให้เครื่องของคณอยในสภาพเหมาะสมสำหรับการใช้งาน ในบท นี้จะให้ข้อมลเกี่ยวกับการอัพเดตโปรแกรมและไดรเวอร์ คำแนะนำในการทำความสะอาดคอมพิวเตอร์ของคณ และคำ ู่แนะนำสำหรับการเดินทางพร้อมคอมพิวเตอร์

# การอัพเกรดโปรแกรมและไดรเวอร์

HP ขอแนะนำให้คณอัพเดตโปรแกรมและไดรเวอร์ให้เป็นเวอร์ชันล่าสดอย่เสมอ โปรแกรมอัพเดตสามารถแก้ไขปัญหา ู่ต่างๆ ได้ รวมทั้งนำคณสมบัติและตัวเลือกใหม่ๆ มายังคอมพิวเตอร์ของคณ เทคโนโลยีมีการเปลี่ยนแปลงอย่ตลอดเวลา และ การอัพเดตโปรแกรมและไดรเวอร์จะช่วยให้คอมพิวเตอร์ของคณได้ใช้เทคโนโลยีล่าสดที่มีให้บริการ ตัวอย่างเช่น ส่วน ิประกอบกราฟิกรุ่นที่เก่ากว่าอาจทำงานร่วมกับซอฟต์แวร์เกมใหม่ล่าสุดได้ไม่ดีนัก หากไม่มีไดรเวอร์รุ่นล่าสุด คุณก็จะใช้ ประโยชน์จากอปกรณ์ของคณได้ไม่เต็มประสิทธิภาพ

่ ให้ไปที่ <u><http://www.hp.com/support></u> เพื่อดาวน์โหลดโปรแกรมและไดรเวอร์เวอร์ชันล่าสุดจาก HP นอกจากนี้คุณยัง สามารถขอรับการแจ้งเตือนเกี่ยวกับการอัพเดตโดยอัตโนมัติเมื่อมีการอัพเดตให้ใช้งาน

# การทำความสะอาดคอมพิวเตอร์ของคุณ

ใช้ผลิตภัณฑ์ต่อไปนี้เพื่อทำความสะอาดคอมพิวเตอร์อย่างปลอดภัย

- ไดเมทิลเบนซิลแอมโมเนียมคลอไรด์ ความเข้มข้นสูงสุด 0.3 เปอร์เซ็นต์ (เช่น แผ่นทำความสะอาดแบบใช้แล้วทิ้งยี่ห้อ ตาง ๆ)
- น้ำยาเช็ดกระจกที่ปราศจากแอลกอฮอล์
- ่ น้ำสบู่อย่างอ่อน
- ผ้าเช็ดไมโครไฟเบอร์แห้งหรือผ้าชามัวร์ (ผ้าที่ไม่มีไฟฟ้าสถิตและไม่มีน้ำมัน)
- ผ้าเช็ดที่ไม่มีไฟฟ้าสถิต

<u> $\Lambda$  ชื่อควรระวัง: หลีกเลี่ยงการใช้น้ำยาทำความสะอาดฤทธิ์รุนแรงซึ่งอาจทำให้คอมพิวเตอร์ได้รับความเสียหายอย่างถาวร หาก</u> ไม่แน่ใจว่าผลิตภัณฑ์ทำความสะอาดปลอดภัยสำหรับคอมพิวเตอร์หรือไม่ ให้ตรวจสอบส่วนประกอบของผลิตภัณฑ์เพื่อให้ แน่ใจว่าส่วนประกอบต่าง ๆ เช่น แอลกอฮอล์ อะซิโตน แอมโมเนียมคลอไรด์ เมธิลีนคลอไลด์และไฮโดรคาร์บอนจะต้องไม่ เป็นส่วนประกอบในผลิตภัณฑ์ของคณ<sub>ะ</sub>

้วัสดที่มีเส้นใย เช่น กระดาษชำระเอนกประสงค์ อาจทำให้เกิดรอยขูดขีดที่คอมพิวเตอร์ เมื่อเวลาผ่านไป สิ่งสกปรกและน้ำยา ้ ทำความสะอาดอาจตกค้างอยู่ในรอยขุดขีดนั้น

### <u>ขั้นตอนการทำความสะอาด</u>

ทำตามขั้นตอนในส่วนนี้เพื่อทำความสะอาดคอมพิวเตอร์ของคณอย่างปลอดภัย

 $\bigwedge$  <mark>คำเตือน!</mark> หากต้องการป้องกันไฟดุดหรือความเสียหายกับส่วนประกอบต่าง ๆ อย่าพยายามทำความสะอาดคอมพิวเตอร์ของ คณขณะเปิดเครื่อง

ปิดคอมพิวเตอร์

ถอดแหล่งจ่ายไฟ AC ออก

ถอดอปกรณ์ภายนอกที่มีกระแสไฟทั้งหมดออก

\_∕<mark>\ ข้อควรระวัง:</mark> เพื่อป้องกันความเสียหายต่อส่วนประกอบภายใน อย่าพ่นน้ำยาทำความสะอาดหรือของเหลวโดยตรงที่พื้นผิว ิ คอมพิวเตอร์ น้ำยาที่หยดลงบนพื้นผิวสามารถทำให้ส่วนประกอบภายในเสียหายถาวรได้

#### การทาความสะอาดจอแสดงผล ํ **(All-in-One** หรอโน ื ตบุก **)**

ี ค่อยๆ เช็ดจอแสดงผลด้วยผ้าน่มไม่มีเศษเส้นใยชบน้ำยาเช็ดกระจกที่*ไม่มีส่วนผสมของแอลกอฮอล์* ตรวจดให้แน่ใจว่าจอแส ดงผลแห้งก่อนปิดจอ

#### การทำความสะอาดด้านข้างและฝาปิด

ทำความสะอาดด้านข้างและฝาปิดโดยใช้ผ้าไมโครไฟเบอร์หรือผ้าชามัวร์ชบน้ำยาทำความสะอาดที่แจ้งไปก่อนหน้านี้ หรือใช้ ี แผ่นเช็ดทำความสะอาดที่เหมาะสม

่<del>["</del>2<mark>⁄ หมายเหตุ:</mark> แมื่อทำความสะอาดฝาปิดของคอมพิวเตอร์ ให้ถูเป็นวงกลมเพื่อช่วยขจัดสิ่งสกปรกและฝุ่นละออง

#### ึ การทำความสะอาดทัชแพด แป้นพิมพ์หรือเมาส์

 $\bigwedge$  <mark>คำเตือน!</mark> เพื่อป้องกันไฟฟ้าช็อตหรือความเสียหายต่อส่วนประกอบภายใน อย่าใช้เครื่องดดฝ่นเพื่อทำความสะอาดแป้น พิมพ์ เครื่องดดฝ่นอาจทำให้มีฝ่นผงจากข้าวของเครื่องใช้ภายในบ้านสะสมอยู่บนพื้นผิวแป้นพิมพ์

่ ∧ ข้อควรระวัง: เพื่อป้องกันความเสียหายต่อส่วนประกอบภายใน อย่าให้ของเหลวหยดระหว่างปุ่มกด

- ในการทำความสะอาดทัชแพด แป้นพิมพ์หรือเมาส์ ให้ใช้ผ้าไมโครไฟเบอร์หรือผ้าชามัวร์เนื้อนุ่มชุบกับน้ำยาทำความ สะอาดชนิดใดชนิดหนึ่งที่ระบ ไปก่อนหน้า หรือใช้แผ่นเช็ดทำความสะอาดแบบใช้แล้วทิ้งที่เหมาะสม
- เพื่อป้องกันแป้นพิมพ์ติดและขจัดฝ่น เส้นใย และอนภาคเล็กๆ ออกจากแป้นพิมพ์ ให้ใช้ตัวเป่าลมที่มีหลอดฉีดพ่นลม

# การเดินทางโดยนำคอมพิวเตอร์ไปด้วยหรือการขนส่งคอมพิวเตอร์

หากคณจำเป็นต้องเดินทางโดยนำคอมพิวเตอร์ไปด้วยหรือต้องขนส่งคอมพิวเตอร์ คณควรคำนึงถึงคำแนะนำต่อไปนี้เพื่อ ความปลอดภัยในอปกรณ์ของคณ

- ี เตรียมคอมพิวเตอร์ให้พร้อมสำหรับการเดินทางหรือขนส่ง
	- ้สำรองข้อมลของคณลงไดรฟ์ภายนอก
	- ∘ นำดิสก์และการ์ดข้อมลต่อพ่วงทั้งหมด เช่น เมมโมรี่การ์ด ออกจากคอมพิวเตอร์
	- ปิดอปกรณ์ภายนอกทั้งหมดและถอดสายออก
	- ∘ ปิดเครื่องคอมพิวเตอร์
- ้ เก็บข้อมลสำรองไว้กับตัว แยกเก็บข้อมลสำรองจากคอมพิวเตอร์
- ้ เมื่อเดินทางโดยเครื่องบิน ให้ถือคอมพิวเตอร์ขึ้นเครื่องเป็นกระเป๋าถือ อย่าเช็คอินคอมพิวเตอร์พร้อมกับสัมภาระที่ เหลือของคณุ
- $\bigwedge$  ข้อควรระวัง: ุอย่าให้ไดรฟ์สัมผัสกับสนามแม่เหล็ก อุปกรณ์รักษาความปลอดภัยที่มีสนามแม่เหล็กรวมถึงเครื่องตรวจ ุ ความปลอดภัยในสนามบินโดยให้เดินผ่าน และเครื่องตรวจความปลอดภัยตามตัว สายพานลำเลียงกระเป๋าสัมภาระใน สนามบินและอปกรณ์ด้านความปลอดภัยที่ตรวจสอบกระเป๋าสัมภาระ จะใช้เอกซ์เรย์แทนสนามแม่เหล็ก และไม่ทำให้ ไดรฟ์ได้รับความเสียหาย
- หากคณมีแผนที่จะใช้คอมพิวเตอร์ขณะโดยสารเครื่องบิน โปรดฟังการประกาศในเครื่องบินซึ่งจะแจ้งให้ทราบว่าคณ ได้รับอนุญาตให้ใช้คอมพิวเตอร์เมื่อไร การใช้คอมพิวเตอร์ขณะโดยสารเครื่องบินจะขึ้นอยู่กับดุลพินิจของแต่ละสาย การบิน
- ่ หากคณต้องการขนส่งคอมพิวเตอร์หรือไดรฟ์ ให้ใช้บรรจภัณฑ์ห่อห้มที่เหมาะสม และติดป้ายกำกับว่า "FRAGILE" (แตกหักง่าย)
- หากคอมพิวเตอร์มีอปกรณ์ไร้สายติดตั้งอย่ อาจมีการห้ามใช้อปกรณ์เหล่านี้ในสถานที่บางแห่ง ข้อจำกัดดังกล่าวอาจ บังคับใช้ในขณะอย่บนเครื่องบิน ในโรงพยาบาล เมื่ออยใกล้กับวัตถที่มีโอกาสระเบิด และในบริเวณที่อาจเกิดอันตราย

หากคุณมีข้อสงสัยเกี่ยวกับนโยบายที่บังคับใช้สำหรับการใช้งานแต่ละอุปกรณ์ ให้ติดต่อเพื่อขออนุญาตใช้งาน ึ คอมพิวเตอร์ของคณก่อนที่จะเปิดเครื่อง

- หากคุณกำลังจะเดินทางไปต่างประเทศ โปรดปฏิบัติตามคำแนะนำต่อไปนี้
	- ∘ ตรวจสอบข้อบังคับของศุลกากรที่เกี่ยวข้องกับคอมพิวเตอร์สำหรับแต่ละประเทศหรือภูมิภาคในแผนการเดินทาง ของคณุ
	- ∘ ตรวจสอบข้อกำหนดเกี่ยวกับสายไฟและอะแดปเตอร์สำหรับแต่ละพื้นที่ที่คุณต้องการใช้คอมพิวเตอร์ แรงดันไฟ ้ ความถี่ และรูปแบบของปลั๊กอาจแตกต่างกัน

 $\bigwedge$  <mark>คำเตือน!</mark> เพื่อลดความเสี่ยงจากไฟฟ้าช็อต การเกิดไฟไหม้ ความเสียหายต่ออุปกรณ์ อย่าพยายามจ่ายกำลังไฟ ั ไปยังคอมพิวเตอร์ด้วยชุดอุปกรณ์แปลงแรงดันไฟที่มีจำหน่ายสำหรับอุปกรณ์ไฟฟ้าทั่วไป

### **9 การรักษาความปลอดภัยคอมพิวเตอร์และข้อมูลของ** ั คณุ

ิ ความปลอดภัยของเครื่องคอมพิวเตอร์เป็นสิ่งจำเป็นในการป้องกันการรักษาความลับ ความสมบรณ์ และความพร้อมของ ี ข้อมลของคณ โซลชันด้านความปลอดภัยมาตรฐานที่มาจากระบบปฏิบัติการของ Windows, แอพพลิเคชันของ HP, Setup ี Utility ที่ไม่ใช่ของ Windows (BIOS), และซอฟต์แวร์อื่นๆ สามารถช่วยปกป้องคอมพิวเตอร์ของคณให้ปลอดภัยจากความ ี เสี่ยงต่างๆ เช่น ไวรัส หนอนไวรัส และรหัสที่เป็นอันตรายประเภทอื่นๆ ได้

#### fi"<mark>》สิ่งสำคัญ:</mark> คุณลักษณะด้านความปลอดภัยบางอย่างที่ระบุไว้ในบทนี้อาจไม่มีอยู่ในคอมพิวเตอร์ของคุณ

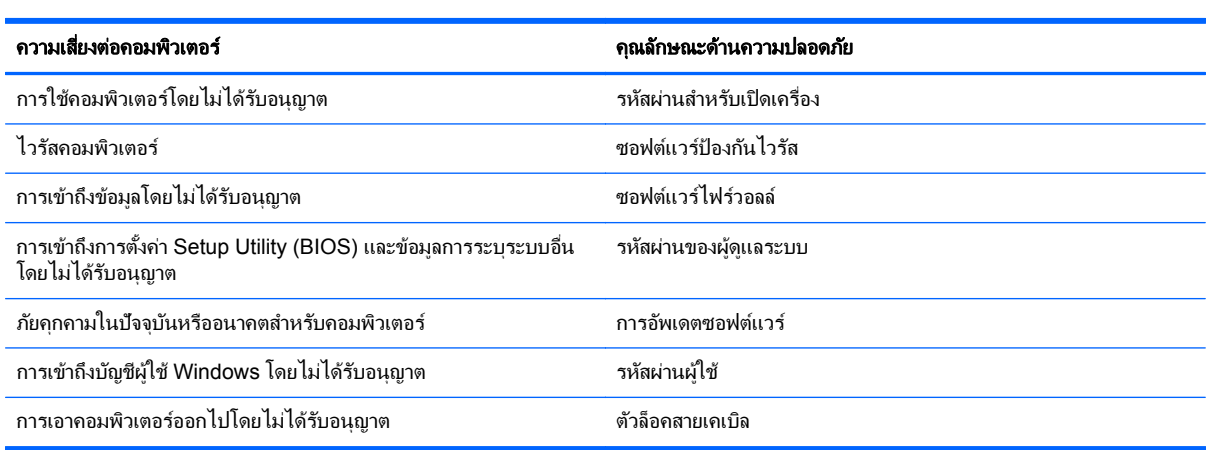

# การค้นหาซอฟต์แวร์ความปลอดภัย

เมื่อเริ่มต้นด้วย HP Security Assistant (มีในบางรุ่นเท่านั้น) คุณจะเข้าใช้ชุดโปรแกรมซอฟต์แวร์ความปลอดภัยที่แยก ู ประเภทตามงานได้อย่างรวดเร็ว แทนที่จะค้นหาแต่ละโปรแกรมผ่านทางเมน Start (เริ่ม) และ Control Panel (แผง ควบคม) HP Security Assistant จะให้คณเข้าใช้โปรแกรมสำหรับงานรักษาความปลอดภัยต่อไปนี้

- ิ การตั้งค่ากินเทอร์เน็ตและการรักษาความปลอดภัยป้องกันไวรัส
- การสารองและการก ํ คู นไฟล ื
- ิ การจัดการรหัสผ่าน บัญชีผ้ใช้ และการควบคมโดยผ้ปกครอง
- การบารํ ุงรกษาคอมพ ั วเตอร ิ ของคณุ และการตดติ งอ้ั พเดตล ั าส ุดของ HP และ Windows

หากตองการเป ิด HP Security Assistant ใหเล ือก **Start** (เรมิ่ ) > **All Programs** (โปรแกรมทงหมด ้ั ) > **Security and Protection** (ความปลอดภยและการป ั องกนั) > **HP Security Assistant**

# การใช้รหัสผ่าน

้ รหัสผ่านเป็นกล่มอักขระที่คณเลือกใช้เพื่อค้มครองข้อมลในคอมพิวเตอร์ของคณและช่วยให้คณทำธรกรรมออนไลน์ได้อย่าง ิปลอดภัย สามารถตั้งรหัสผ่านได้หลายชนิด ตัวอย่างเช่น เมื่อคณตั้งค่าคอมพิวเตอร์เป็นครั้งแรก ระบบจะขอให้คณสร้างรหัส ผ่านผู้ใช้เพื่อคุ้มครองคอมพิวเตอร์ของคุณ สามารถตั้งรหัสผ่านเพิ่มเติมได้ใน Windows หรือใน HP Setup Utility (BIOS) ที่ติดตั้งไว้แล้วในคอมพิวเตอร์ของคณ

คุณอาจเห็นว่ามีประโยชน์กว่าถ้าใช้รหัสผ่านเดียวกันสำหรับคุณลักษณะ Setup Utility (BIOS) และคุณลักษณะด้านความ  $1$ โลกดภัยของ Windows

ใช้เคล็ดลับต่อไปนี้สำหรับการสร้างและบันทึกรหัสผ่าน :

- เพื่อลดความเสี่ยงในการถูกล็อคจนไม่สามารถเข้าใช้คอมพิวเตอร์ได้ ให้บันทึกรหัสผ่านแต่ละชุดและเก็บไว้ในที่ที่ ิปลอดภัยห่างจากคอมพิวเตอร์ อย่าเก็บรหัสผ่านไว้ในไฟล์บนคอมพิวเตอร์
- เมื่อสร้างรหัสผ่าน ให้ปฏิบัติตามข้อกำหนดของโปรแกรม
- ิ ควรเปลี่ยนรหัสผ่านของคุณอย่างน้อยทุกสามเดือน
- รหัสผ่านที่เหมาะสมที่สุดต้องยาวและประกอบตัวอักษร เครื่องหมายวรรคตอน สัญลักษณ์ และตัวเลข
- ึ ก่อนที่คณจะส่งคอมพิวเตอร์ไปเข้ารับบริการ ให้สำรองไฟล์ของคณ ลบไฟล์ที่เป็นความลับ และลบการตั้งค่ารหัสผ่าน ทั้งหมด

สาหร ํ บขั อม ลเพู มเต ิ่ มเก ิ ยวก ี่ บรห ั สผั านของ Windows เชน รหสผั านโปรแกรมร กษาหน ั าจอ ใหเล ือก **Start** (เรมิ่ ) **> Help and Support** (บริการช่วยเหลือและวิธีใช้)

### การตงรห ้ั สผั าน **Windows**

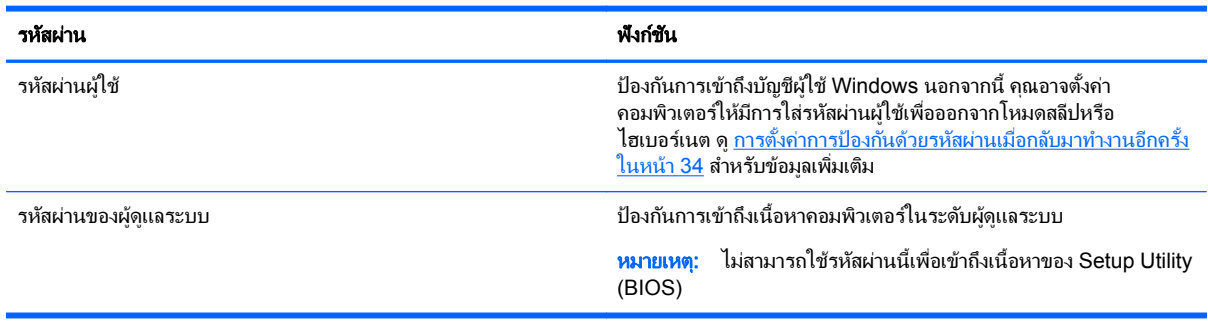

# การตงรห ้ั สผั านใน **Setup Utility (BIOS)**

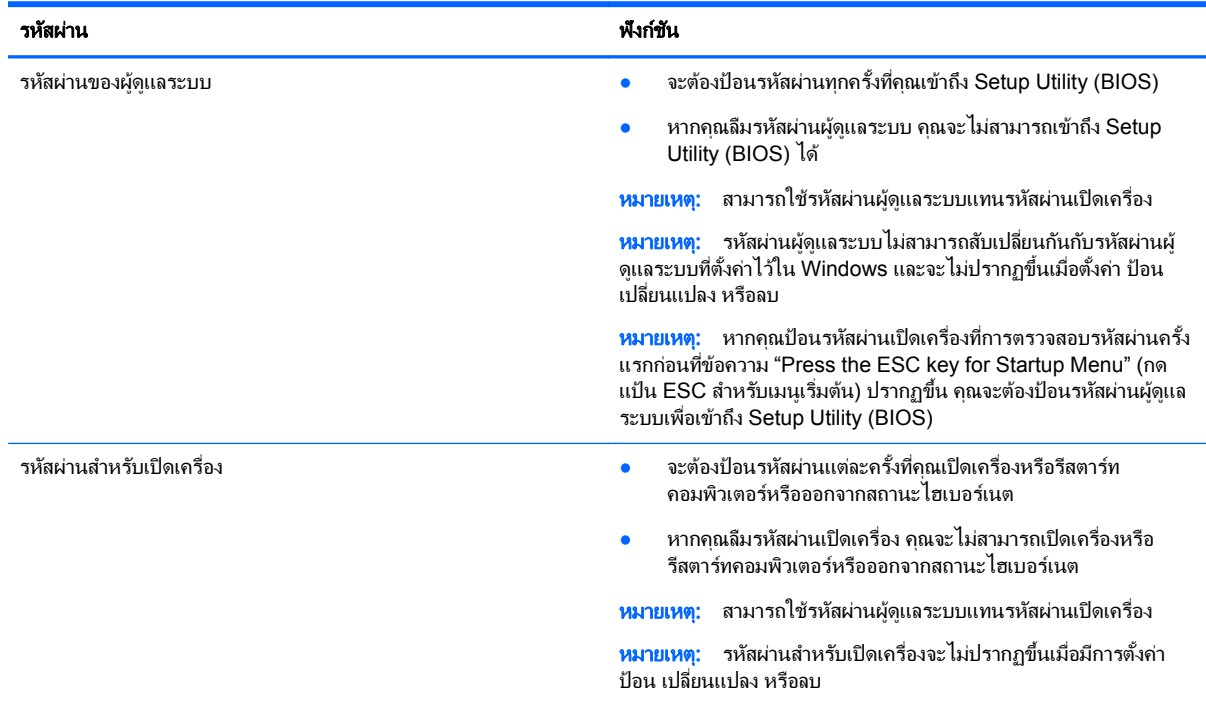

ี่ เมื่อต้องการตั้ง เปลี่ยน หรือลบรหัสผ่านของผัดแลระบบหรือรหัสผ่านสำหรับเปิดเครื่องใน Setup Utility (BIOS) ให้ดำเนิน การดังนี้

- **1. เปิด Setup Utility (BIOS) ด้วยการเปิดเครื่องหรือรีสตาร์ทคอมพิวเตอร์ ในขณะที่ข้อความ "Press the ESC key** for Startup Menu" (กดแป้น ESC เพื่อเข้าส่เมนเริ่มต้น) ปรากฏขึ้นที่มมซ้ายล่างของหน้าจอ ให้กด esc
- ี **2. ใช้ปุ่มลุกศรและปฏิบัติตามคำแนะนำบนหน้าจอ เมื่อเมนูเริ่มต้นปรากฏขึ้น ให้กด f10**
- ี**3. ใช้ปมลุกศรเพื่อเลือก Security** (ความปลอดภัย) จากนั้นทำตามคำแนะนำบนหน้าจอ

ึการเปลี่ยนแปลงของคณจะมีผลเมื่อคอมพิวเตอร์เริ่มทำงานอีกครั้ง

# ี การใช้ซอฟต์แวร์ความปลอดภัยทางอินเทอร์เน็ต

ี่ เมื่อใช้คอมพิวเตอร์ของคณในการเข้าถึงอีเมล เครือข่าย หรืออินเทอร์เน็ต อาจทำให้คอมพิวเตอร์ติดไวรัสคอมพิวเตอร์ สปายแวร์ และการถกคกคามออนไลน์อื่นๆ ได้ เพื่อช่วยปกป้องคอมพิวเตอร์ของคณ ซอฟแวร์ความปลอดภัยทาง ่ อินเทอร์เน็ตรนทดลองใช้งานที่มีคณลักษณะป้องกันไวรัสและไฟร์วอลล์อาจติดตั้งไว้แล้วในคอมพิวเตอร์ของคณ ในการ ้ ป้องกันไวรัสอย่างต่อเนื่องสำหรับไวรัสชนิดใหม่ๆ ที่เพิ่งค้นพบและความเสี่ยงด้านความปลอดภัยอื่นๆ คณต้องหมั่นปรับปรง ี่ ซอฟต์แวร์ความปลอดภัยของคณ ขอแนะนำให้คณอัพเกรดซอฟต์แวร์ความปลอดภัยร่นทดลองใช้งาน หรือซื้อซอฟต์แวร์ที่ ี่ ต้องการเพื่อป้องกันคอมพิวเตอร์ของคณอย่างเต็มที่

# การใช้ซอฟต์แวร์ป้องกันไวรั<mark>ส</mark>

ไวรัสคอมพิวเตอร์สามารถปิดการใช้งานโปรแกรม ยทิลิตี้ หรือระบบปฏิบัติการได้ หรือทำให้โปรแกรมเหล่านี้ทำงานผิดปกติ ี ซอฟต์แวร์ป้องกันไวรัสช่วยป้องกันไวรัสโดยส่วนใหญ่ กำจัดไวรัส รวมทั้งซ่อมแซมความเสียหายที่เกิดจากไวรัส

ี่ สำหรับข้อมลเพิ่มเติมเกี่ยวกับไวรัสคอมพิวเตอร์ ให้พิมพ์  $\rm{v}$ iruses (ไวรัส) ในกล่องค้นหาในบริการช่วยเหลือและวิธีใช้

### การใช้ซอฟต์แวร์ไฟร์วอลล์

ไฟร์วอลล์ได้รับการออกแบบเป็นพิเศษเพื่อป้องกันการเข้าถึงระบบหรือเครือข่ายโดยไม่ได้รับอนญาต ไฟร์วอลล์อาจเป็น ี่ ซอฟต์แวร์ที่คุณติดตั้งไว้บนคอมพิวเตอร์และ/หรือเครือข่าย หรืออาจรวมกันทั้งฮาร์ดแวร์และซอฟต์แวร์

่ มีไฟร์วอลล์สองชนิดที่ควรพิจารณา

- ไฟร์วอลล์บนโฮสต์–คือซอฟต์แวร์ที่ปกป้องเฉพาะคอมพิวเตอร์ที่ติดตั้ง
- ไฟร์วอลล์บนเครือข่าย–ติดตั้งไว้ระหว่างโมเด็ม DSL หรือเคเบิลโมเด็มกับเครือข่ายภายในบ้าน เพื่อปกป้อง ึ คอมพิวเตอร์ทกเครื่องบนเครือข่าย

เมื่อติดตั้งไฟร์วอลล์ไว้บนระบบ ข้อมลทั้งหมดที่ส่งไปยังและจากระบบจะถกตรวจสอบและเปรียบเทียบกับชดเกณฑ์ด้านความ ้ ปลอดภัยที่ผ้ใช้กำหนด ข้อมลใดๆ ที่ไม่เป็นไปตามเกณฑ์จะถกปิดกั้น

# การติดตั้งการอัพเดตซอฟต์แวร์

ี่ ซอฟต์แวร์ของ HP, Microsoft Windows, และอื่นๆ ที่ติดตั้งบนเครื่องคอมพิวเตอร์ของคณควรได้รับการอัพเดตอย่เสมอ ี เพื่อแก้ปัญหาความปลอดภัยและปรับปรงประสิทธิภาพของซอฟต์แวร์ สำหรับข้อมลเพิ่มเติม โปรดด การอัพเกรดโปรแกรม [และไดรเวอรในหนา](#page-51-0) 42

### การตดติ งอ้ั พเดตความปลอดภ ั ยของ ั **Windows**

ี การอัพเดตสำหรับระบบปฏิบัติการและซอฟต์แวร์อื่นๆ อาจพร้อมใช้งานหลังจากที่คอมพิวเตอร์วางจำหน่าย Microsoft ส่ง ึ การแจ้งเตือนเกี่ยวกับอัพเดตที่สำคัญ เพื่อปกป้องคอมพิวเตอร์จากการละเมิดความปลอดภัยและไวรัสคอมพิวเตอร์ ให้ติดตั้ง ้อัพเดตที่สำคัญทั้งหมดจาก Microsoft ทันทีที่คณได้รับการแจ้งเตือน

เพื่อให้แน่ใจว่าอัพเดตทั้งหมดที่พร้อมใช้งานได้รับการติดตั้งบนคอมพิวเตอร์ ให้ปฏิบัติตามแนวทางต่อไปนี้:

- เรียกใช้ Windows Update ทันทีที่เป็นไปได้หลังจากที่คณติดตั้งคอมพิวเตอร์ของคณ เลือก **Start** (เริ่ม) **> All Programs** (โปรแกรมทั้งหมด) > Windows Update
- ี เรียกใช้ Windows Update ทุกเดือนหลังจากนั้น
- ิ ขอรับอัพเดตสำหรับ Windows และโปรแกรมอื่นๆ ของ Microsoft ทันทีที่มีการเผยแพร่ จากเว็บไซต์ของ Microsoft และผ่านทางลิงค์กัพเดตในบริการช่วยเหลือและวิธีใช้

### การตดติ งการอ ้ั พเดตซอฟต ั แวรของ **HP** และอนๆื่

HP แนะนำให้คุณอัพเดตซอฟต์แวร์และไดรฟ์เวอร์ที่ติดตั้งไว้แล้วในคอมพิวเตอร์ของคุณอยู่เสมอ เมื่อต้องการดาวน์โหลด เวอร์ชันล่าสด ให้ไปที่ http://www.hp.com/<u>support</u> ที่นี่คุณสามารถขอรับการแจ้งเตือนเกี่ยวกับการอัพเดตอัตโนมัติเมื่อ โปรแกรมอัพเดตพร้อมใช้งานได้ที่ตำแหน่งนี้

หากติดตั้งซอฟต์แวร์อื่นหลังจากซื้อคอมพิวเตอร์ คณควรอัพเดตซอฟต์แวร์อย่เสมอ บริษัทซอฟต์แวร์มีการอัพเดตซอฟต์แวร์ ให้สำหรับผลิตภัณฑ์ เพื่อแก้ปัญหาความปลอดภัยและปรับปรงการฟังก์ชันทำงานของซอฟต์แวร์

# <u>ี</u> การป้องกันเครือข่ายไร้สายของคุณ

เมื่อคณตั้งค่าเครือข่ายไร้สาย ให้เปิดใช้งานคณลักษณะ[การ](#page-24-0)รักษาความปลอดภัยอย่เสมอ สำหรับข้อมลเพิ่มเติม โปรดด การ ปกปอง [WLAN](#page-24-0) ในหนา 15

# การสำรองซอฟต์แวร์แอพพลิเคชันและข้อมูล

สำรองซอฟต์แวร์แอพพลิเคชันและข้อมูลของคุณอยู่เสมอ เพื่อปกป้องไม่ให้สูญหายหรือเสียหายอย่างถาวรจากการติดไวรัส หรือจากข้อผิดพลาดของซอฟต์แวร์หรือฮาร์ดแวร์ สำหรับข้อมูลเพิ่มเติม โปรดดู <u>การสำรอง คืนค่า และกู้คืนข้อมูล</u> [ในหนา](#page-62-0) 53

# การใช้ตัวล็อคสายเคเบิลที่เป็นอุปกรณ์เสริม

ตัวล็อคสายเคเบิล ซึ่งซื้อแยกต่างหาก ได้รับการออกแบบเป็นพิเศษเพื่อปกป้องคอมพิวเตอร์ แต่อาจไม่สามารถป้องกันการ โจรกรรมหรือการใช้งานคอมพิวเตอร์ในทางที่ผิด ตัวล็อคสายเคเบิลเป็นหนึ่งในหลายวิธีที่ควรใช้เป็นส่วนหนึ่งในโซลชันด้าน ่ ความปลอดภัยที่สมบรณ์แบบเพื่อช่วยเพิ่มการป้องกันการโจรกรรม

ช่องเสียบสายล็อคบนคอมพิวเตอร์ของคุณอาจแตกต่างไปจากภาพประกอบในหัวข้อนี้เล็กน้อย สำหรับตำแหน่งของช่องเสียบ สายล็อคบนคอมพิวเตอร์ โปรดดู <u>การทำความรู้จักกับคอมพิวเตอร์ของคณ</u> ในหน้า 3

- **1.** ร้อยตัวล็อคสายเคเบิลไว้รอบๆ วัตถที่ต้องการด<sub>ู่</sub>แลความปลอดภัย
- **2**. สอดกญแจ ุ **(1)** ไวในต วลั ็อคสายเคเบลิ **(2)**

ี 3. สอดตัวล็อคสายเคเบิลไว้ในช่องเสียบสายล็อคบนคอมพิวเตอร์ **(3)** แล้วล็อคตัวล็อคสายเคเบิลโดยใช้กุญแจ

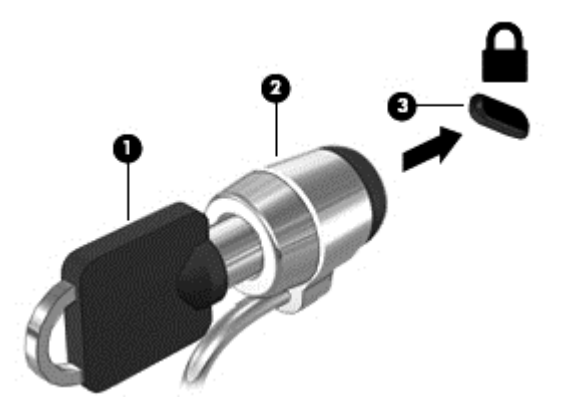

**4. ถ**อดกุญแจออกและเก็บไว้ในที่ที่ปลอดภัย

# **10** การใช **Computer Setup (BIOS)** และ **HP PC Hardware Diagnostics (UEFI)**

Setup Utility หรือ Basic Input/Output System (BIOS) ควบคมการติดต่อสื่อสารระหว่างอปกรณ์อินพตและเอาท์พต ทั้งหมดในระบบ (เช่น ดิสก์ไดรฟ์, จอแสดงผล, แป้นพิมพ์, เมาส์ และเครื่องพิมพ์) Setup Utility (BIOS) ประกอบด้วยการ ตั้งค่าสำหรับอปกรณ์ประเภทต่างๆ ที่มีการติดตั้ง ลำดับการเริ่มต้นของคอมพิวเตอร์ ระบบ และหน่วยความจำส่วนเพิ่ม

# การเรมติ่ น **Setup Utility (BIOS)**

่ ในการเริ่มต้น Setup Utility (BIOS) ให้ปฏิบัติตามขั้นตอนต่อไปนี้

- 1. เปิดหรือเริ่มระบบคอมพิวเตอร์ใหม่ แล้วกด esc ในขณะที่ข้อความ "Press the ESC key for Startup Menu" (กดแป้น ESC เพื่อเข้าส่เมนเริ่มต้น) ปรากฏขึ้นที่ด้านล่างของหน้าจอ
- **2. กด f10 เพื่อเข้าส่ Setup Utility (BIOS)**

ี่ ข้อมูลเกี่ยวกับวิธีการนำทางใน Setup Utility (BIOS) จะแสดงที่ด้านล่างของหน้าจอ

<mark>(\*\*) หมายเหตุ:</mark> โปรดเปลี่ยนการตั้งค่าต่างๆ ใน Setup Utility (BIOS) อย่างรอบคอบ ข้อผิดพลาดต่างๆ จะทำให้คอมพิวเตอร์ ทำงานไม่ถกต้อง

# การอพเดต ั **BIOS**

ี เวอร์ชันอัพเดตของ BIOS อาจมีอย่บนเว็บไซต์ของ HP

การอัพเดต BIOS ส่วนใหญ่บนเว็บไซต์ของ HP บรรจอยในไฟล์บีบอัดที่เรียกว่า *SoftPaqs* 

แพ็คเกจดาวน์โหลดบางชุดมีไฟล์ที่ชื่อว่า Readme.txt ซึ่งมีข้อมลเกี่ยวกับการติดตั้งและแก้ไขปัญหาเกี่ยวกับไฟล์ดังกล่าว

### การระบเวอร ุ ชนของ ั **BIOS**

เมื่อต้องการระบว่าอัพเดต BIOS ที่พร้อมใช้งานมี BIOS ร่นใหม่กว่าที่ติดตั้งไว้บนคอมพิวเตอร์หรือไม่ คณจะต้องทราบ ี เวอร์ชันของ BIOS ระบบที่ติดตั้งไว้ในปัจจบัน

ข้อมลเวอร์ชัน BIOS (หรือเรียกอีกอย่างหนึ่งว่า *วันที่* ROM และ *BIOS ระบบ*) สามารถแสดงด้วยการกด fn+esc (หาก คณอยใน Windows แล้ว) หรือเปิด Setup Utility (BIOS)

- **1. เริ่มต้น Setup Utility (BIOS)**
- **2**. ใชป มลุ ูกศรเพอเล ื่ ือก **Main** (หนาหลกั)
- **3.** เมื่อต้องการออกจาก Setup Utility (BIOS) โดยไม่บันทึกการเปลี่ยนแปลง ให้ใช้ป่ม Tab และแป้นลกศรเพื่อเลือก **Exit** (ออก) **> Exit Discarding Changes** (ออกโดยละทงการเปล ิ้ ียนแปลง ่ ) แลวกด enter

# การดาวนโหลดอพเดต ั **BIOS**

 $\wedge$  <mark>ข้อควรระวัง: เพื่</mark>อป้องกันไม่ให้คอมพิวเตอร์ได้รับความเสียหายหรือการติดตั้งไม่สำเร็จ ให้ดาวน์โหลดและติดตั้งอัพเดต BIOS เฉพาะในกรณีที่คอมพิวเตอร์เชื่อมต่อกับแหล่งจ่ายไฟภายนอกที่เชื่อถือได้ โดยใช้อะแดปเตอร์ AC อย่าดาวน์โหลด หรือติดตั้งอัพเดต BIOS ในขณะที่คอมพิวเตอร์กำลังทำงานด้วยพลังงานจากแบตเตอรี่ หรือเชื่อมต่อเข้ากับชดเชื่อมต่อ ่ อปกรณ์ หรือเชื่อมต่อกับแหล่งจ่ายไฟที่เป็นอปกรณ์เสริม ระหว่างการดาวน์โหลดและติดตั้ง ให้ปฏิบัติตามคำแนะนำต่อไปนี้:

้อย่าตัดกระแสไฟฟ้าจากเครื่องคอมพิวเตอร์ด้วยการถอดปลั๊กสายไฟออกจากเต้าเสียบ AC

้อย่าปิดเครื่องคอมพิวเตอร์หรือเริ่มสถานะสลีปหรือไฮเบอร์เนต

ือย่าเสียบ ถอด เชื่อมต่อ หรือยกเลิกการเชื่อมต่ออปกรณ์ สายเชื่อมต่อ หรือสายไฟ

- **1. เลือก Start (เริ่ม) > Help and Support (บริการช่วยเหลือและวิธีใช้) > Maintain (ดูแล)**
- 2. ปฏิบัติตามคำแนะนำบนหน้าจอเพื่อระบุคอมพิวเตอร์ของคุณและเข้าถึงอัพเดต BIOS ที่คุณต้องการดาวน์โหลด
- ี**3. ที่ส่วนการดาวน์โหลด ให้ปฏิบัติตามขั้นตอนต่อไปนี้:** 
	- **a.** ระบอัพเดต BIOS ที่ใหม่กว่า BIOS ที่ติดตั้งอย่บนคอมพิวเตอร์ของคณในปัจจบัน บันทึกวันที่ ชื่อ หรือตัวระบ อื่นๆ คณอาจต้องใช้ข้อมลนี้เพื่อค้นหาอัพเดตในภายหลัง หลังจากที่ดาวน์โหลดไปยังฮาร์ดไดรฟ์ของคณ
	- **b.** ปฏิบัติตามคำแนะนำบนหน้าจอเพื่อดาวน์โหลดการเลือกของคณไปยังฮาร์ดไดรฟ์

ู บันทึกพาธบนฮาร์ดไดรฟ์ของคุณที่เก็บอัพเดต BIOS ที่ดาวน์โหลดมา คุณจะต้องเข้าถึงพาธนี้เมื่อคุณพร้อมที่จะ ติดตั้งกัพเดต

<mark>† "}⁄ หมายเหตุ:</mark> หากคุณเชื่อมต่อคอมพิวเตอร์ของคุณเข้ากับเครือข่าย ให้ปรึกษาผู้ดูแลระบบเครือข่ายก่อนที่จะติดตั้ง ี ซอฟต์แวร์อัพเดต โดยเฉพาะอย่างยิ่งอัพเดต BIOS ระบบ

์ ขั้นตอนการติดตั้ง BIOS จะแตกต่างกันไป ปฏิบัติตามคำแนะนำที่แสดงบนหน้าจอหลังจากที่การดาวน์โหลดเสร็จสมบรณ์ หากไม่มีคำแนะนำปรากฏขึ้น ให้ปฏิบัติตามขั้นตอนต่อไปนี้:

- **1. เปิด Windows Explorer โดยเลือก Start (เริ่ม) > Computer (คอมพิวเตอร์)**
- 2. ดับเบิลคลิกที่ชื่อฮาร์ดไดรฟ์ของคณ โดยปกติแล้วชื่อฮาร์ดไดรฟ์คือ Local Disk (C:)
- ี**3.** เปิดโฟลเดอร์บนฮาร์ดไดรฟ์ของคณซึ่งมีอัพเดตดังกล่าว โดยใช้พาธของฮาร์ดไดรฟ์ที่คณบันทึกไว้ก่อนหน้านี้
- **4**. ดบเบ ั ลคล ิ กทิ ไฟล ี่ ทมี่ ีนามสกลุ .exe (เชน *filename*.exe)

การติดตั้ง BIOS จะเริ่มต้นขึ้น

**5. ทำการติดตั้งให้เสร็จสมบรณ์ โดยปฏิบัติตามคำแนะนำที่ปรากฏบนหน้าจอ** 

<del>|"</del>2<mark>⁄° หมายเหตุ:</mark> หลังจากที่ข้อความบนหน้าจอรายงานว่าการติดตั้งเสร็จสมบูรณ์ คุณจะสามารถลบไฟล์ที่ถูกดาวน์โหลดออกจาก ฮารดไดรฟของคณุ

# การใชงาน **System Diagnostics**

System Diagnostics ช่วยให้คุณใช้การทดสอบวินิจฉัยเพื่อดูว่าฮาร์ดแวร์ของคอมพิวเตอร์ทำงานปกติหรือไม่

วิธีการเริ่มใช้งาน System Diagnostics:

- **1**. เปิดเครืองหร ่ อรื ีสตารทคอมพวเตอร ิ ในขณะทีข่ อความ "Press the ESC key for Startup Menu" (กดแปน ESC ี เพื่อเข้าสู่เมนูเริ่มต้น) ปรากฏขึ้นที่มุมซ้ายล่างของหน้าจอ ให้กด <mark>esc</mark> เมื่อเมนูเริ่มต้นปรากฏขึ้น ให้กด f2
- ี **2.** คลิกการทดสอบเพื่อการวินิจฉัยที่คณต้องการเรียกใช้งาน แล้วทำตามคำแนะนำบนหน้าจอ

**∣<del>"</del>у <mark>หมายเหตุ:</mark> หากคุณต้องการหยุดการทดสอบเพื่อการวินิจฉัยขณะที่การทดสอบกำลังทำงาน ให้กด esc** 

# การใช **HP PC Hardware Diagnostics (UEFI) (**มเฉพาะบางร ี ุน ้เท่านั้น)

HP PC Hardware Diagnostics คือ Unified Extensible Firmware Interface (UEFI) ที่ช่วยให้คณสามารถทำการ ิทดสอบเพื่อการวินิจฉัยในการตรวจสอบว่าคอมพิวเตอร์กำลังทำงานอย่างถกต้องหรือไม่ เครื่องมือนี้จะทำงานนอกระบบ ปฏิบัติการเพื่อแยกฮาร์ดแวร์ที่ล้มเหลวจากปัญหาที่อาจเกิดจากระบบปฏิบัติการหรือส่วนประกอบของซอฟต์แวร์อื่น

การเรมิ่ HP PC Hardware Diagnostics UEFI

**1. เปิดเครื่องหรือรีสตาร์ทคอมพิวเตอร์ กด Esc อย่างรวดเร็ว และกด f2** 

้ หลังจากกด f2 BIOS จะค้นหาเครื่องมือ HP PC Hardware Diagnostics (UEFI) ในสามตำแหน่งตามลำดับต่อ ไปนี้

**a**. ไดรฟ์ USB ที่เชื่อมต่ออย่

<mark>∰⁄ หมายเหตุ:</mark> หากต้องการดาวน์โหลดเครื่องมือ HP PC Hardware Diagnostics (UEFI) ลงในไดรฟ์ USB โปรดดูที่ การดาวน์โหลด HP PC Hardware Diagnostics (UEFI) ลงในอุปกรณ์ USB ในหน้า 52

- **b**. ฮารดไดรฟ
- **c**. BIOS
- **2. คลิกประเภทการทดสอบเพื่อการวินิจฉัยที่คณต้องการเรียกใช้งาน แล้วทำตามคำแนะนำบนหน้าจอ**

<mark>∣ு 22 หมายเหตุ:</mark> หากคุณต้องการหยุดการทดสอบเพื่อการวินิจฉัยขณะที่การทดสอบกำลังทำงาน ให้กด esc

### การดาวนโหลด **HP PC Hardware Diagnostics (UEFI)** ลงในอปกรณ ุ **USB**

่∰∕<mark>2 หมายเหตุ:</mark> คำแนะนำในการดาวน์โหลด HP PC Hardware Diagnostics (UEFI) มึในภาษาอังกฤษเท่านั้น

- **1**. ไปที่ <http://www.hp.com>
- **2**. คลกิ **Support & Drivers** (การสนบสน ั ุนและไดรเวอร) แลวคล กแท ิ ็บ **Drivers & Software** (ไดรเวอรและ ีซอฟต์แวร์)
- **3. ป้อนชื่อผลิตภัณฑ์ในกล่องข้อความ แล้วคลิก <b>Search** (ค้นหา)
- **4. เลือกรุ่นของคอมพิวเตอร์ของคุณ แล้วเลือกระบบปฏิบัติการของคุณ**
- **5**. ในสวนการว นิ ิจฉยั ใหคล กิ **HP UEFI Support Environment**

หรือ

คลกิ **Download** (ดาวนโหลด) จากนนเล ้ั อกื **Run** (เรียกใช)

#### <span id="page-62-0"></span>**11**  $\;$  **การสำรอง คืนค่า และกู้คืนข้อมูล** ֧֦֧֦֧֦֧֦֧֦֧֦֧֦֧֦֧֦֧֧֝֟֟֟֟֟֟֟֟֟֟֟֟֟֟֟֬֟֟֩֕֝֟֩֕֝֟֟֩֕֝֟֩֕֝֬֝֬֝֬֝֬֝֬֝֬֝֬֝֬֝֬֝֬֝֬֝֓֞֝֬֝֬֝֬֝֬֝֬֝֬֝֬֝֬֝֬֝֬֝֬֝֝֬<br>֧֧֧֧֪֪֪֪֪֪֪֪֪֪֚֚֩֝֝֝֟֝֝֝֝֝֝֝֝֝֝<br>֧֪֧֖֧֚֚֚֝֝<u>֚</u> ׅ֘

ุ คอมพิวเตอร์ของคณมีเครื่องมือที่มาจากระบบปฏิบัติการและ HP สำหรับช่วยคณป้องกันข้อมลและเรียกคืนข้อมลได้เมื่อ จำเป็น

# การสร้างข้อมูลสำร**อ**ง

- **1. ใช้ HP Recovery Manager เพื่อสร้างชดแผ่นดิสก์ก้<sub>ู</sub>ดีนในทันทีหลังจากที่คณติดตั้งคอมพิวเตอร์สำหรับการทำงาน**
- **2. เมื่อคุณเพิ่มฮาร์ดแวร์และโปรแกรมซอฟต์แวร์ ให้สร้างจุดคืนค่าระบบ**
- ี**3.** เมื่อคณเพิ่มภาพถ่าย วิดีโอ และไฟล์ส่วนบคคลอื่นๆ ให้สร้างชดสำรองของข้อมลระบบและข้อมลส่วนบคคลของคณ

### ึ การสร้างสื่อก้ดีนระบบเพื่อก้ดีนระบบดั้งเดิม

่ หลังจากที่คุณติดตั้งคอมพิวเตอร์เสร็จแล้ว คุณควรสร้างชุดแผ่นดิสก์การกู้คืนระบบหรือแฟลชไดรฟ์กู้คืนระบบโดยใช้ HP Recovery Manager คุณจะต้องใช้แผ่นดิสก์การกู้คืนระบบหรือแฟลชไดรฟ์กู้คืนระบบเหล่านี้เพื่อทำการกู้คืนระบบ หาก ี ฮาร์ดไดรฟ์ได้รับความเสียหาย การกุ้คืนระบบจะติดตั้งระบบปฏิบัติการดั้งเดิมอีกครั้ง แล้วกำหนดการตั้งค่าสำหรับโปรแกรม ที่เป็นค่าเริ่มต้น

#### สิ่งที่คุณจำเป็นต้องทราบ

- ี่ สามารถสร้างสื่อกู้ดื่นระบบได้เพียงชุดเดียว จัดการเครื่องมือกู้คืนเหล่านี้ด้วยความระมัดระวังและเก็บไว้ในที่ปลอดภัย
- HP ขอแนะนำให้คณใช้ HP Recovery Manager เพื่อตรวจสอบคอมพิวเตอร์ และเพื่อดความจที่ต้องใช้สำหรับ ี แฟลชไดรฟ์ หรือจำนวนแผ่น DVD เปล่าที่ต้องใช้

ใช้แผ่น DVD-R, DVD+R, DVD-R DL, DVD+R DL หรือแฟลชไดรฟ์ อย่าใช้แผ่นดิสก์แบบอ่านและเขียนได้ เช่น CD±RW, DVD±RW, DVD±RW แบบดับเบิลเลเยอร์ และดิสก์ BD-RE (Blu-ray ที่เขียนทับได้) เพราะไม่ ี สามารถใช้ได้กับซอฟต์แวร์ HP Recovery Manager

- คณสามารถใช้ไดรฟ์ออปติคอลภายนอกซึ่งเป็นตัวเลือกเพิ่มเติม (ซื้อแยกต่างหาก) เพื่อสร้างดิสก์ก้คืนระบบ หรือ ี สามารถขอรับดิสก์ก้ดึนระบบสำหรับคอมพิวเตอร์ของคณได้จากฝ่ายให้บริการนบนเว็บไซต์ของ HP ไปที่ <http://www.hp.com/support>เลือกประเทศหรือภมิภาคของคณ และปฏิบัติตามคำแนะนำบนหน้าจอ หากคณใช้ ไดรฟ์แบบออปติคอลภายนอก ต้องเชื่อมต่อโดยตรงกับพอร์ต USB บนคอมพิวเตอร์ ไม่ใช่พอร์ต USB บนอุปกรณ์ ภายนอก เชน ฮบั USB
- ิ ตรวจสอบว่าคอมพิวเตอร์เชื่อมต่อกับแหล่งจ่ายไฟ AC ก่อนที่คณจะเริ่มต้นสร้างสื่อก้คืนระบบ
- ึกระบวนการสร้างอาจใช้เวลาหนึ่งชั่วโมงหรือมากกว่านั้น อย่าขัดจังหวะกระบวนการสร้าง
- $\bullet$  จัดเก็บสื่อก้คืนระบบในที่ที่ปลอดภัย โดยแยกออกจากคอมพิวเตอร์
- ิ หากจำเป็น คณสามารถออกจากโปรแกรมก่อนจะสร้างสื่อก้คืนระบบเสร็จสิ้น ครั้งต่อไปที่คณเปิด HP Recovery Manager คณจะได้รับแจ้งให้ดำเนินตามกระบวนการ

#### กา**รสร้างสื่อก้ดีนระบบ**

ี**1. เลือก เริ่ม** และพิมพ์ recovery ในช่องค้นหา เลือก **Recovery Manager** จากรายการ อนุญาตให้ดำเนินการต่อ หากได้รับข้อความเตือน

#### **2. คลิก การสร้างสื่อก้ดีนระบบ**

ี**3. ป**ฏิบัติตามคำแนะนำบนหน้าจอเพื่อดำเนินการต่อ

เมื่อต้องการก้คืน โปรดดู การก้คืนระบบดั้งเดิมโดยใช้ HP [Recovery](#page-65-0) Manager ในหน้า 56

### การสร้างจด**คืนค่าระบบ**

จุดคืนค่าระบบเป็นสแน็ปช็อตแสดงเนื้อหาเฉพาะบนฮาร์ดไดรฟ์ที่ได้รับการบันทึกไว้โดย Windows System Restore ในช่วงระยะเวลาหนึ่ง จดคืนค่าระบบประกอบด้วยข้อมลอย่างเช่นการตั้งค่ารีจิสทรีที่ Windows ใช้ การคืนค่ากลับส่จดคืนค่า ก่อนหน้านั้นจะช่วยให้คุณสามารถย้อนกลับการเปลี่ยนแปลงที่เกิดขึ้นกับระบบตั้งแต่ที่จุดคืนค่านั้นถูกสร้างขึ้น

การก้คืนกลับส่จดคืนค่าก่อนหน้า ไม่มีผลต่อไฟล์ข้อมลที่บันทึกหรืออีเมลที่สร้างขึ้นตั้งแต่จดคืนค่าล่าสด แต่ส่งผลกระทบต่อ ี ซอฟต์แวร์ที่คณอาจติดตั้งไว้

ตัวอย่างเช่น หากคณดาวน์โหลดภาพถ่ายจากกล้องดิจิทัล แล้วคืนค่าคอมพิวเตอร์กลับสสถานะที่เคยเป็นในวันก่อนหน้า ภาพถ่ายจะยังคงอยในคอมพิวเตอร์

อย่างไรก็ตาม หากคุณติดตั้งซอฟต์แวร์ดูภาพถ่าย แล้วคืนค่าคอมพิวเตอร์กลับสู่สถานะที่เคยเป็นในวันก่อนหน้า ซอฟต์แวร์ ้จะถกถอนการติดตั้ง และคณจะไม่สามารถใช้ ชอฟต์แวร์นั้นได้

#### สิ่งที่คุณจำเป็นต้องทราบ

- ่ หากคณคืนค่ากลับส่จดคืนค่าแล้วเปลี่ยนใจ คณสามารถยกเลิกการคืนค่าได้
- คณควรสร้างจดคืนค่าระบบ:
	- ก่อนจะเพิ่มหรือปรับเปลี่ยนฮาร์ดแวร์หรือซอฟต์แวร์
	- ้ เป็นระยะๆ เมื่อคอมพิวเตอร์ทำงานตามปกติ
- นอกจากนี้ การคืนค่าระบบจะบันทึกสำเนาของไฟล์ที่ถกปรับเปลี่ยนนับตั้งแต่ที่มีการสร้างจดคืนค่าล่าสด สำหรับข้อมล ้ เกี่ยวกับการใช้สำเนาเพื่อคืนค่า โปรดดบริการช่วยเหลือและวิธีใช้

#### การสร้างจด**คืนค่าระบบ**

- **1**. เลือก **Start** (เรมิ่ ) **> Control Panel** (แผงควบคมุ ) **> System and Security** (ระบบและความปลอดภยั) **> System** (ระบบ)
- **2. ในบานหน้าต่างซ้าย ให้คลิก <b>การป้องกันระบบ**
- **3. คลิกแท็บ System Protection** (การป้องกันระบบ)
- **4. คลิก สร้าง** แล้วปฏิบัติตามคำแนะนำบนหน้าจอ

เมื่อต้องการคืนค่า โปรดดู <u>การคืนค่าสู่จุดคืนค่าระบบก่อนหน้า ในหน้า 56</u>

#### การสำรองข้อมูลระบบและข้อมูลส่วนบุคค**ล**

ุ คอมพิวเตอร์จัดเก็บข้อมลที่สำคัญสำหรับคณ เช่น ไฟล์ อีเมล และภาพถ่าย และคณจะต้องการเก็บรักษาข้อมลนั้นแม้กระทั่ง ในกรณีที่คณดาวน์โหลดไวรัสหรือระบบไม่สามารถทำงานได้อย่างเหมาะสมอีกต่อไป ความสมบรณ์ที่คณจะได้รับจากการก้ ดีนไฟล์จะขึ้นอย่กับว่าคณสำรองข้อมลครั้งล่าสดนานแค่ไหน เมื่อคณเพิ่มซอฟต์แวร์หรือไฟล์ข้อมลใหม่ คณควรสร้างข้อมล สำรองเป็นประจำ

### <u>เคล็ดลับในการสำรองข้อมลให้สำเร็จ</u>

- ใส่หมายเลขแผ่นดิสก์สำรองก่อนจะใส่ลงในไดรฟ์แบบออปติคอล
- ี เก็บไฟล์ส่วนบุคคลในไลบรารี Documents (เอกสาร), Music (เพ้ลง), Pictures (รูปภาพ) และ Videos (วิดีโอ) ู และสำรองโฟลเดอร์เหล่านี้เป็นระยะๆ
- บันทึกการตั้งค่าแบบกำหนดเองในหน้าต่าง แถบเครื่องมือ หรือแถบเมน โดยบันทึกภาพหน้าจอของการตั้งค่าของคณ ภาพหน้าจอสามารถประหยัดเวลาได้หากคณต้องตั้งค่าการกำหนดลักษณะใหม่

วิธีการสร้างภาพหน้าจอ

- **1. แสดงหน้าจอที่คณต้องการบันทึก**
- **2.** คัดลอกภาพหน้าจอ:

ี่ เมื่อต้องการคัดลอกหน้าต่างที่ใช้งานอย่ ให้กด alt+prt sc

้เมื่อต้องการคัดลอกหน้าจอทั้งหมด ให้กด prt sc

- **3**. เปิดเอกสารโปรแกรมประมวลผลคาหร ํ ือโปรแกรมแกไขกราฟ ิก แลวเล ือก **Edit** (แกไข ) **> Paste** (วาง) ภาพหนาจอ จะถกเพิ่มลงในเอกสาร
- **4. บันทึกและพิมพ์เอกสาร**

#### สิ่งที่คณจำเป็นต้องทราบ

- คณสามารถสำรองข้อมลของคณลงในฮาร์ดไดรฟ์เสริมภายนอก แฟลชไดรฟ์ ไดรฟ์เครือข่าย หรือแผ่นดิสก์
- ต่อคอมพิวเตอร์เข้ากับแหล่งจ่ายไฟ AC ระหว่างการสำรองข้อมูล
- ้ เผื่อเวลาให้เพียงพอสำหรับการสำรองข้อมูล อาจใช้เวลานานกว่าหนึ่งชั่วโมง โดยขึ้นอยู่กับขนาดไฟล์
- ่ ตรวจสอบขนาดของพื้นที่ว่างบนอปกรณ์จัดเก็บข้อมลสำรองก่อนที่คณจะทำการสำรองข้อมล
- ึ คณควรสำรอง:
	- ่ ก่อนจะเพิ่มหรือปรับเปลี่ยนฮาร์ดแวร์หรือซอฟต์แวร์
	- ีก่อนจะซ่อมแซมหรือคืนค่าคอมพิวเตอร์
	- ัตามตารางเวลาอย่างสม่ำเสมอ เพื่อให้แน่ใจว่าคุณมีสำเนาล่าสุดของข้อมูลส่วนบุคคล
	- ∘ หลังจากที่คณเพิ่มไฟล์จำนวนมาก เช่น ในกรณีที่คณบันทึกวิดีโอจากงานเลี้ยงวันเกิด
	- ∘ ก่อนจะใช้ซอฟต์แวร์ป้องกันไวรัสเพื่อลบโปรแกรมอันตราย
	- ∘ หลังจากที่เพิ่มข้อมลที่ยากจะแทนที่ เช่น ภาพถ่าย วิดีโอ เพลง ไฟล์โครงการ หรือบันทึกข้อมล

#### การสรางข อม ูลสารองโดยใช ํ การส ารองข ํ อม ูลและการคนคื าของ **Windows**

้ Windows ช่วยให้คณสำรองไฟล์โดยใช้การสำรองข้อมลและการคืนค่าของ Windows คณสามารถเลือกระดับที่คณ ต้องการสำรอง ตั้งแต่โฟลเดอร์หนึ่งๆ ไปจนถึงไดรฟ์ ข้อมลสำรองจะถกบีบอัดเพื่อประหยัดพื้นที่ การสำรองข้อมล:

- **1**. เลือก **Start** (เรมิ่ ) **> Control Panel** (แผงควบคมุ ) **> System and Security** (ระบบและความปลอดภยั) **> Backup and Restore** (การสำรองและการคืนค่า)
- **2. ปฏิบัติตามคำแนะนำบนหน้าจอเพื่อจัดกำหนดการและสร้างสำเนาสำรอง**

[<del>"\* พมายเหตุ:</del> Windows มีคุณลักษณะการควบคุมบัญชีผู้ใช้ เพื่อช่วยเพิ่มการรักษาความปลอดภัยให้กับคอมพิวเตอร์ คณ ้อาจได้รับการเตือนเกี่ยวกับสิทธิ์หรือรหัสผ่านสำหรับงานต่างๆ เช่น การติดตั้งซอฟต์แวร์ การรันยูทิลิตี้ หรือการเปลี่ยนการ ้ตั้งค่า Windows โปรดดบริการช่วยเหลือและวิธีใช้สำหรับข้อมลเพิ่มเติม

เมื่อต้องการคืนค่า โปรดดู การคืนค่าไฟล์ที่เฉพาะเจาะจงโดยใช้การสำรองข้อมุณเละการคืนค่าของ Windows [ในหนา](#page-65-0) 56

# การสำรองและการกู้คืน

# <span id="page-65-0"></span>การคืนค่าส่งดคืนค่าระบบก่อนหน้า

บางครั้ง การติดตั้งโปรแกรมซอฟต์แวร์อาจทำให้คอมพิวเตอร์ของคุณหรือ Windows มีลักษณะการทำงานที่ไม่อาจคาด การณ์ได้ โดยปกติแล้ว การถอนการติดตั้งซอฟต์แวร์จะช่วยแก้ไขป๊ฌหาได้ หากการถอนการติดตั้งไม่ช่วยแก้ไขป๊ฌหา คณ จะสามารถคืนค่าคอมพิวเตอร์กลับสู่จุดคืนค่าระบบก่อนหน้า (ที่สร้างขึ้นในวันที่และเวลาก่อนหน้า)

เมื่อต้องการคืนค่าของระบบกลับไปยังจดคืนค่าเดิม เมื่อระบบปฏิบัติการทำงานเป็นปกติ:

- **1**. เลือก **Start** (เรมิ่ ) **> Control Panel** (แผงควบคมุ ) **> System and Security** (ระบบและความปลอดภยั) **> System** (ระบบ)
- **2. ในบานหน้าต่างซ้าย ให้คลิก <b>การป้องกันระบบ**
- **3**. คลกแท ิ ็บ **System Protection** (การปองกนระบบ ั )
- **4. คลิก <b>การคืนค่าระบบ** และปฏิบัติตามคำแนะนำบนหน้าจอ

# การดื่นค่าไฟล์ที่เฉพาะเจาะจง

หากไฟล์ถกลบออกจากฮาร์ดดิสก์โดยไม่ได้ตั้งใจ และไม่สามารถคืนค่าจากถังรีไซเคิลได้อีกต่อไป หรือหากไฟล์ได้รับความ เสียหาย การคืนค่าไฟล์ที่เฉพาะเจาะจงก็จะเป็นวิธีที่มีประโยชน์ นอกจากนี้ การคืนค่าไฟล์ที่เฉพาะเจาะจงยังเป็นประโยชน์ใน กรณีที่คณเลือกที่จะก้คืนระบบดั้งเดิมโดยใช้ HP Recovery Manager คณสามารถคืนค่าได้เฉพาะไฟล์ที่คณสำรองไว้ก่อน หน้าเท่านั้น

# การคนคื าไฟล ทเฉพาะเจาะจงโดยใช ี่ การส ารองข ํ อม ลและการค ู นคื าของ **Windows**

Windows ช่วยให้คณคืนค่าไฟล์ที่สำรองไว้โดยใช้การสำรองข้อมลและการคืนค่าของ Windows:

- **1**. เลือก **Start** (เรมิ่ ) **> Control Panel** (แผงควบคมุ ) **> System and Security** (ระบบและความปลอดภยั) **> Backup and Restore** (การสำรองข้อมูลและการคืนค่า)
- **2.** ปฏิบัติตามคำแนะนำบนหน้าจอเพื่อคืนค่าข้อมลสำรองของคณ

|<del>"</del>2∕ <mark>หมายเหตุ:</mark> Windows มีคุณลักษณะการควบคุมบัญชีผู้ใช้ เพื่อช่วยเพิ่มการรักษาความปลอดภัยให้กับคอมพิวเตอร์ คุณ ้อาจได้รับการเตือนเกี่ยวกับสิทธิ์หรือรหัสผ่านสำหรับงานต่างๆ เช่น การติดตั้งซอฟต์แวร์ การรันยูทิลิตี้ หรือการเปลี่ยนการ ตั้งค่า Windows โปรดดูบริการช่วยเหลือและวิธีใช้สำหรับข้อมูลเพิ่มเติม

### การกูค นระบบด ื งเด้ั มโดยใช ิ **HP Recovery Manager**

ี่ ซอฟต์แวร์ HP Recovery Manager ช่วยให้คณซ่อมแซมหรือกุ้ถืนคอมพิวเตอร์ให้กลับสุสถานะดั้งเดิมจากโรงงาน

#### สิ่งที่คณจำเป็นต้องทราบ

- HP Recovery Manager จะกู้คืนเฉพาะซอฟต์แวร์ที่ติดตั้งมาจากโรงงานเท่านั้น สำหรับซอฟต์แวร์ที่ไม่ได้ให้มา พร้อมกับคอมพิวเตอร์นี้ คณต้องดาวน์โหลดซอฟต์แวร์จากเว็บไซต์ของผู้ผลิต หรือติดตั้งซอฟต์แวร์ใหม่อีกครั้งจาก แผ่นดิสก์ที่ให้มาโดยผ้ผลิต
- การก้คืนระบบควรเป็นทางเลือกสดท้ายในการแก้ไขปัญหาของคอมพิวเตอร์ หากคณยังไม่ได้ลองใช้จดคืนค่า (ด การ <u>คืนค่าส่งดคืนค่าระบบก่อนหน้า ในหน้า 56</u>) และการคืนค่าบางส่วน (ดู <u>การคืนค่า</u>ไฟล์ที่เฉพาะเจาะจง ในหน้า 56) ควรลองใช้ก่อนจะใช้ HP Recovery Manager เพื่อก้คืนระบบของคณ
- จำเป็นต้องดำเนินการก้คืนระบบหากฮาร์ดไดรฟ์ของคอมพิวเตอร์ทำงานล้มเหลวหรือความพยายามในการแก้ไขปัญหา การทำงานของคอมพิวเตอร์ล้มเหลว
- หากสื่อก้คืนระบบไม่สามารถใช้งานได้ คณสามารถขอรับดิสก์ก้คืนระบบสำหรับระบบของคณได้จากฝ่ายให้บริการบน ี เว็บไซต์ของ HP ไปที่ <u><http://www.hp.com/support></u>เลือกประเทศหรือภูมิภาคของคุณ และปฏิบัติตามคำแนะนำบน หน้าจอ
- ี แนะนำให้ใช้ตัวเลือก Minimized Image Recovery สำหรับผ้ใช้ขั้นสงเท่านั้น ไดรเวอร์และซอฟต์แวร์ที่เกี่ยวกับ ฮาร์ดแวร์ทั้งหมดจะได้รับการติดตั้งอีกครั้ง แต่โปรแกรมซอฟต์แวร์อื่นๆ จะไม่ได้รับการติดตั้ง อย่าขัดจังหวะ ึ กระบวนการจนกว่าจะเสร็จสมบรณ์ มิฉะนั้นการก้คืนจะล้มเหลว

### การกคู นโดยใช ื พาร ตชินั **HP Recovery (**บางรุนเท าน น้ั**)**

ี พาร์ติชันการก้ดีนของ HP (เฉพาะบางรุ่นเท่านั้น) ช่วยให้คณคืนค่าระบบได้โดยไม่จำเป็นต้องใช้แผ่นดิสก์สำหรับการก้คืน หรือแฟลชไดรฟ์สำหรับการก้ดีน การก้คืนประเภทนี้สามารถใช้ได้เฉพาะในกรณีที่ฮาร์ดไดรฟ์ยังคงทำงาน

ี่ เมื่อต้องการตรวจสอบว่ามีพาร์ติชันสำหรับการกุ้คืนหรือไม่ ให้เลือก **Start** (เริ่ม) คลิกขวาที่ **Computer** (คอมพิวเตอร์) แลวเล ือก **Manage** (จดการ ั ) **> Disk Management** (การจดการด ั สกิ ) หากมพาร ี ตชินการก ั คู นอย ื ู ไดรฟ Recovery จะ แสดงในหนาตาง

[<del>"\*<mark>\*</mark> หมายเหตุ</del>: ในกรณีที่คอมพิวเตอร์ของคุณไม่มีพาร์ติชันการกู้คืน เราจะมีดิสก์กู้คืนระบบมาให้

- **1. เข้าถึง HP Recovery Manager ด้วยวิธีใดวิธีหนึ่งต่อไปนี้** 
	- เลือก เรมิ่ และพมพิ recovery ในชองค นหา เลือก **Recovery Manager** จากรายการ

– หรือ –

- $\bullet$   $\quad$  เปิดหรือเริ่มระบบคอมพิวเตอร์ใหม่ แล้วกด  $\rm esc$  ในขณะที่ข้อความ "Press the ESC key for Startup Menu" (กดแป้น ESC สำหรับเมนเริ่มต้น) ปรากฏขึ้นที่ด้านล่างของหน้าจอ แล้วกด f11 ขณะข้อความ "F11 (System Recovery)" (F11 (การก้ดีนระบบ)) ปรากภขึ้นบนหน้าจอ
- **2**. คลกิ **System Recovery** (การกคู นระบบ ื ) ในหนาตาง **HP Recovery Manager**
- **3.** ปฏิบัติตามคำแนะนำบนหน้าจอ

#### การกู้คืนโดยใช้สื่อการกู้คืน

- **1. หากเป็นไปได้ ให้สำรองไฟล์ส่วนบดคลทั้งหมดไว้**
- ี **2.** ใส่ดิสก์ก้คืนระบบแผ่นแรกลงในไดรฟ์แบบออปติคอลในคอมพิวเตอร์ของคณหรือไดรฟ์แบบออปติคอลภายนอก แล้ว ้ เริ่มการทำงานของคอมพิวเตอร์ใหม่

– หรือ –

เสียบแฟลชไดรฟ์กู้คืนระบบเข้ากับพอร์ต USB บนคอมพิวเตอร์ของคุณ แล้วรีสตาร์ทคอมพิวเตอร์

- <mark>1\*\* หมายเหตุ:</mark> หากคอมพิวเตอร์ไม่เริ่มการทำงานใหม่โดยอัตโนมัติใน HP Recovery Manager ให้เปลี่ยนลำดับการ ่ ีบต โปรดดู การเปลี่ยนแปลงลำดับการบตของคอมพิวเตอร์ ในหน้า 57 หรือ
- **3. กด f9 เมื่อเริ่มบตระบบ**
- ี**4. เ**ลือกไดรฟ์แบบออปติคอลหรือแฟลชไดรฟ์
- **5.** ปฏิบัติตามคำแนะนำบนหน้าจอ

#### ี่ การเปลี่ยนแปลงลำดับการบุตของคอมพิวเตอร์

้วิธีการเปลี่ยนแปลงลำดับการบูตสำหรับดิสก์กู้คืนระบบ

- **1**. รีสตารทคอมพวเตอร ิ
- **2. กด esc ขณะที่กำลังรีสตาร์ทคอมพิวเตอร์ แล้วกด f9 เพื่อแสดงตัวเลือกการบต**
- **3**. เลือก ไดรฟ **CD/DVD ROM** ภายใน จากหนาตางต วเล ั ือกการบตู

้ วิธีการเปลี่ยนแปลงลำดับการบุตสำหรับแฟลชไดรฟ์กู้คืนระบบ

- **1. เสียบแฟลชไดรฟ์เข้ากับพอร์ต USB**
- **2**. รีสตารทคอมพวเตอร ิ
- ี**3. กด esc ขณะที่กำลังรีสตาร์ทคอมพิวเตอร์ แล้วกด f9 เพื่อแสดงตัวเลือกการบูต**
- ี**4**. เลือกแฟลชไดรฟ์จากหน้าต่างตัวเลือกการบูต

#### **12** ขอก าหนดเฉพาะ ํ

# กำลังไฟฟ้าเข้า

ี ข้อมูลกำลังไฟในหัวข้อนี้อาจมีประโยชน์หากคุณวางแผนจะเดินทางไปต่างประเทศโดยนำคอมพิวเตอร์ไปด้วย

ึ คอมพิวเตอร์ทำงานด้วยกำลังไฟ DC ซึ่งจ่ายไฟให้โดยแหล่งไฟฟ้า AC หรือ DC แหล่งไฟฟ้า AC ต้องจ่ายไฟที่พิกัด 100-240 V, 50-60 Hz แม้ว่าคอมพิวเตอร์จะรับไฟจากแหล่งไฟฟ้า DC แบบเครื่องต่อเครื่อง ควรได้รับจ่ายไฟโดยใช้เฉพาะ อะแดปเตอร์ AC หรือแหล่งไฟฟ้า DC ที่จัดหาให้และได้รับอนุมัติจาก HP เพื่อใช้งานกับคอมพิวเตอร์เครื่องนี้เท่านั้น

ิ คอมพิวเตอร์สามารถทำงานด้วยแหล่งจ่ายไฟ DC ภายใต้ข้อกำหนดเฉพาะดังนี้ แรงดันไฟฟ้าและกระแสไฟฟ้าสำหรับการ ใช้งานแตกต่างกันไปตามแต่ละแพลตฟอร์ม

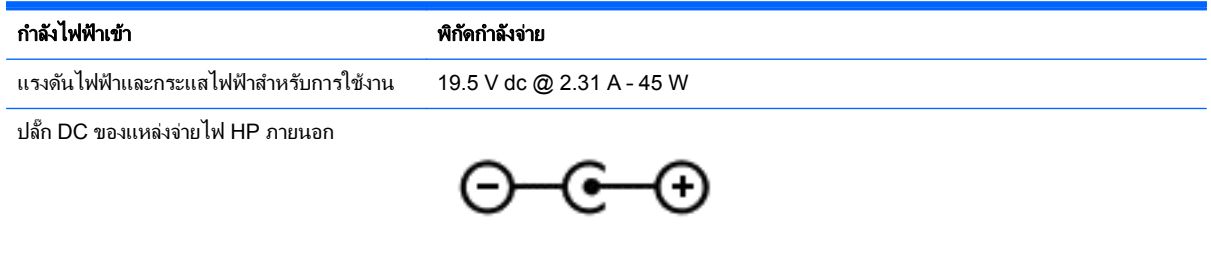

[<del>"</del>\* พมายเหตุ: ผลิตภัณฑ์นี้ออกแบบขึ้นสำหรับระบบไฟฟ้าสำหรับงาน IT ในนอร์เวย์ด้วยแรงดันไฟฟ้าเฟสต่อเฟสโดยไม่เกิน 240 V rms

่∣<mark>ு ? หมายเหต</mark>ุ: แรงดันไฟฟ้าและกระแสไฟฟ้าสำหรับการใช้งานคอมพิวเตอร์จะพบได้ในป้ายระบุข้อกำหนดของระบบ

# ีสภาพแวดล้อมการทำงาน

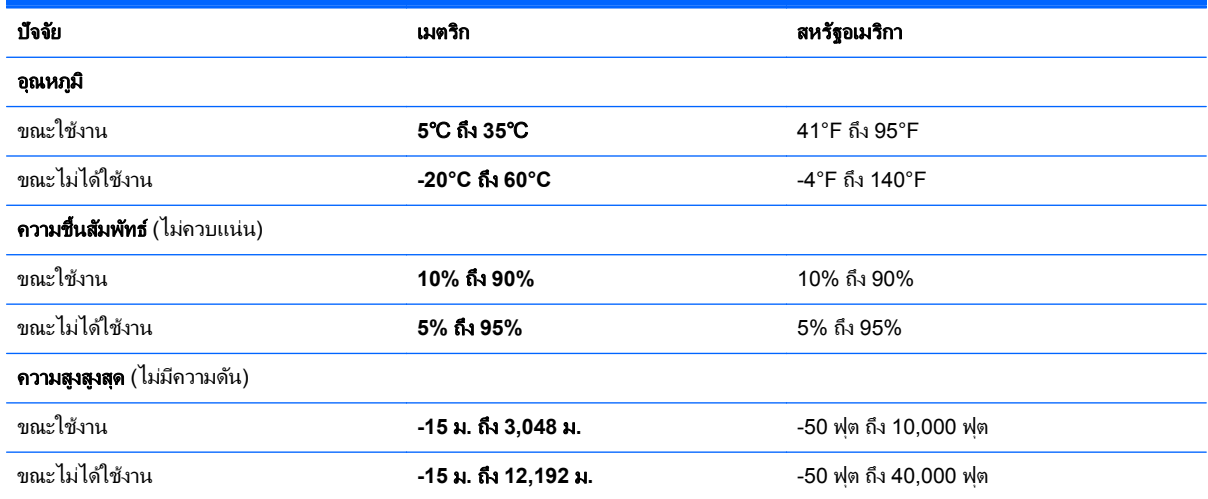

### ี**่ 13 การแก้ไขปัญหาและการสนับสนุน** ั

- การแกไขป ญหา ั
- การติดต่อฝ่ายให้บริการ

# การแก้ไขปัญหา

# ปัญหาการเชื่อมต่อระบบไร้สาย

สาเหตที่เป็นไปได้บางอย่างสำหรับปัญหาในการเชื่อมต่อไร้สายได้แก่

- ไม่ได้เปิดอปกรณ์ไร้สาย
- อุปกรณ์ไร้สายไม่ได้รับการติดตั้งอย่างถูกต้องหรือถูกปิดการใช้งาน
- อปกรณ์ไร้สายพบการรบกวนจากอปกรณ์อื่นๆ
- ือปกรณ์ไร้สายหรือเราเตอร์ฮาร์ดแวร์ล้มเหลว

่∣<mark>≌่∕ หมายเหตุ</mark>: อุปกรณ์การเชื่อมต่อเครือข่ายไร้สายมีอยู่ในคอมพิวเตอร์บางรุ่นเท่านั้น หากไม่มีการเชื่อมต่อเครือข่ายไร้สาย แสดงอยู่ในรายการคุณสมบัติที่ด้านข้างของกล่องคอมพิวเตอร์เดิม คุณอาจเพิ่มความสามารถในการเชื่อมต่อเครือข่ายไร้สาย ในคอมพิวเตอร์โดยการซื้ออุปกรณ์การเชื่อมต่อเครือข่ายไร้สาย

### ไม่สามารถเชื่อมต่อ WLAN

หากคุณประสบปัญหาในการเชื่อมต่อ WLAN ตรวจสอบเพื่อยืนยันว่าอุปกรณ์ WLAN ในตัวถูกเปิดและได้รับการติดตั้ง ือย่างเหมาะสมบนคอมพิวเตอร์ของคณ:

- ี**1**. หากไฟแสดงสถานะอปกรณ์ไร้สายปิดอย่หรือเป็นสีเหลือง ให้กดปมอปกรณ์ไร้สาย สวิตช์ไร้สาย หรือคีย์ไร้สาย เพื่อ เปิดอปกรณ์ไร้สาย
- **2. จากนั้นลองเชื่อมต่อ WI AN อีกครั้ง**

่ หากคุณยัง ไม่สามารถเชื่อมต่อ ได้ ให้ปฏิบัติตามขั้นตอนต่อ ไปนี้

- **1**. เลือก **Start** (เรมิ่ ) **> Control Panel** (แผงควบคมุ ) **> System and Security** (ระบบและความปลอดภยั)
- **2. ในส่วนระบบ ให้คลิก <b>ตัวจัดการอปกรณ์**
- **3.** คลิกลุกศรถัดจาก **Network adapters** (อะแดปเตอร์เครือข่าย) เพื่อขยายรายการและแสดงอะแดปเตอร์ทั้งหมด
- $4.$  ค้นหาอปกรณ์ WLAN จากรายการอะแดปเตอร์เครือข่าย รายการสำหรับอปกรณ์ WLAN อาจมีคำว่า *wireless* (ไร้ สาย), *wireless LAN* (LAN ไรสาย ), *WLAN* หรือ *802.11*

หากไม่มีอปกรณ์ WLAN อยในรายการ แสดงว่าคอมพิวเตอร์ของคณไม่มีอปกรณ์ WLAN ในตัว หรือไดรเวอร์ สำหรับอุปกรณ์ WLAN ไม่ได้รับการติดตั้งอย่างเหมาะสม

สำหรับข้อมูลเพิ่มเติมเกี่ยวกับการแก้ไขปัญหา WLAN โปรดดูลิงค์เว็บไซต์ในบริการช่วยเหลือและวิธีใช้

### ่ไม่สามารถเชื่อมต่อเครือข่ายที่ต้องการ

คณอาจไม่สามารถเชื่อมต่อเครือข่ายที่ต้องการ เพราะเป็น WLAN ที่มีการรักษาความปลอดภัย คุณต้องมีรหัสความปลอดภัย ้เพื่อเชื่อมต่อ WLAN ประเภทนี้ ดข้อมลเพิ่มเติมในส่วนถัดไป

หากการป้อนรหัสความปลอดภัยไม่ใช่ปัญหา คณอาจมีการเชื่อมต่อ WLAN ที่เสียหาย ในหลายๆ ครั้ง Windows สามารถ ี ซ่อมแซมการเชื่อมต่อ WLAN ที่เสียหายโดยอัตโนมัติ

หากไอคอนสถานะเครือข่ายปรากฏในพื้นที่แจ้งเตือนที่ด้านขวาสุดของแถบงาน ให้คลิกขวาที่ไอคอนนั้น จากนั้นคลิก ี แก้ไขปัญห**า** 

Windows จะรีเซ็ตอปกรณ์เครือข่ายของคณและพยายามเชื่อมต่อหนึ่งในเครือข่ายที่ต้องการอีกครั้ง

- ิ หากไม่มีไอคอนสถานะเครือข่ายในพื้นที่แจ้งเตือน ให้ปฏิบัติตามขั้นตอนต่อไปนี้:
	- **1**. **Start** (เรมิ่ ) **> Control Panel** (แผงควบคมุ ) **> Network and Internet** (เครือขายและอ นเทอร ิ เน็ต) **> Network and Sharing Center** (ศนย์เครือข่ายและการใช้ร่วมกัน)
	- **2. คลิก <b>การแก้ไขปัญหา** และเลือกเครือข่ายที่คุณต้องการซ่อมแซม

#### ้ รหัสความปลอดภัยเครือข่าย WLAN ปัจจบันไม่พร้อมใช้งาน

หากมีข้อความเตือนเกี่ยวกับรหัสความปลอดภัย (หรือคีย์เครือข่าย) หรือชื่อ (SSID) ขณะเชื่อมต่อ WLAN หมายความว่า เครือข่ายได้รับการปกป้องด้วยระบบรักษาความปลอดภัย คณต้องมีรหัสปัจจบันเพื่อเชื่อมต่อเครือข่ายที่ปลอดภัย SSID และ รหัสความปลอดภัยเป็นรหัสตัวเลขตัวอักษรที่คณป้อนลงในคอมพิวเตอร์เพื่อให้เครือข่ายร์จักคอมพิวเตอร์ของคณ

- สำหรับเครือข่ายที่เชื่อมต่อกับเราเตอร์ไร้สายส่วนบคคลของคณ โปรดดค่มือผ้ใช้เราเตอร์สำหรับการตั้งค่ารหัสเดียวกัน ทั้งในเราเตอร์และอปกรณ์ WLAN
- สำหรับเครือข่ายส่วนตัว เช่น เครือข่ายในสำนักงาน หรือห้องสนทนาสาธารณะในอินเทอร์เน็ต ติดต่อผู้ดูแลเครือข่าย ้ เพื่อขอรับรหัส แล้วป้อนรหัสเมื่อมีข้อความเตือนปรากฏขึ้นให้ป้อนรหัส

เครือข่ายบางแห่งเปลี่ยน SSID หรือคีย์เครือข่ายที่ใช้ในเราเตอร์หรือจุดเข้าใช้งานของตนเป็นประจำเพื่อปรับปรุงการ รักษาความปลอดภัย คณต้องเปลี่ยนรหัสที่เกี่ยวข้องในคอมพิวเตอร์ของคณให้สอดคล้อง

ี หากคณได้รับคีย์เครือข่ายไร้สายและ SSID ใหม่สำหรับเครือข่ายที่เคยเชื่อมต่อมาก่อน โปรดปฏิบัติตามขั้นตอนต่อไปนี้เพื่อ ้ เชื่อมต่อกับเครือข่ายดังกล่าว

- **1.** เลือก Start (เริ่ม) **>** Control Panel (แผงควบคม) **> Network and Internet** (เครือข่ายและอินเทอร์เน็ต) **> Network and Sharing Center** (ศูนย์เครือข่ายและการใช้ร่วมกัน)
- 2. ในแผงด้านซ้าย ให้คลิก Manage wireless networks (จัดการเครือข่ายไร้สาย)

รายการที่แสดง WLAN ที่พร้อมใช้งานจะปรากฏขึ้น หากคุณกำลังใช้ฮอตสปอตที่มีรายการ WLAN พร้อมใช้งาน จำนวนมาก ระบบจะแสดงรายการ WLAN ตามจำนวนที่มี

3. เลือกเครือข่ายในรายการ คลิกขวาที่เครือข่ายแล้วคลิก **Properties** (คุณสมบัติ)

<mark>1ุ่\*\*</mark> <mark>หมายเหตุ:\_\_</mark> หากเครือข่ายที่คุณต้องการไม่อยู่ในรายการ ตรวจสอบกับผู้ดูแลระบบเครือข่ายเพื่อให้แน่ใจว่าเราเตอร์ ่ หรือจดเข้าใช้งานทำงานอย่

- **4**. คลกแท ิ ็บ **Security** (ความปลอดภยั) และปอนขอม ลการเข ู ารห สระบบไร ั สายท ถี่ กตู องในกล อง **Network security kev** (คีย์ความปลอดภัยสำหรับเครือข่าย)
- **5. คลิก OK** (ตกลง) เพื่อบันทึกการตั้งค่าเหล่านี้

#### ี สัญญาณการเชื่อมต่อ WLAN อ่อนมาก

ี่ หากการเชื่อมต่ออ่อนมาก หรือหากคอมพิวเตอร์ของคณไม่สามารถเชื่อมต่อ WLAN ได้ ให้ลดการรบกวนจากอปกรณ์อื่นดัง ี ต่อไปนี้

- ี ย้ายคอมพิวเตอร์ไปใกล้ๆ เราเตอร์ไร้สายหรือจดเข้าใช้งานมากขึ้น
- ึ ถอดปลั๊กอปกรณ์ไร้สาย เช่น ไมโครเวฟ โทรศัพท์ไร้สายหรือโทรศัพท์เคลื่อนที่ชั่วคราว เพื่อให้แน่ใจว่าอปกรณ์ไร้ ี่ สายอื่นๆ ไม่ส่งสัญญาณรบกวน

หากการเชื่อมต่อยังไม่ดีขึ้น ลองบังคับให้อปกรณ์สร้างค่าการเชื่อมต่อใหม่

- **1**. เลือก **Start** (เรมิ่ ) **> Control Panel** (แผงควบคมุ ) **> Network and Internet** (เครือขายและอ นเทอร ิ เน็ต) **> Network and Sharing Center** (ศนย์เครือข่ายและการใช้ร่วมกัน)
- **2. ในแผงด้านซ้าย ให้คลิก Manage wireless networks (จัดการเครือข่ายไร้สาย)**

รายการที่แสดง WLAN ที่พร้อมใช้งานจะปรากฏขึ้น หากคุณกำลังใช้ฮอตสปอตที่มีรายการ WLAN พร้อมใช้งาน จำนวนมาก ระบบจะแสดงรายการ WLAN ตามจำนวนที่มี

ี**3. คลิกเครือข่าย จากนั้นคลิก <b>เอาออก** 

### ไม่สามารถเชื่อมต่อเราเตอร์ไร้สายได้

หากคณกำลังพยายามเชื่อมต่อเราเตอร์ไร้สายและไม่ประสบความสำเร็จ ให้รีเซ็ตเราเตอร์ไร้สายโดยการถอดปลั๊กเราเตอร์ ประมาณ 10-15 วินาที

หากคอมพิวเตอร์ยังไม่สามารถเชื่อมต่อ WLAN ได้ ให้รีสตาร์ทเราเตอร์ไร้สาย สำหรับรายละเอียด โปรดดคำแนะนำของผู้ ผลิตเราเตอร์

### ไม่เเสดงไอคอนสถานะเครือข่าย

หากไอคอนไม่ได้แสดงอยในพื้นที่แจ้งเตือนหลังจากที่คณกำหนดค่า WLAN ไดรเวอร์ซอฟต์แวร์อาจสฌหายหรือเสียหาย นอกจากนี้ ยังอาจมีข้อความระบข้อผิดพลาดของ Windows "ไม่พบอุปกรณ์" ปรากฏขึ้น ซึ่งต้องติดตั้งไดรเวอร์ใหม่

้รับซอฟต์แวร์และไดรเวอร์อปกรณ์ WLAN ล่าสดสำหรับคอมพิวเตอร์ของคณได้จากเว็บไซต์ของ HP ที่ <http://www.hp.com> หากอปกรณ์ WLAN ที่คณใช้อย่เป็นอปกรณ์ที่ซื้อมาต่างหาก โปรดดเว็บไซต์ของผัผลิตสำหรับ ซอฟต์แวร์ล่าสด

เมื่อต้องการรับซอฟต์แวร์อุปกรณ์ WLAN เวอร์ชันล่าสุดสำหรับคอมพิวเตอร์ของคุณ ให้ปฏิบัติตามขั้นตอนเหล่านี้:

- 1. เปิดอินเทอร์เน็ตเบราเซอร์ของคณและไปที่ <http://www.hp.com/support>
- **2. เ**ลือกประเทศหรือพื้นที่ของคณ
- ี**3**. คลิกตัวเลือกเพื่อดาวน์โหลดซอฟต์แวร์และไดรเวอร์ แล้วพิมพ์หมายเลขร่นของคอมพิวเตอร์ของคณในกล่องค้นหา
- **4. กดป่ม enter จากนั้นทำตามคำแนะนำที่ปรากภบนหน้าจอ**

**็หมายเหตฺ: หากอปกรณ์ WLAN ที่คณใช้อยู่เป็นอปกรณ์ที่ชื้อมาต่างหาก โปรดดเว็บไซต์ของผู้ผลิตสำหรับซอฟต์แวร์ล่าสด** 

### ี่ ปัญหาเกี่ยวกับเสียง

เมื่อต้องการตรวจสอบฟังก์ชันเสียงบนคอมพิวเตอร์ ให้ปฏิบัติตามขั้นตอนต่อไปนี้

- **1**. เลือก **Start** (เรมติ่ น ) **> Control Panel** (แผงควบคมุ ) **> Hardware and Sound** (ฮารดแวรและเสยงี ) **> Sound** (เสียง)
- **2.** เมื่อหน้าต่างเสียงเปิดขึ้น ให้คลิกแท็บ **เสียง** ในส่วนเหตการณ์ของโปรแกรม เลือกเหตการณ์เสียงใดๆ เช่น เสียงบี๊ป หรือเสียงเตือน แล้วคลิกป่ม **ทดสอบ**

ึ คณควรจะได้ยินเสียงออกทางลำโพงหรือผ่านทางหฟังที่เชื่อมต่อ

เมื่อต้องการตรวจสอบฟังก์ชันการบันทึกเสียงบนคอมพิวเตอร์ของคณ ให้ปฏิบัติตามขั้นตอนต่อไปนี้

- $1$ . เลือก Start (เริ่มต้น) > All Programs (โปรแกรมทั้งหมด) > Accessories (เบ็ดเตล็ด) > Sound Recorder (ตัวบันทึกเสียง)
- **2. คลิก Start Recording** (เริ่มการบันทึก) และพูดใสไมโครโฟน บันทึกไฟล์ไว้บนเดสก์ท็อป
- **3**. เปิดโปรแกรมมัลติมิเดีย และเล่นเสียง
ี เมื่อต้องการยืนยันหรือเปลี่ยนการตั้งค่าเสียงบนคอมพิวเตอร์ของคณ ให้เลือก **เริ่ม > แผงควบคุม > ฮาร์ดแวร์และเสียง >** เสียง

### <span id="page-72-0"></span>ี่ ปัญหาเกี่ยวกับการจัดการพลังงาน

ี่ สาเหตที่เป็นไปได้บางอย่างสำหรับปัญหาในการจัดการพลังงานได้แก่

- ระดับแบตเตอรี่เหลือน้อย
- ปญหาอะแดปเตอร ั AC

#### ี การแก้ไขปัญหาระดับแบตเตอรี่เหลือน้อย

ึ การแก้ไขปัญหาระดับแบตเตอรี่เหลือน้อยเมื่อแหล่งจ่ายไฟภายนอกพร้อมใช้งาน

- เชือมต ่ ออะแดปเตอร AC
- เชื่อมต่อแท่นเชื่อมต่อหรืออปกรณ์ต่อขยาย
- ่ เชื่อมต่ออะแดปเตอร์ไฟฟ้าสำรองที่ซื้อเป็นอปกรณ์เสริมจาก HP

#### การแก้ไขปัญหาระดับแบตเตอรี่เหลือน้อยเมื่อไม่มีแหล่งจ่ายไฟที่พร้อมใช้งาน

- ่ เริ่มไฮเบอร์เนต
- ุ บันทึกงานของคณและปิดระบบคอมพิวเตอร์

#### ึ การแก้ไขปัญหาระดับแบตเตอรี่เหลือน้อยเมื่อคอมพิวเตอร์ไม่สามารถออกจากสถานะไฮเบอร์เนต

ี เมื่อคอมพิวเตอร์ไม่มีพลังงานเพียงพอสำหรับการออกจากสถานะไฮเบอร์เนต ให้ปภิบัติตามขั้นตอนต่อไปนี้:

- ี**่ 1. ใส่แบตเตอรี่ที่ชาร์จไฟแล้วแทนที่แบตเตอรี่ที่ไม่มีประจุไฟเหลืออยู่ หรือเชื่อมต่ออะแดปเตอร์ AC เข้ากับคอมพิวเตอร์** ู และแหล่งจ่ายไฟภายนอก
- **2. ออกจากสถานะไฮเบอร์เนต โดยกดป่มเปิด/ปิด**

#### การแกไขป ญหาเก ั ียวก ่ บอะแดปเตอร ั **AC**

ทดสอบอะแดปเตอร์ AC หากคอมพิวเตอร์แสดงอาการต่อไปนี้เมื่อเชื่อมต่อกับแหล่งจ่ายไฟ AC:

- คอมพิวเตอร์ไม่เปิด
- ี จอแสดงผลไม่เปิด
- ไฟสถานะเปิด/ปิดดับอย่

การทดสอบอะแดปเตอร์ AC:

- **1**. ปิดคอมพวเตอร ิ
- **2. เชื่อมต่ออะแดปเตอร์ AC เข้ากับคอมพิวเตอร์ แล้วเสียบปลั๊กไฟเข้ากับเต้าเสียบ AC**
- **3. เปิดเครื่องคอมพิวเตอร์** 
	- $\bullet$  หากไฟสถานะเปิด/ปิด*สว่าง* แสดงว่าอะแดปเตอร์ AC ทำงานอย่างเหมาะสม
	- หากไฟสถานะเปิด/ปิดยังคง*ดับ*อย่ ให้ตรวจสอบการเชื่อมต่อจากอะแดปเตอร์ AC ไปยังคอมพิวเตอร์ และการ ู้ เชื่อมต่อจากอะแดปเตอร์ AC ไปยังเต้าเสียบ AC เพื่อให้แน่ใจว่าเชื่อมต่อแน่นแล้ว
	- หากเชื่อมต่อแน่นแล้ว แต่ไฟสถานะเปิด/ปิดยังคง*ดับ*อยู่ แสดงว่าอะแดปเตอร์ AC ทำงานไม่ถูกต้องและควร เปลียน่

ติดต่อฝ่ายให้บริการสำหรับข้อมลเกี่ยวกับการขอรับอะแดปเตอร์ไฟฟ้า AC สำหรับเปลี่ยนทดแทน

## การติดต่อฝ่ายให้บริการ

หากข้อมูลที่ให้ไว้ในคู่มือการใช้งานนี้หรือในบริการช่วยเหลือและวิธีใช้ไม่ตอบข้อสงสัยของคุณ คุณสามารถติดต่อฝ่ายให้ บริการได้ที่ <http://www.hp.com/go/contactHP>

 $\frac{m}{2}$ ที่ พมายเหตุ: สำหรับฝ่ายสนับสนุนทั่วโลก ให้คลิก Contact HP worldwide (ติดต่อ HP ทั่วโลก) ที่ด้านซ้ายของหน้าเว็บ หรือไปที่ [http://welcome.hp.com/country/us/en/wwcontact\\_us.html](http://welcome.hp.com/country/us/en/wwcontact_us.html)

โดยท่านจะสามารถ:

ิ สนทนาออนไลน์กับช่างเทคนิคของ HP

<mark>\*\*\* ิหมายเหตุ:</mark> เมื่อการสนทนากับฝ่ายสนับสนุนด้านเทคนิคไม่มีบริการในบางภาษา จะให้บริการเป็นภาษาอังกฤษ

- ส่งอีเมลถึงฝ่ายให้บริการ
- ด้นหาหมายเลขโทรศัพท์ทั่วโลกของฝ่ายให้บริการ
- ค้นหาศูนย์บริการของ HP

# <span id="page-74-0"></span>**14** การคายประจุไฟฟ าสถติ

ึ การคายประจไฟฟ้าสถิตเป็นการปล่อยประจไฟฟ้าสถิตเมื่อวัตถสองชิ้นสัมผัสกัน เช่น ไฟฟ้าช็อตที่คณร้สึกได้เมื่อคณเดินบน พรมและแตะลกบิดประตที่เป็นโลหะ

ำการคายประจุไฟฟ้าสถิตจากนิ้วมือหรือตัวนำไฟฟ้าสถิตอื่นๆ อาจทำให้ขึ้นส่วนอิเล็กทรอนิกส์ได้รับความเสียหาย เพื่อป้องกัน ี ความเสียหายต่อคอมพิวเตอร์ ความเสียหายต่อไดรฟ์ หรือข้อมูลสูญหาย ให้ปฏิบัติตามข้อควรระวังต่อไปนี้

- หากคำแนะนำในการเอาออกหรือติดตั้งแจ้งให้คณถอดปลั๊กคอมพิวเตอร์ คณก็ควรถอดปลั๊กหลังจากที่ถ่ายประจไฟฟ้า ี่ ลงดินเรียบร้อยแล้ว และก่อนที่จะถอดฝาปิดเครื่อง
- เก็บขึ้นส่วนไว้ในหีบห่อบรรจุที่ปลอดภัยจากไฟฟ้าสถิตจนกว่าคุณจะพร้อมสำหรับการติดตั้ง
- ่ หลีกเลี่ยงการสัมผัสพิน บัดกรี และวงจร จับขึ้นส่วนอิเล็กทรอนิกส์ให้น้อยที่สุดเท่าที่จะเป็นไปได้
- ่ ใช้เครื่องมือที่ไม่ใช่แม่เหล็ก
- ึก่อนที่จะเคลื่อนย้ายชิ้นส่วน ให้คายประจไฟฟ้าสถิตด้วยการแตะที่พื้นผิวโลหะที่ไม่ได้ทาสีของชิ้นส่วนนั้น
- ่ หากคุณถอดชิ้นส่วนออก ให้วางไว้ในหีบห่อที่ปลอดภัยจากไฟฟ้าสถิต

ิ หากคณต้องการข้อมลเพิ่มเติมเกี่ยวกับไฟฟ้าสถิตหรือความช่วยเหลือเกี่ยวกับการถอดหรือติดตั้งขึ้นส่วน ให้ติดต่อฝ่ายให้ ึ่งบริการ

# ดัชนี

#### **A**

Adobe Photoshop Lightroom [18](#page-27-0)

#### **B**

Beats Audio [20](#page-29-0) Beats Audio Control Panel (แผง ควบคมุ Beats Audio) [20](#page-29-0) BIOS การดาวนโหลดอพเดต ั [51](#page-60-0) การระบเวอร์ชัน [50](#page-59-0) การกัพเดต [50](#page-59-0)

#### **H**

HDMI, การกำหนดค่าเสียง [21](#page-30-0) HP Recovery Manager [56](#page-65-0)

#### **M**

Mini DisplayPort การเชื่อมต่อ [22](#page-31-0) Mini DisplayPort, การระบุ [18](#page-27-0)

#### ก

กระแสไฟ AC ภายนอก, การใช [36](#page-45-0) การกำหนดค่าเสียงสำหรับ HDMI [21](#page-30-0) การก้คืน [55](#page-64-0) HP Recovery Manager [56](#page-65-0) การกู้คืนจากดิสก์กู้คืนระบบ [57](#page-66-0) ึการก้คืนระบบ [56](#page-65-0) ึการก้คืนระบบดั้งเดิม [56](#page-65-0) ิการขนส่งคอมพิวเตอร์ [43](#page-52-0) การคายประจุไฟฟาสถติ [65](#page-74-0) การคืนค่าระบบดั้งเดิม ึการสร้างสื่อก้คืนระบบ [53](#page-62-0) ึการดูแลคอมพิวเตอร์ของคณ [42](#page-51-0) การตรวจสอบฟังก์ชันด้านเสียง [19](#page-28-0) การตั้งค่า $WLAN$  [15](#page-24-0) การตั้งค่าการป้องกันด้วยรหัสผ่านเมื่อกลับ ิมาทำงานอีกครั้ง [34](#page-43-0) ึการตั้งค่าการเชื่อมต่ออินเทอร์เน็ต [15](#page-24-0) การติดตั้ง ตัวล็อคสายเคเบิลที่เป็นอุปกรณ์เสริม [48](#page-57-0) ้อัพเดตความปลอดภัยที่สำคัญ [47](#page-56-0) ึ การทำความสะอาดคอมพิวเตอร์ของคณ

การปิดคอมพวเตอร ิ [38](#page-47-0) การสำรองข้อมูลและการคืนค่าของ Windows การคนคื าไฟล [56](#page-65-0) ึ การสำรองซอฟต์แวร์และข้อมล [48](#page-57-0) ึการอัพเดตซอฟต์แวร์. การติดตั้ง [47](#page-56-0) การเชื่อมต่อ WLAN [16](#page-25-0) การเชื่อมต่อ WLAN ขององค์กร [16](#page-25-0) การเชื่อมต่อ WLAN สาธารณะ [16](#page-25-0) การเดนทางโดยน ิ ําคอมพวเตอร ิ ไปดวย [12](#page-21-0), [43](#page-52-0) ่ การเลื่อนรปแบบการสัมผัสบนทัชแพด [27](#page-36-0) ึการแก้ไขป*ึ*ญหา ึการจัดการพลังงาน [63](#page-72-0) การเชื่อมต่อระบบไร้สาย [60](#page-69-0) ฟังก์ชันเสียง [62](#page-71-0) ้ระดับแบตเตอรี่เหลือน้อย [63](#page-72-0) อะแดปเตอร์ AC [63](#page-72-0) ี การแก้ไขปัญหาและการสนับสนน [60](#page-69-0) ึการแก้ไขสื่อ [18](#page-27-0) การใชกระแสไฟ AC ภายนอก [36](#page-45-0) ึ การใช้มิเตอร์พลังงาน [34](#page-43-0) การใช้รหัสผ่าน [45](#page-54-0) การดหนวยความจาํ การนําออก [41](#page-50-0) การใส [41](#page-50-0)

ึการประหยัด. พลังงาน [35](#page-44-0)

## ึกิจกรรมสนกๆ [1](#page-10-0)

ึ กำลังไฟฟ้าเข้า [59](#page-68-0)

ข ข้อมลระเบียบข้อบังคับ ป้ายระบุการรับรองอุปกรณ์ไร้สาย [12](#page-21-0) ี่ป้ายระบข้อกำหนด [12](#page-21-0) ข้อมลสำรอง [53](#page-62-0) ี ข้อมลเกี่ยวกับแบตเตอรี่, การค้นหา [35](#page-44-0)

#### ค

ความปลอดภยั, ไรสาย [15](#page-24-0) เครือข่ายไร้สาย (WLAN) ึการเชื่อมต่อ [16](#page-25-0) การเชื่อมต่อ WLAN ขององค์กร [16](#page-25-0) การเชื่อมต่อ WLAN สาธารณะ [16](#page-25-0)

การใช้ [14](#page-23-0) ความปลอดภยั [15](#page-24-0) ระยะการทำงาน [16](#page-25-0) อุปกรณทตี่ องใช [15](#page-24-0) ี เครือข่ายไร้สาย. การป้องกัน [48](#page-57-0)

#### จ

ี่ จอแสดงผล, ความละเอียดสง [22](#page-31-0) จอแสดงผลความละเอียดสงู [22](#page-31-0) ิจดคืนค่า [54](#page-63-0) ิจดเรียกคืนของระบบ, การสัร้าง [54](#page-63-0) แจ็ค สัญญาณเสียงออก (หฟัง) [5,](#page-14-0) [18](#page-27-0) ี สัญญาณเสียงเข้า (ไมโครโฟน)  [5,](#page-14-0) [18](#page-27-0) ี แจ็คสัญญาณเสียงออก (หฟัง) [5](#page-14-0) ี แจ็คสัญญาณเสียงออก (หฟัง), การระบ [18](#page-27-0) ี แจ็คสัญญาณเสียงเข้า (ไมโครโฟน)  [5](#page-14-0) ี แจ็คสัญญาณเสียงเข้า (ไมโครโฟน), การ ระบุ [18](#page-27-0)

#### ฉ

ฉลาก Bluetooth [12](#page-21-0) WLAN [12](#page-21-0) ข้อกำหนด [12](#page-21-0) ซีเรียลนมเบอร ั [11](#page-20-0) บรการ ิ [11](#page-20-0) ใบรับรองความเป็นผลิตภัณฑ์ของแท้ ของ Microsoft [12](#page-21-0) ใบรับรองอปกรณ์ไร้สาย [12](#page-21-0) ฉลาก Bluetooth [12](#page-21-0) ฉลาก WLAN [12](#page-21-0) ิฉลากบริการ. การค้นหา [11](#page-20-0) ้ ฉลากใบรับรองความเป็นผลิตภัณฑ์ของแท้ ของ Microsoft [12](#page-21-0) ็ฉลากใบรับรองผลิตภัณฑ์ของแท้ [12](#page-21-0)

#### ช

่ ชื่อและหมายเลขผลิตภัณฑ์. คอมพวเตอร ิ [11](#page-20-0) ช่องเสียบ การดหนวยความจาํ [5](#page-14-0) สายล็อค [5](#page-14-0)

[42](#page-51-0)

ีช่องเสียบสายล็อค, การระบุ [5](#page-14-0)

#### ซ

ซอฟตแวรWireless Assistant [13](#page-22-0) ี่ ซอฟต์แวร์ความปลอดภัยทางอินเทอร์เน็ต. การใช้ [47](#page-56-0) ี่ ซอฟต์แวร์ป้องกันไวรัส. การใช้ [47](#page-56-0) ซอฟตแวรไฟรวอลล [47](#page-56-0) ซีเรียลนมเบอร ั [11](#page-20-0) ้ เซนเซอร์ปรับความสว่างอัตโนมัติ การ ระบุ [17](#page-26-0) โซนควบคมุ [7](#page-16-0) โซนทัชแพด ร้จัก [7](#page-16-0)

#### ด

ดิสก์ก้คืนระบบ [53](#page-62-0) ด้านล่าง [12](#page-21-0)

#### ต

ตวลั ็อคสายเคเบลิ, การตดติ ง้ั [48](#page-57-0) ี่ ตัวอ่านการ์ดหน่วยความจำ, การระบุ [5,](#page-14-0) [18](#page-27-0)

#### ท

ทัชแพด าไม [7](#page-16-0)

#### น

ี แนวปฏิบัติในการใช้คอมพิวเตอร์อย่าง ปลอดภัย [1](#page-10-0)

#### บ

แบตเตอรี่ การประหยัดพลังงาน [35](#page-44-0) ระดับแบตเตอรี่เหลือน้อย [36](#page-45-0)

#### ป

ปิดเครือง่ [38](#page-47-0) ปมุ ทัชแพดขวา [7](#page-16-0) ทัชแพดซ้าย [7](#page-16-0) เปิด/ปิด [9](#page-18-0) ป่มเปิด/ปิด, การระบุ [9](#page-18-0) ำไมเปิด/ปิดอปกรณ์ไร้สาย [13](#page-22-0) ี ป้ายระบการรับรองอปกรณ์ไร้สาย [12](#page-21-0) เปิด/ปิด การประหยดั [35](#page-44-0) แปน esc [10](#page-19-0) fn [10](#page-19-0)

Windows [10](#page-19-0) ึการดำเนินการ [10](#page-19-0) แปน esc, การระบุ [10](#page-19-0) แปน fn, การระบุ [10,](#page-19-0) [24](#page-33-0) แปน Windows, การระบุ [10](#page-19-0) ี่ แป้นการดำเนินการ Help and Support (บริการช่วย เหลือและวธิีใช) [23](#page-32-0) การระบุ [10](#page-19-0) การลดเสียง [24](#page-33-0) ึการเพิ่มเสียง [24](#page-33-0) ปิดเสียง [24](#page-33-0) ิลดความสว่างของหน้าจอ [23](#page-32-0) ี่สลับภาพหน้าจอ [23](#page-32-0) เครือขายไร สาย [24](#page-33-0) ้เพิ่มความสว่างของหน้าจอ [23](#page-32-0) ี เล่น. หยดชั่วคราว. เล่นต่อ [24](#page-33-0) ีแทร็กหรือส่วนก่อนหน้า [24](#page-33-0) ี แทร็กหรือส่วนถัดไป [24](#page-33-0) แป้นลัด การใช [24](#page-33-0) คาอธ ํ บาย ิ [24](#page-33-0) แสดงข้อมลระบบ [24](#page-33-0) แปนลดั Beats Audio [20](#page-29-0) แป้นลัดบนแป้นพิมพ์, การระบุ [24](#page-33-0) แป้นลัดแสดงข้อมูลระบบ [24](#page-33-0)

#### ผ

ี แผ่นดิสก์ที่สนับสนน [53](#page-62-0)

#### พ

พลังงาน แบตเตอรี่ [35](#page-44-0) ิพลังงานแบตเตอรี่ [35](#page-44-0) พอร์ต HDMI [4](#page-13-0), [17,](#page-26-0) [20](#page-29-0) USB 3.0 [4,](#page-13-0) [5,](#page-14-0) [18](#page-27-0) พอรต HDMI การระบุ [4](#page-13-0), [17](#page-26-0) ึการเชื่อมต่อ [20](#page-29-0) พอร์ต USB 3.0, การระบุ [4,](#page-13-0) [5,](#page-14-0) [18](#page-27-0)

#### ฟ

ฟังก์ชันด้านเสียง, การตรวจสอบ [19](#page-28-0) ไฟการใช้งานแบบไร้สาย [8](#page-17-0) ไฟปิดเสียง, ร้จัก [8](#page-17-0) ไฟล์ที่ถกลบ การคืนค่า [56](#page-65-0) ไฟแสดงการทำงานเว็บแคม, การระบฺ [6](#page-15-0) ไฟแสดงสถานะ caps lock [8](#page-17-0)

ปิดเสียง [8](#page-17-0) อะแดปเตอร์ AC [4](#page-13-0) ฮารดไดรฟ [5](#page-14-0) เครือขายไร สาย [8](#page-17-0) เปิด/ปิด [8](#page-17-0) ไฟแสดงสถานะ Caps lock, ร้จัก [8](#page-17-0) ไฟแสดงสถานะอุปกรณ์ไร้สาย [13](#page-22-0) ไฟแสดงสถานะฮารดไดรฟ [5](#page-14-0) ไฟแสดงสถานะเปิด/ปิด, ร้จัก [8](#page-17-0) ไฟแสดงสถานะเว็บแคม การระบุ [17](#page-26-0)

#### ม

มิเตอร์พลังงาน [34](#page-43-0) เมาส์ ภายนอก ึการตั้งค่าการกำหนดลักษณะ [23](#page-32-0) ไมโครโฟน, การระบุ [6](#page-15-0) ไมโครโฟน, การเชื่อมต่อ [19](#page-28-0) ไมโครโฟน, ภายใน [17](#page-26-0) ไมโครโฟนภายใน การระบุ [17](#page-26-0) ไมโครโฟนภายใน, รู้จัก [6](#page-15-0)

#### ร

รหัสผลิตภัณฑ์ [12](#page-21-0) รหัสผ่าน Setup Utility (BIOS) [46](#page-55-0) Windows [46](#page-55-0) รหัสผ่าน Setup Utility (BIOS) [46](#page-55-0) รหัสผ่าน Windows  $46$ ระดับแบตเตอรี่ถึงขั้นวิกถต [36](#page-45-0) ระดับแบตเตอรี่เหลือน้อย [36](#page-45-0) ระบบ, การก้คืน [56](#page-65-0) ระบบปฏิบัติการ ็ฉลากใบรับรองความเป็นผลิตภัณฑ์ ของแทของ Microsoft [12](#page-21-0) รหัสผลิตภัณฑ์ [12](#page-21-0) ระบบไมตอบสนอง [38](#page-47-0) รปแบบการสัมผัสบนทัชแพด ึการบีบนี้ว [28](#page-37-0) การย่อ/ขยาย [28](#page-37-0) การหมุน [28](#page-37-0) การเลือก [25](#page-34-0) การเลือน่ [27](#page-36-0) รูปแบบการสัมผัสบนทัชแพดด้วยการบีบ นิ้ว [28](#page-37-0) รูปแบบการสัมผัสบนทัชแพดด้วยการ หมนุ [28](#page-37-0) รูปแบบการสัมผัสบนทัชแพดเพื่อทำการ ย่อ/ขยาย [28](#page-37-0) รปแบบการสัมผัสบนทัชแพดเพื่อทำการ เลือก [25](#page-34-0)

รูปแบบการสัมผัสบนหน้าจอสัมผัส ึการบีบนิ้ว [31](#page-40-0) การหมุน [32](#page-41-0) การเลือนน ่ ิ้วมือหนึ่งนิ้ว [31](#page-40-0) การแตะ [30](#page-39-0) รูปแบบการสัมผัสบนหน้าจอสัมผัสด้วยการ บีบนิ้ว [31](#page-40-0) รูปแบบการสัมผัสบนหน้าจอสัมผัสด้วยการ ย่อ/ขยาย [31](#page-40-0)

#### ล

ลำดับการบต การเปลี่ยน [57](#page-66-0) ลาโพง ํ การระบุ [11,](#page-20-0) [18](#page-27-0) ึการเชื่อมต่อ [19](#page-28-0)

#### ว

วีดโอี [20](#page-29-0) เว็บแคม การระบุ [17](#page-26-0) เว็บแคม, การระบุ [6](#page-15-0) เว็บแคม, ใช [18](#page-27-0)

#### ส

ิสภาพแวดล้อมการทำงาน [59](#page-68-0) สลีป การออก [33](#page-42-0) การเขาส ู [33](#page-42-0) สาย USB, การเชื่อมต่อ [40](#page-49-0) สายเคเบลิ USB [40](#page-49-0) ้สื่อก้คืนระบบ [53](#page-62-0) สื่อบันทึกที่อ่านได้ [33](#page-42-0) ี่สื่อบันทึกที่เขียนได้ [33](#page-42-0) สื่อบันทึกไดรฟ์ [33](#page-42-0) ส่วนควบคมไร้สาย ซอฟตแวร Wireless Assistant [13](#page-22-0) ปม [13](#page-22-0) ระบบปฏิบัติการ [13](#page-22-0) สวนประกอบ จอแสดงผล [6](#page-15-0) ดานขวา [4](#page-13-0) ด้านซ้าย [5](#page-14-0) ด้านล่าง [11](#page-20-0) เสาอากาศ WLAN, การระบุ [6](#page-15-0) ี เสียง. การใช้ [19](#page-28-0)

#### ห

หน้าจอสัมผัส การใช้ [30](#page-39-0)

หัวต่อ, สายไฟ [4](#page-13-0) หัวต่อสายไฟ. การระบุ [4](#page-13-0) หพ้ง, การเชื่อมต่อ [19](#page-28-0)

#### อ

อะแดปเตอรAC [4](#page-13-0) อัพเดตความปลอดภัยของ Windows, ึการติดตั้ง [47](#page-56-0) ้อัพเดตซอฟต์แวร์ของ HP และบุคคลที่ ิสาม, การติดตั้ง [48](#page-57-0) อปกรณ์ Bluetooth [13](#page-22-0), [16](#page-25-0) อปกรณ ุ USB การถอด [40](#page-49-0) ึการเชื่อมต่อ [39](#page-48-0) คาอธ ํ บาย ิ [39](#page-48-0) อปกรณ ุ WLAN [12,](#page-21-0) [14](#page-23-0) ้ อุปกรณ์ความละเอียดสูง, การเชื่อมต่อ [20](#page-29-0) ื่อปกรณ์ภายนอก [40](#page-49-0) ื่อปกรณ์เสริมภายนอก, การใช้ [40](#page-49-0) ือปกรณ์แสดงผลดิจิตอล, การเชื่อมต่อ [22](#page-31-0)

### ฮ

ฮบั [39](#page-48-0) ฮบั USB [39](#page-48-0) ไฮเบอรเนต การออก [34](#page-43-0) การเขาส ู [34](#page-43-0) ้ เริ่มต้นเมื่อระดับแบตเตอรี่ถึงขั้น วกฤต ิ [36](#page-45-0)